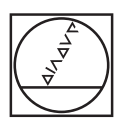

# **HEIDENHAIN**

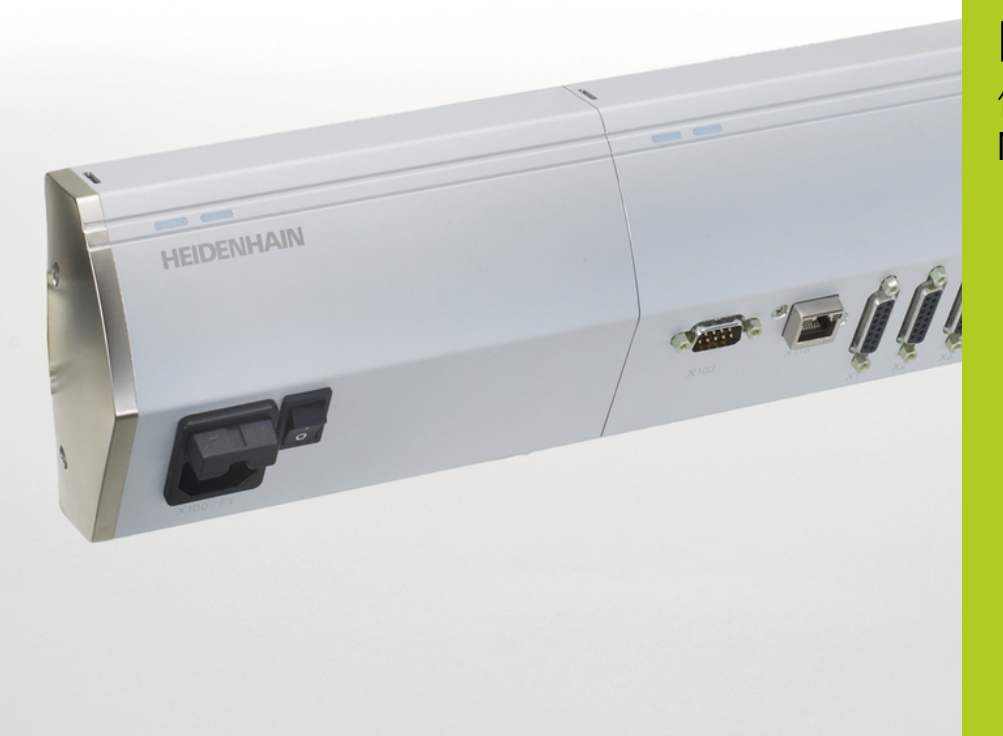

**MSE 1000** 使用手冊, MSEsetup v2.0.x專用

繁體中文版 8/2014

# **產品簡介**

# **前面 MSE 1201**

ID 747501-01

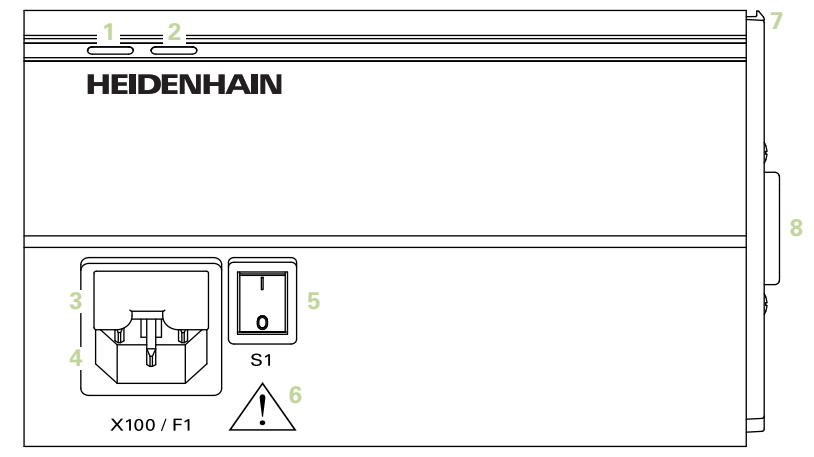

## **前面 MSE 1201**

ID 747501-02

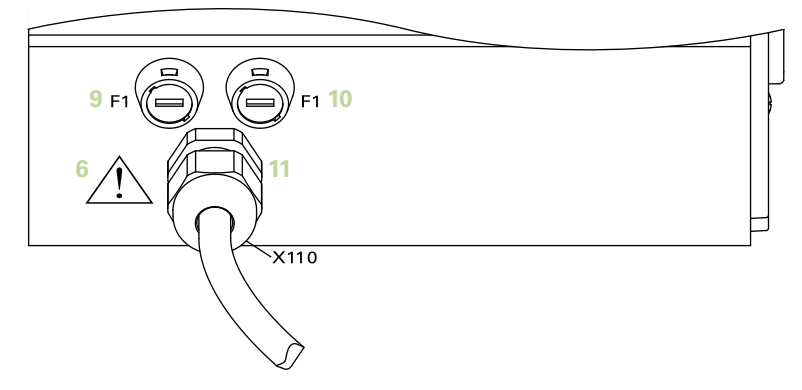

## **前面 MSE 1202**

ID 747502-01

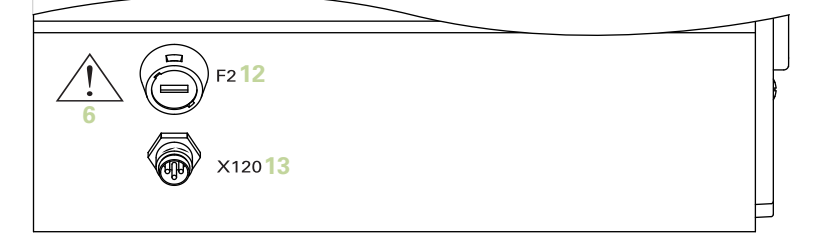

ID 747499-01

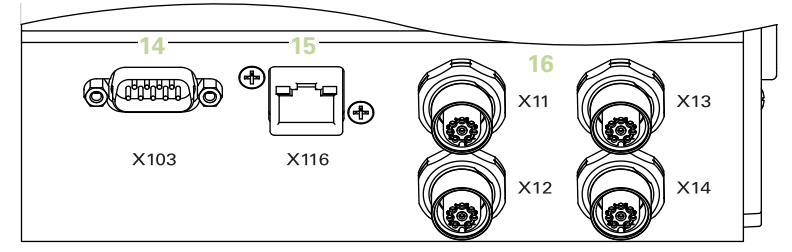

### **前面 MSE 1314**

ID 747503-01

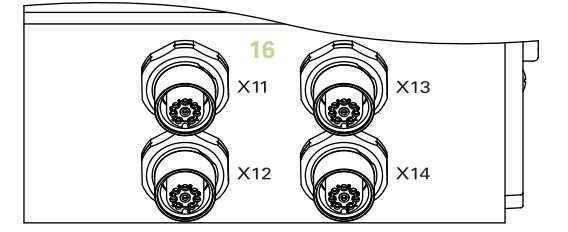

# **前面 MSE 1318**

ID 747504-01

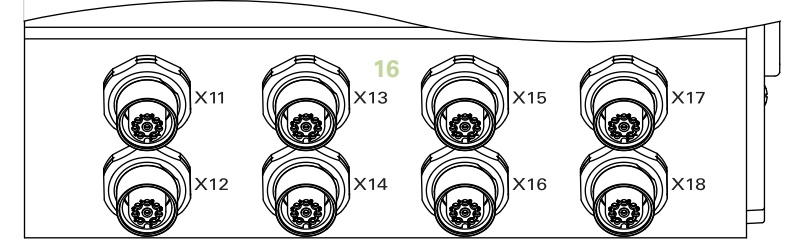

ID 747511-01

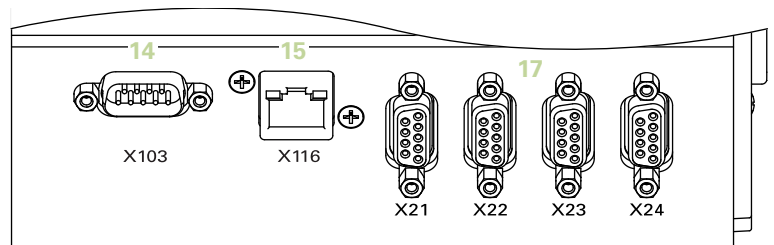

## **前面 MSE 1324**

ID 747512-01

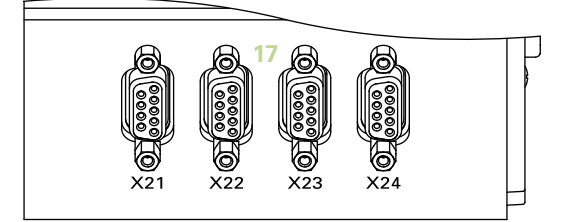

#### **前面 MSE 1328**

ID 747513-01

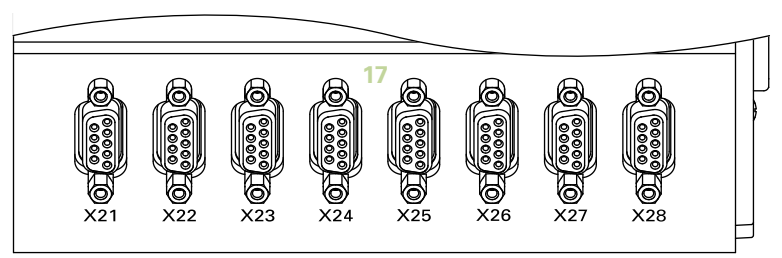

ID 747500-01

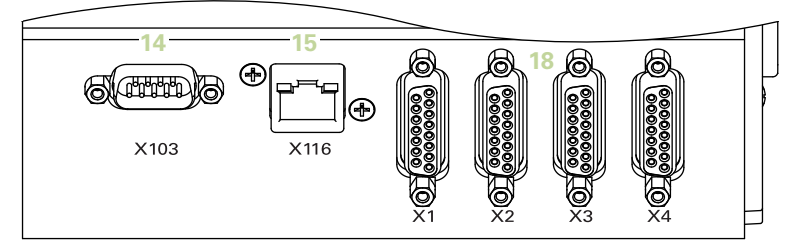

#### **前面 MSE 1384**

ID 747505-01

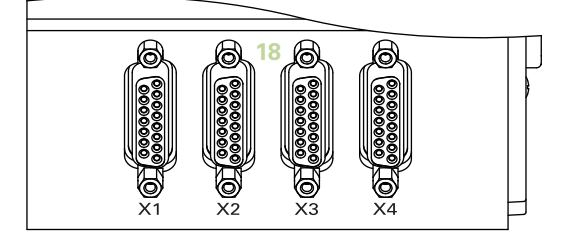

# **前面 MSE 1388**

ID 747506-01

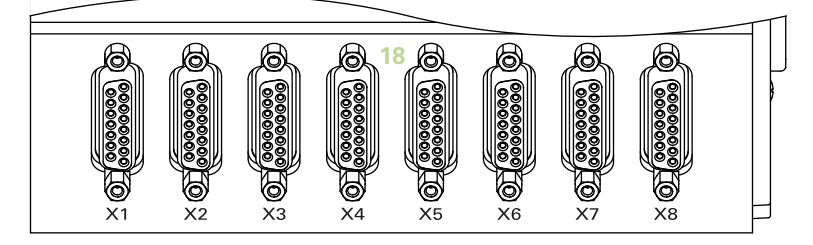

ID 747509-01

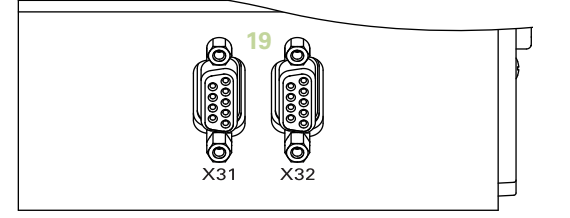

## **前面 MSE 1358**

ID 747514-0x

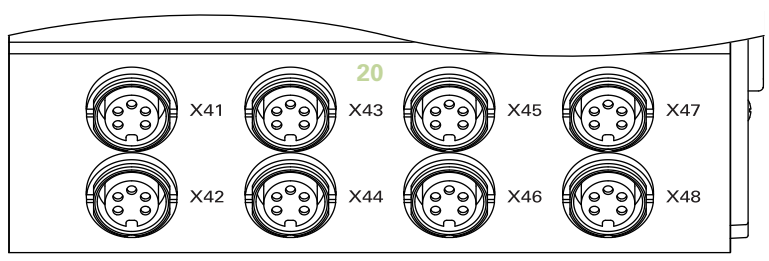

ID 747507-01

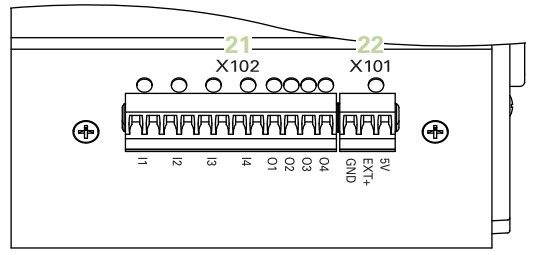

# **前面 MSE 1401**

ID 747507-02

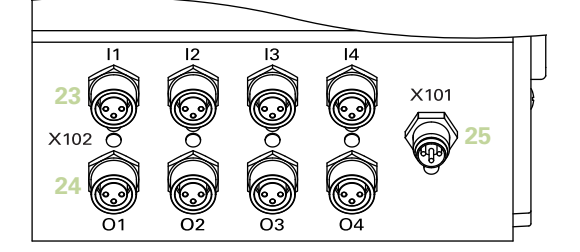

# **前面 MSE 1501**

ID 747508-01

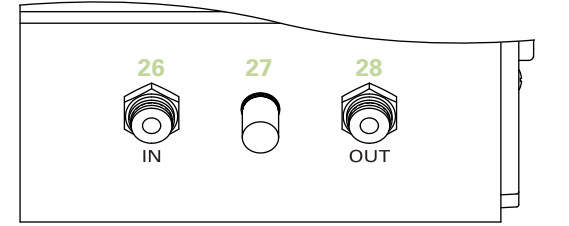

# **上面 MSE 1201**

ID 747501-0x

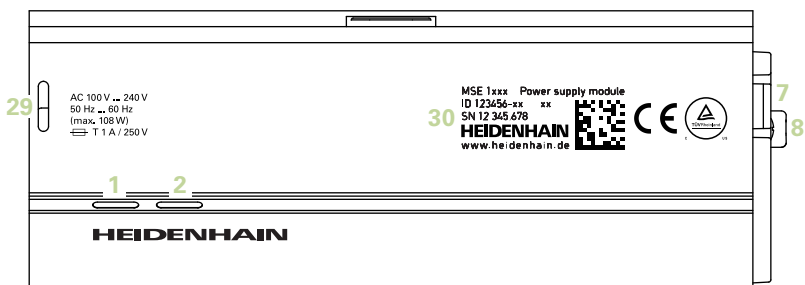

# **上面 MSE 1202**

ID 747502-01

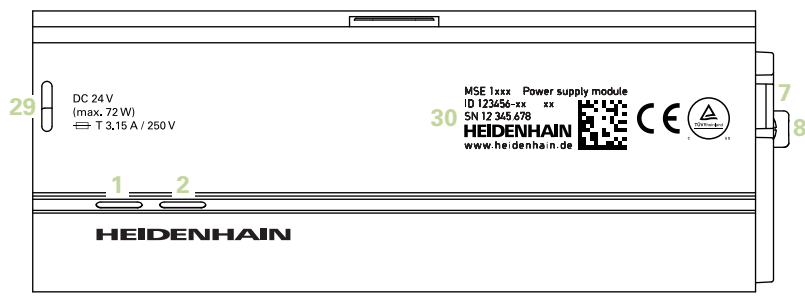

### **上面 MSE 1114、MSE 1318、MSE 1184、MSE 1388**

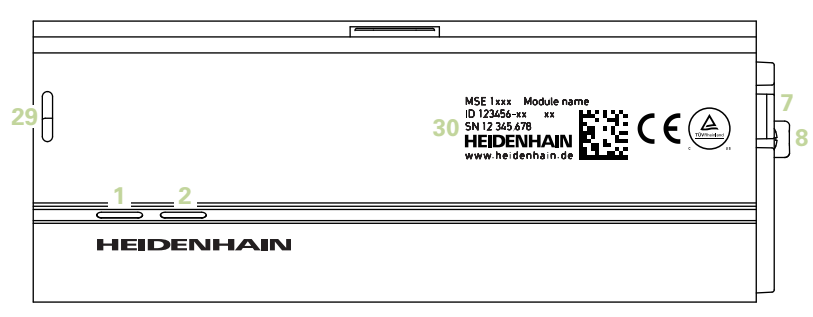

#### **上面 MSE 1314、MSE 1384、MSE 1401、MSE 1501**

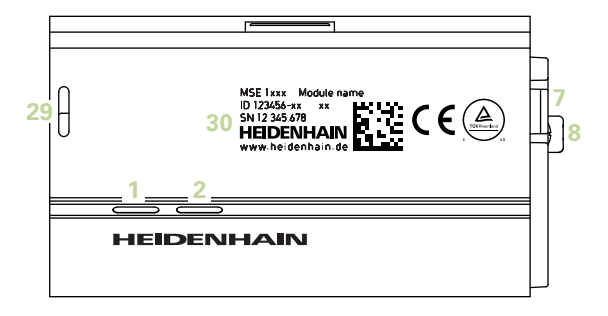

**後面 MSE 1201、MSE 1202、MSE 1114、MSE 1318、 MSE 1184、MSE 1388**

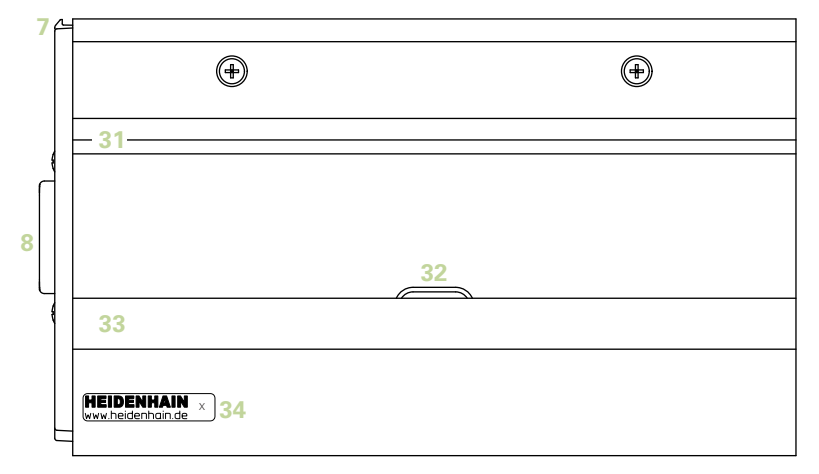

**後面 MSE 1314、MSE 1384、MSE 1401、MSE 1501**

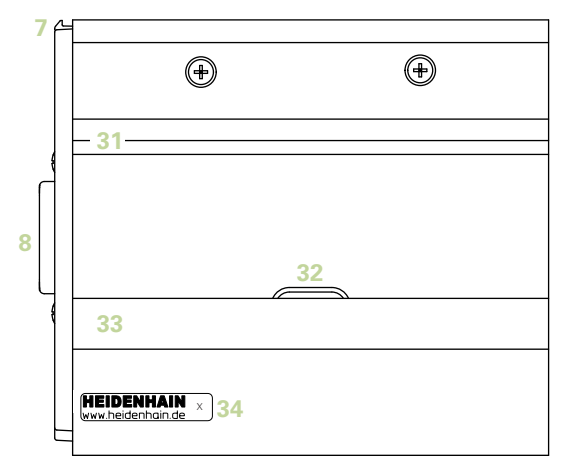

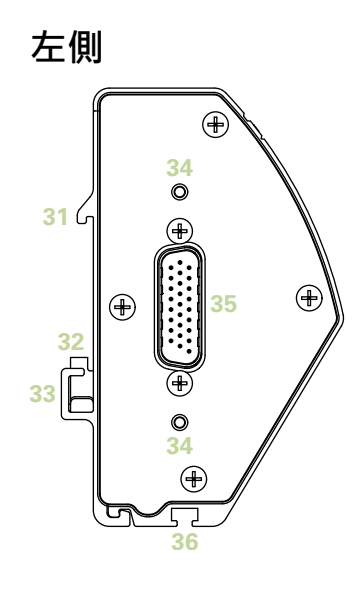

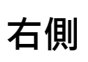

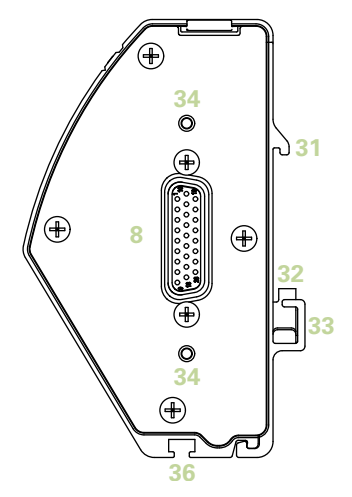

# 目錄

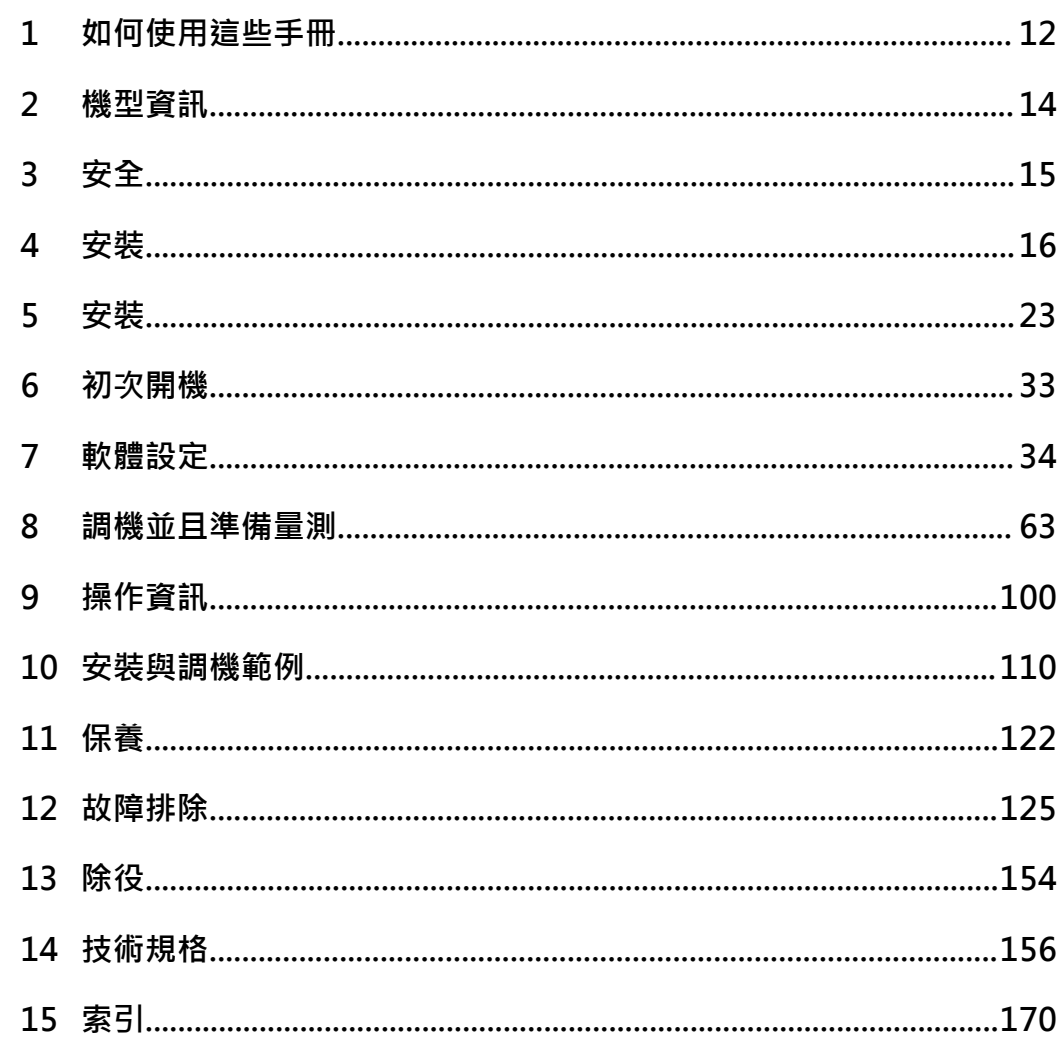

# <span id="page-11-0"></span>**1 如何使用這些手冊**

本文件內含的手冊提供安裝與操作本產品所必備的資訊, 這些說明僅供合格的**海德漢 MSE 1000**安裝、保養以及操作人員使用。

合格人員就是技術教育、知識和經驗以及對相關規則系統的認知,符合能夠評估指派作 業與認清可能危險的人員。

#### **1.1 這些手冊內顯示的危險警告**

危險警告警示有關裝置操作的相關危險,並且告知如何避免危險。 這些警示根據危險程 度分類,並且分成以下幾個群組:

危險種類 **小危險** 

說明**立即危險**。

若無法避免,將造成**死亡**或**重傷**。

#### **警告**

說明**可能有危險**。

若無法避免,可能造成**死亡**或**重傷**。

#### **注意**

說明**可能有危險**。

若無法避免,會造成**小傷或輕傷**。

#### **備註**

說明**可能的危險情況**。

若無法避免,**裝置**或**附近的事物會受損**。

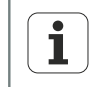

資訊方塊內含有關活動或概念的**重要或額外資訊**, 也可讓您注意會導致重大錯誤或故障的情況或環境。

#### **1.2 這些手冊內顯示的功能表以及畫面影像**

MSEsetup為一款PC應用程式,設計來與MSE 1000模組通訊。 功能表與畫面影像通常 伴隨文字,用來闡明或強調產品概念。 畫面影像可能會因所要呈現的概念,而反映出不 同的MSEsetup組態。 功能表與畫面影像可能無法正確反映出MSEsetup組態, 不過除 非註明,否則這些概念通用於所有MSEsetup組態。 僅忽略您系統不適用的功能表功能 以及其他使用者介面項目。

#### **1.3 這些說明當中使用的字型**

下列字型用來指示操作員控制項或顯示強調:

- 操作者控制項目 «電腦按鍵»、電腦畫面«Windows»、«功能表»、«工具列»以及«按 鈕»這些手冊內含項目都包含在«»內。
- 強調 **特殊興趣的項目**或針對使用者強調的**概念**都顯示為粗體

#### **1.4 軟體版本**

MSESetup軟體版本都列在「關於」視窗內。

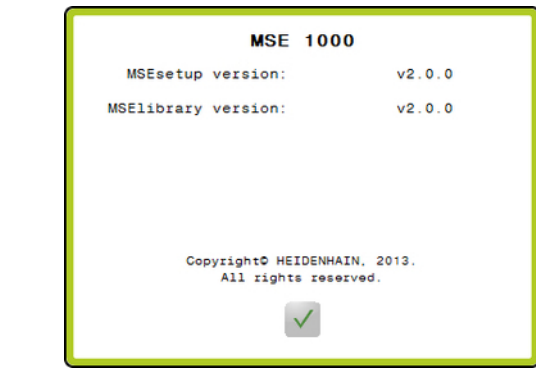

關於視窗

關於按鈕 有要開啟「關於」視窗:

按一下位於MSEsetup標題列內的«關於»按鈕。

# <span id="page-13-0"></span>**2 機型資訊**

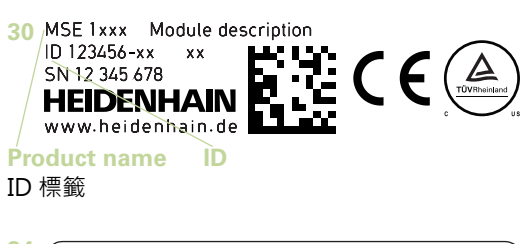

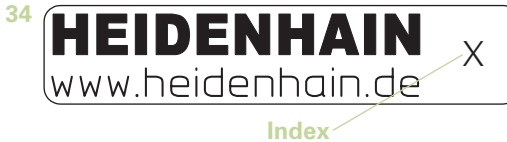

索引標籤

這些手冊涵蓋以下機型:

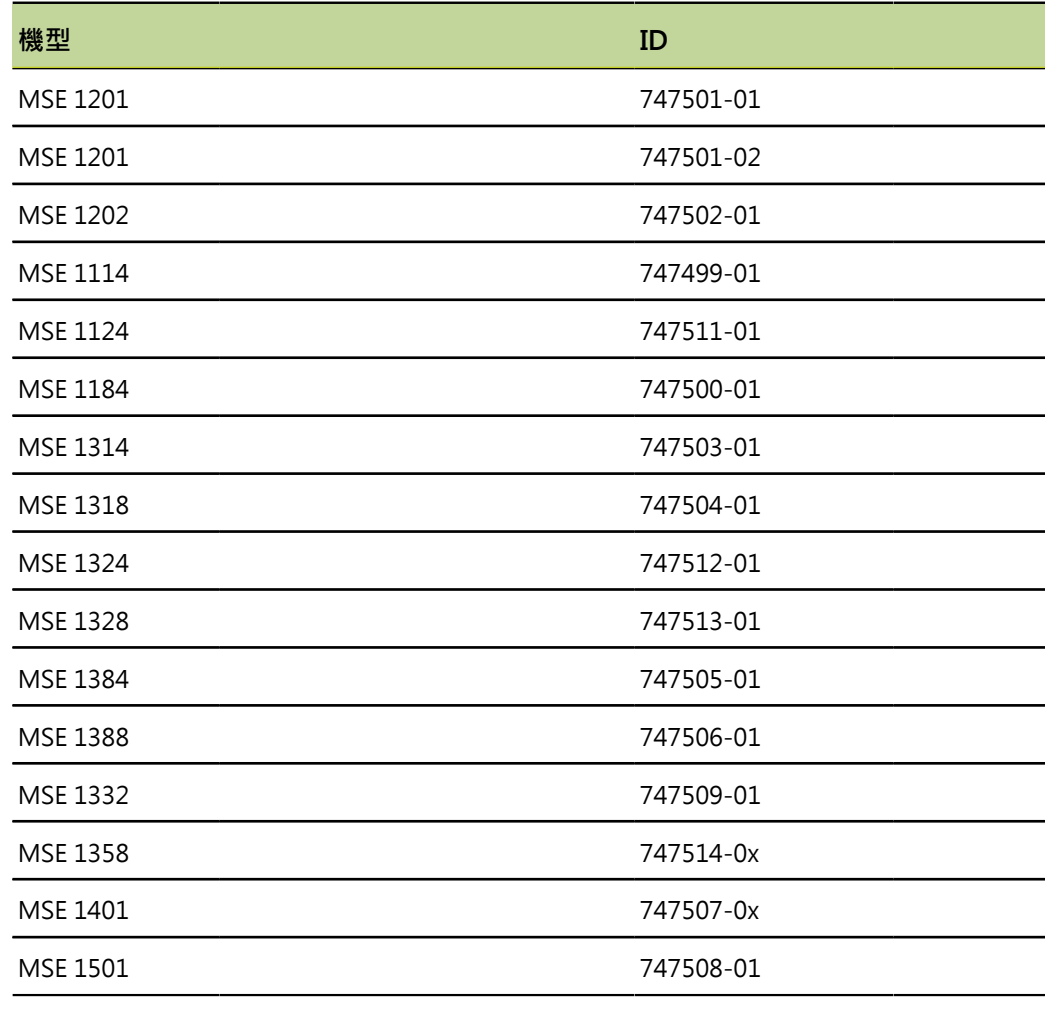

 $\overline{\mathbf{i}}$ 

將標籤 **34** 上的索引與 [www.heidenhain.de上](http://www.heidenhain.de)的索引比對,確認這些手冊有 效。若手冊無效,請從 [www.heidenhain.de](http://www.heidenhain.de)下載合適的手冊。 並非所有產品上都有索引。

<span id="page-14-0"></span>**3 安全**

下列訊息提供安全資訊,避免人員傷害或財產損失:

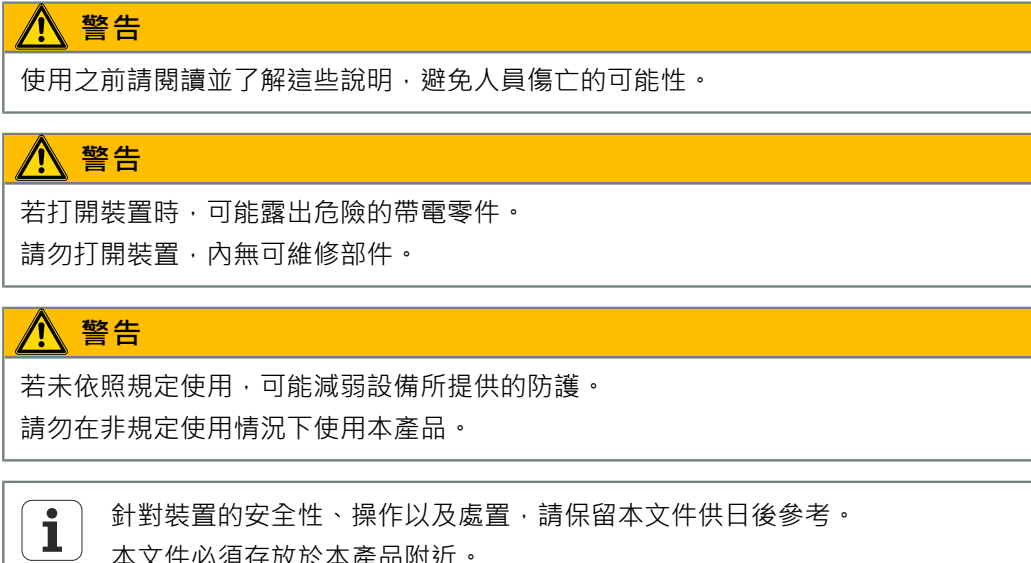

本文件必須存放於本產品附近。

#### **3.1 安全符號**

下列安全符號出現在產品時,就是在警示有重要安全資訊。

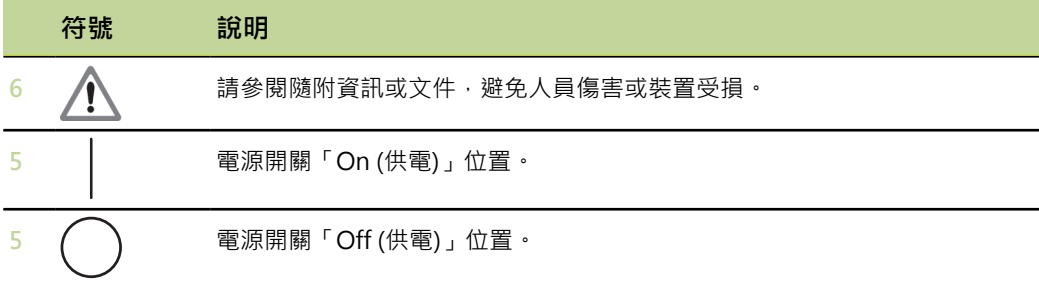

# <span id="page-15-0"></span>**4 安裝**

下列物品包含於本產品內:

- MSE 1xxx模組
- 安裝手冊
- 纜線安裝硬體套件
- 電源接頭, 包含於MSE 1201 (ID 747501-01)
- 左端蓋套件, 包含於MSE 1201 (ID 747501-01、ID 747501-02)以及MSE 1202 (ID 747502-01)
- 右端蓋套件, 包含於MSE 1201 (ID 747501-01、ID 747501-02)以及MSE 1202 (ID 747502-01)
- M8母接頭, 包含於MSE 1202 (ID 747502-01)以及MSE1401 (ID 747507-02)
- M8公接頭, 包含於MSE 1401 (ID 747507-02): 數量2

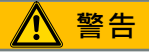

請勿安裝在難以觸及電源開關或電源線的地方。

MSE 1000模組設計成固定在電子機櫃內標準35 mm, DIN EN 50022軌道上, 或安裝立 架(配件)上。個別模組彼此插接,並且用鎖固定在一起,形成一個模組鍊。

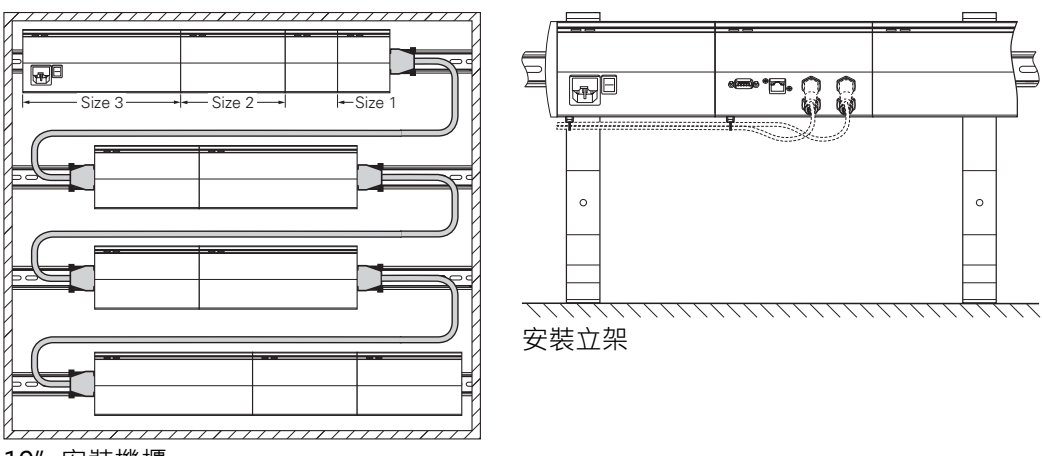

19"安裝機櫃

在MSE 1000的基本組態中,由電源供應模組以及基座模組構成。依照需求,可擴充其他 模組。最多可擴充至 250 軸或通道。

根據模組耗電量以及模組鍊內的電源供應器和連接至這些模組的任何設備,可能需要 多部電源供應模組。在已經達到電源供應模組的最高功率額定時,則必須在模組鍊內 追加其他電源供應模組。 有關電源供應模組的最高功率消耗額定,請參[閱"技術規格",](#page-155-0) [156 頁碼。](#page-155-0)

電源供應模組(MSE 1201、MSE 1202)提供電源給其他模組與編碼器。 若提供的功率不 夠來運作所要的系統組態,則必須追加另一部電源供應模組。

規定給每一模組的功率消耗(請參閱表格)。 從型錄數據(供應電壓 x 電流消耗)可計算出已 連接海德漢編碼器的功率消耗。 針對所有其他用電裝置(例如電感以及類比感應器), 必 須知道所連接的負載。 所有用電裝置的總功率不得超過電源供應模組的額定功率。 以下範例說明此計算。

#### **要供應電力的組件**

- 編碼器: 8 x ACANTO AT 1217, 12 x SPECTO ST 1288, 2 x LS 388 C, 2 x 溫度感應器 20 V/100 mA
- 模組: 1 x MSE 1114基本模組,1 x MSE 1314軸模組, 2 x MSE 1388軸模組, 1 x MSE 1501壓縮空氣模組, 1 MSE 1332類比模組

#### **功率計算**

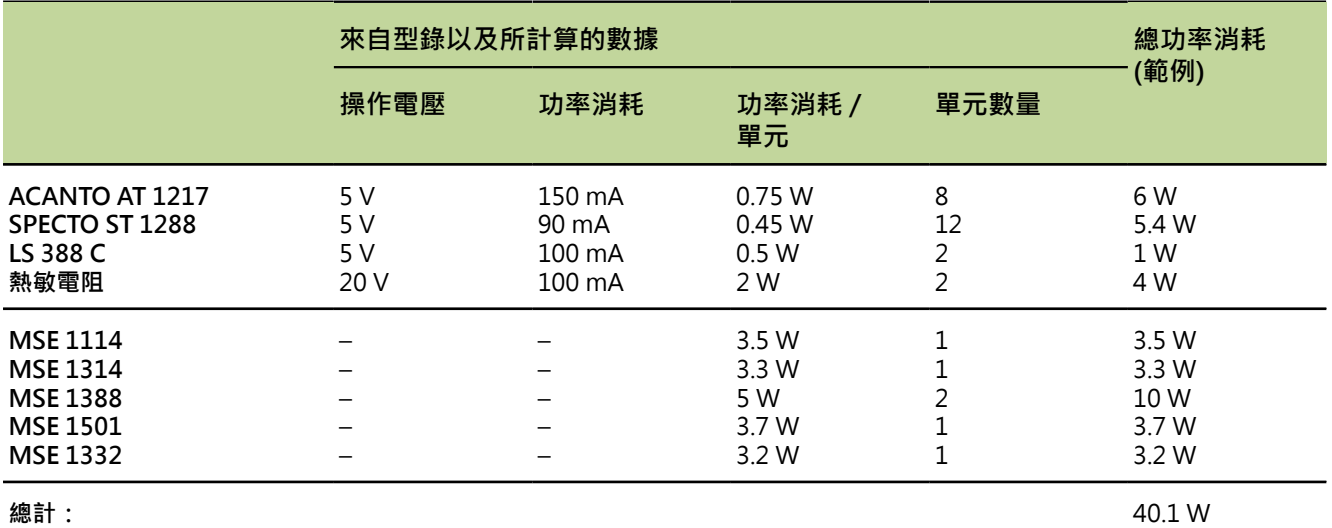

一部MSE 1201 (50 W)或MSE 1202 (70 W)電源供應模組就可滿足此功率消耗。

#### **4.1 安裝模組**

# **注意**

電源供應模組必須位於模組鍊內所供電的任何模組左邊,一旦已經達到電源供應模組 的最高功率額定,請在模組鍊內追加其他電源供應模組。

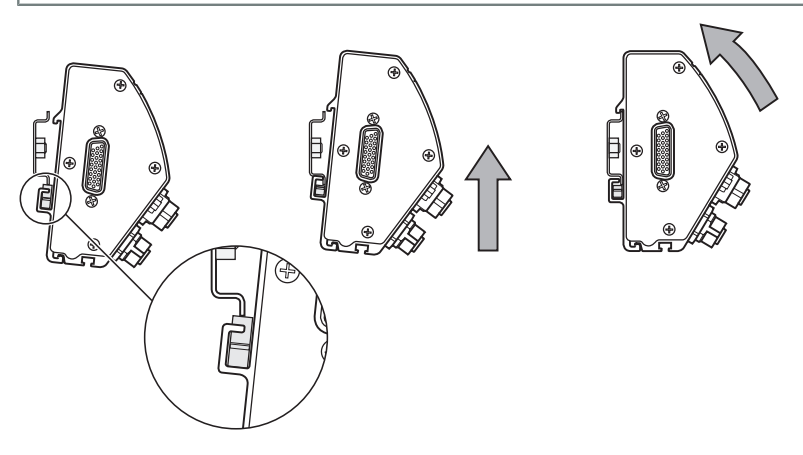

安裝模組 要安裝模組:

- ▶ 確認所有開關都在關閉位置(合適的話),並且已經拆掉模組鍊內所有電源供應模組的 電源。
- 將DIN軌道的底部邊緣與模組的底部通道**33**對齊。
- ▶ 稍微施加往上的壓力,壓下DIN軌道彈簧 32,然後將DIN軌道插入模組的底部通道 **33** 內。
- ▶ 維持往上施力,將模組頂端朝向DIN軌道旋轉,直到模組的頂端通道 31 對齊該DIN軌 道之上。
- ▶ 輕輕釋放往上的壓力,將模組鎖定至DIN軌道。

### **4.2 連接模組**

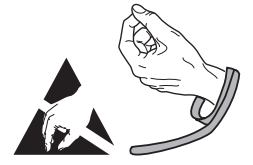

**注意**

本產品内含會遭受靜電放電(ESD)損壞的組件。請遵照ESD敏感裝置的處置預防措施, 並且除非適當接地,否則不可觸摸接頭針腳。

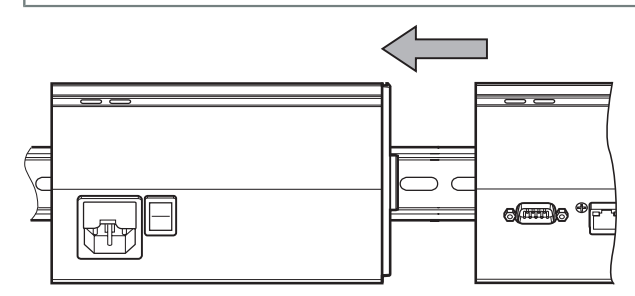

連接模組 要連接模組:

- ▶ 確認所有開關都在關閉位置(合適的話),並且已經拆掉模組鍊內所有電源供應模組的 電源。
- ▶ 將右側模組滑至左邊,直到左側模組的鎖定片 7 卡住右側模組的鎖定片接收器 29 ·

#### **4.3 安裝端蓋**

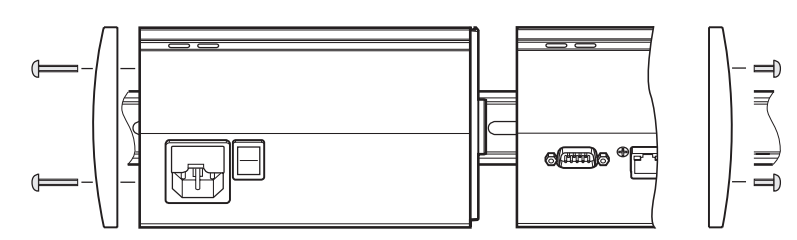

每一電源供應模組都配備左側與右側端蓋套件,用來覆蓋開放的模組末端。

#### 安裝端蓋 要安裝端蓋:

- ▶ 將左側端蓋插入鍊內第一電源供應模組的左側。
- ▶ 透過端蓋安裝孔將19 mm端蓋螺絲插入模組上的端蓋螺絲孔 34 。
- ▶ 使用十字螺絲起子,鎖緊螺絲。
- ▶ 使用隨附的9 mm螺絲並且遵照上述指示,將右側端蓋安裝到鍊內最後一個模組的右 側。

#### **4.4 安裝纜線固定硬體**

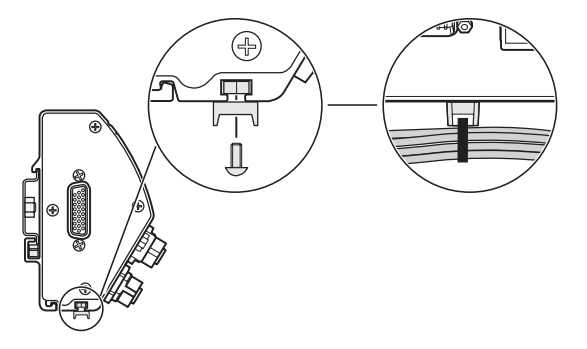

每個模組都提供纜線固定硬體套件來佈置纜線,每個套件都包含兩組固定硬體。 安裝纜線固定硬體 要安裝纜線固定硬體:

- ▶ 將M3六角螺帽插入模組底部上的纜線固定槽 36 。
- ▶ 將M3螺絲插過纜線束帶固定器,然後使用十字螺絲起子鎖緊至M3六角螺帽。
- ▶ 將纜線束帶插過纜線束帶固定器,然後綁緊纜線。

#### **4.5 釋放模組**

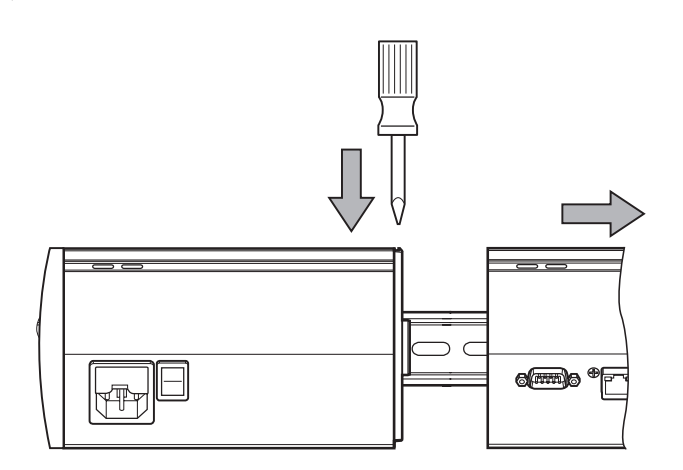

釋放模組 要釋放模組:

- ▶ 確認所有開關都在關閉位置(合適的話),並且已經拆掉模組鍊內所有電源供應模組的 電源。
- ▶ 將一字螺絲起子壓入右側模組左上角上的鎖定片接收器 29 開口,並且按下左側模組 的鎖定片 **7** 來釋放模組。
- ▶ 稍微施加往上的壓力,按下DIN軌道彈簧 32。
- ▶ 維持往上的壓力,轉動模組頂端遠離DIN軌道。
- ▶ 輕輕釋放往上的壓力,將模組從DIN軌道釋放。

# <span id="page-22-0"></span>**5 安裝**

#### **警告** ⁄1

任何系統搭配使用本產品的安全性,皆為組裝人員或系統安裝人員的責任。

#### **備註**

當電源開啟時勿連接或拔掉纜線。否則可能造成內部組件受損。

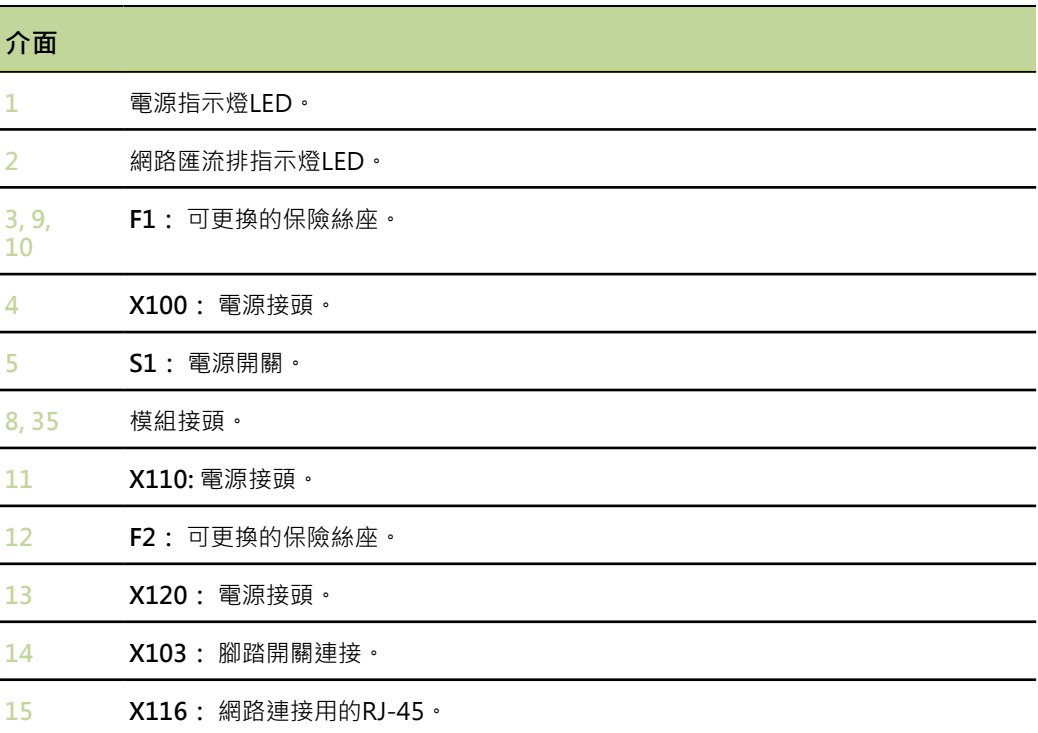

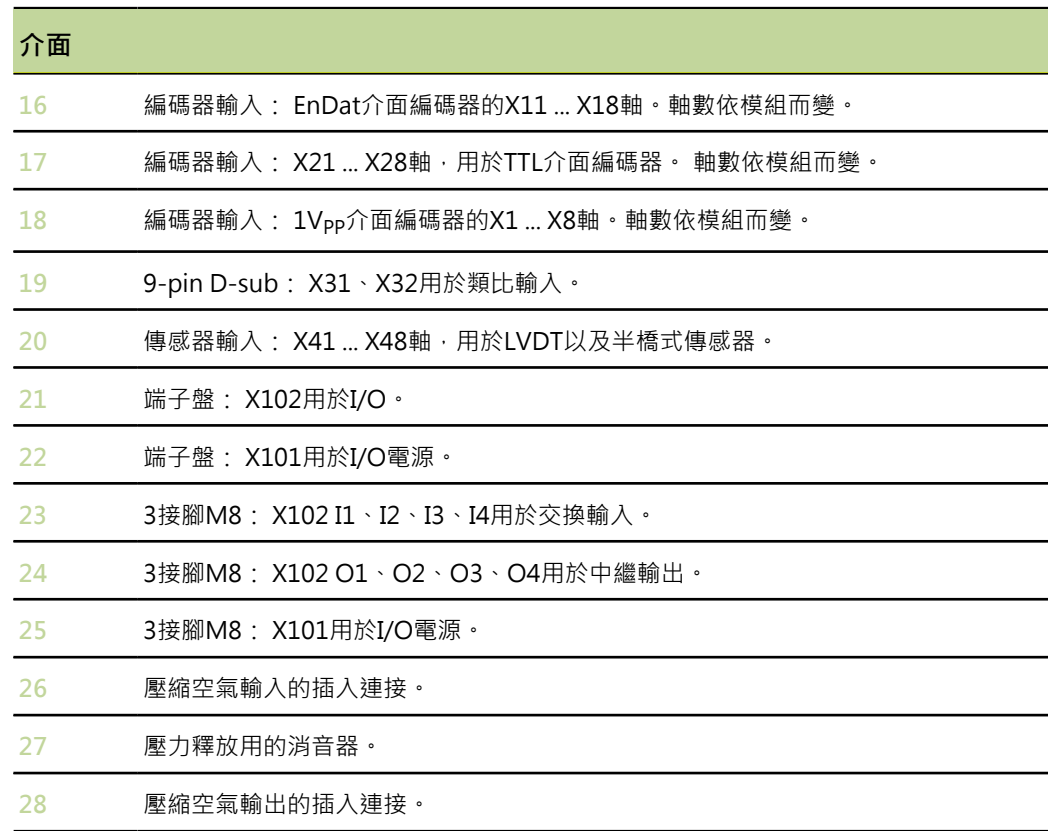

#### **5.1 電氣連接**

**警告** 若本產品未適當接地,則有觸電的危險。 要避免這類危險,請使用3腳(接地型)電源線,並且確定正確接地至建築接地點。

#### **警告** ЛŊ

若使用不符合最小規格的電源線,可能會導致起火。 要避免這類危險,請使用符合或超過規格最低要求的電源線。

#### <span id="page-24-0"></span>**5.1.1 電源線**

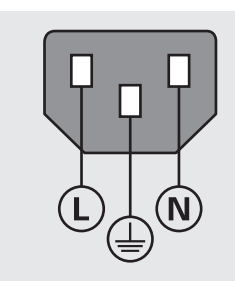

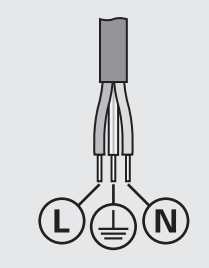

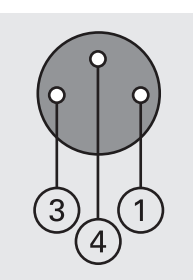

**MSE 1201** (ID 747501-01)

**MSE 1201** (ID 747501-02)

**MSE 1202** (ID 747502-01)

| <b>MSE 1201</b>             | <b>MSE 1202</b>              |
|-----------------------------|------------------------------|
| 線電壓(棕色)<br>$\mathsf{L}$ :   | DC 24 V                      |
| N: 中性(藍色)                   | 0 V<br>3.                    |
| 防護導線(接地)端子(綠色/黃色)           | 保護導線(接地)端<br>4<br>$(\perp)$  |
| 3腳插頭(接地)                    | 最小電線斷面: $0.24 \text{ mm}^2$  |
| 最小纜線斷面: $0.75 \text{ mm}^2$ | 最大電線斷面: 0.35 mm <sup>2</sup> |
| 最長纜線長度: 3 m                 |                              |

#### **安裝**

#### **電氣連接**

#### **5.1.2 電源接頭配線**

MSE 1201 (ID 747501-01) MSE 1201 (ID 747501-01)包含一個電源接頭,這需要接線至合適的電源線。 [請參閱 "電](#page-24-0) [源線", 25 頁碼](#page-24-0).

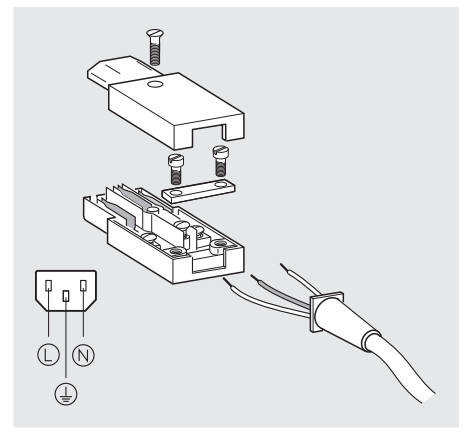

要將電源接頭 MSE 1201 (ID 747501-01)接線:

- 確認電源線尚未插入主電源供應器。
- ▶ 根據上圖連接電源接頭。

MSE 1202 (ID 747502-01) MSE 1202 (ID 747502-01)包含一個M8母接頭(ID 1071955-01),這需要接線至合適的 電源線。 [請參閱 "電源線", 25 頁碼](#page-24-0), 更換插頭請向海德漢購買。

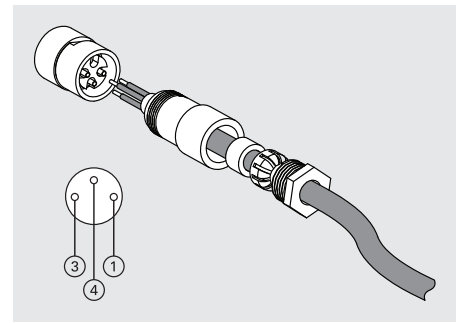

要將電源接頭 MSE 1202 (ID 747502-01)接線:

- 確認電源線尚未插入主電源供應器。
- 根據上圖連接電源接頭。

#### **5.1.3 連接電源線**

MSE 1201 (ID 747501-01)

要連接MSE 1201 (ID 747501-01)電源線:

- 確認電源開關位於關閉位置。
- 確認電源線尚未插入主電源供應器。
- ▶ 將電源線的母頭插入模組正面上的電源接頭4。

要連接MSE 1201 (ID 747501-02)電源線:

(ID 747501-02)

MSE 1201

將電源線連接至電源。

確認未通電。

MSE 1202 (ID 747502-01)

- 要連接MSE 1202 (ID 747502-01)電源線:
- 確認電源線尚未插入主電源供應器。
- 將纜線接頭與模組接頭對齊。
- ▶ 將電源線接頭插入模組正面上的電源接頭13。
- 用手將M8接頭轉緊至模組。

#### **5.2 資料介面連接**

#### **5.2.1 連接腳開關**

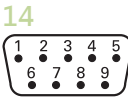

本產品可搭配使用海德漢腳開關(ID 681041-03)。

腳開關 接頭

- 要連接腳開關:
- 確認已經將模組鍊內所有電源供應模組斷電。
- ▶ 將腳開關纜線接頭連接至模組上的腳開關連接14,並且鎖緊纜線接頭螺絲直到看不 見。

#### **5.2.2 連接網路纜線**

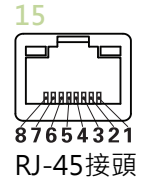

MSE模組透過基座模組上的RJ-45連接**15**與PC工作站通訊。 連接至DHCP路由器時,請 使用直通纜線。 工作站直接連接至基座模組時,可能需要使用跳線纜線。 有關額外資 訊,請參閱NIC隨附文件。

要連接網路續線:

- 確認已經將模組鍊內所有電源供應模組斷電。
- ▶ 以纜線接頭鎖定片朝上,將纜線接頭插入模組上的RJ-45連接15,直到鎖定片就定 位。

#### **5.2.3 連接EnDat編碼器**

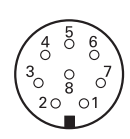

**16**

本產品可以使用提供EnDat信號的海德漢長度儀、光學尺和旋轉編碼器。連接纜線長度不 得超過100公尺。

要連接EnDat編碼器:

- 確認已經將模組鍊內所有電源供應模組斷電。
- 對齊編碼器纜線接頭缺口與模組編碼器連接缺口。
- ▶ 將纜線接頭插入編碼器連接16,並順時鐘方向旋緊纜線接頭直到看不見。

EnDat編碼器 接頭

# **5.2.4 連接TTL編碼器**

 $\frac{17}{\binom{5}{0}^{4}{0}^{3}{0}^{2}{0}^{1}{0}^{0}}$ TTL編碼器接頭

 $\begin{array}{c} 18 \\ 8 \\ 7 \\ 6 \\ 5 \\ 15 \\ 14 \\ 13 \\ 2 \\ 11 \\ 10 \\ 9 \\ \end{array}$ 

1 V<sub>pp</sub>編碼器

接頭

本產品可以使用海德漢編碼器,提供TTL信號。 連接纜線長度不得超過30公尺。 要連接TTL編碼器:

- 確認已經將模組鍊內所有電源供應模組斷電。
- ▶ 將編碼器纜線接頭連接至模組上的編碼器連接17,並且鎖緊纜線接頭螺絲直到看不 見。

#### **5.2.5 連接1 VPP編碼器**

本產品可以使用海德漢光學尺或是旋轉編碼器,提供1 Vpp信號。連接纜線長度不得超過 30公尺。

要連接1 Vpp編碼器:

- 確認已經將模組鍊內所有電源供應模組斷電。
- 將編碼器纜線接頭連接至模組上的編碼器連接**18**,並且鎖緊纜線接頭螺絲直到看不  $\blacktriangleright$ 見。

#### **5.2.6 連接9-pin D-sub接頭**

 $\frac{19}{\binom{5}{0}^{4}{0}^{3}{0}^{2}{0}^{1}{0}^{0}}$ 9-pin D-sub接頭 此產品提供一個9-pin D-sub接頭,用於類比信號輸入, 連接纜線長度不得超過30公 尺。

若要連接9-pin D-sub接頭:

- 確認已經將模組鍊內所有電源供應模組斷電。
- ▶ 將纜線接頭連接至模組上的9-pin D-sub連接19,並且鎖緊纜線接頭螺絲直到看不見

#### **5.2.7 連接傳感器**

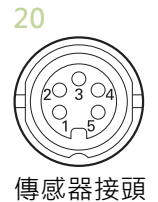

此產品可搭配使用Solartron、Tesa、Marposs以及Mahr半橋接器以及LVDT傳感器。 有 關最長纜線連接長度,請參閱傳感器手冊。 若要連接傳感器:

- 確認已經將模組鍊內所有電源供應模組斷電。
- ▶ 對齊傳感器纜線接頭缺口與模組傳感器連接缺口
- ▶ 將纜線接頭插入傳感器連接20,並順時鐘方向旋緊纜線接頭直到看不見。

#### <span id="page-29-0"></span>**5.2.8 連接I/O端子盤接頭**

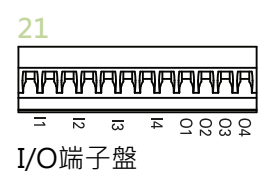

MSE 1401 (ID 747507-01)提供端子盤I/O連接,用於交換輸入與中繼輸出。高信號(接 點或脈衝)存在時,則啟動交換輸入。這些信號已經隔離並且可由外部或內部供應。 請參 閱["繼電器輸出", 169 頁碼和](#page-168-0)["切換式輸入", 169 頁碼。](#page-168-1)

要連接端子盤:

- 確認電源已經關閉或中斷連接。
- 從模組連接移除公端子接頭。
- ▶ 將交換輸入所需的+和-電線或中繼輸出所需的輸出電線插入公端子接頭上的個別端子 內。
- ▶ 使用小支的一字螺絲起子,鎖緊纜線接頭頂端上的螺絲。
- 將公端子接頭插入模組上的連接之內。

#### **5.2.9 連接I/O端子盤電源接頭**

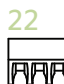

接頭

MSE 1401 (ID 747507-01)提供用於5 V電源輸出的端子盤連接,用於中繼輸出的外 部電源輸入以及GND。 請參[閱"連接I/O端子盤接頭", 30 頁碼和](#page-29-0)["繼電器輸出",](#page-168-0) [169 頁碼。](#page-168-0)

要連接端子盤電源接頭:

- 確認電源已經關閉或中斷連接。
- 從模組連接移除公端子接頭。
- ▶ 根據電源需求,將所需的5V、Ext+和GND電線插入公端子接頭上的個別端子內。
- ▶ 使用小支的一字螺絲起子,鎖緊接頭頂端上的螺絲。
- 將公端子接頭插入模組上的連接之內。

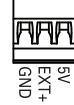

I/O端子盤 電源接頭

#### **5.2.10 M8接頭配線**

MSE 1401 (ID 747507-02) MSE 1401 (ID 747507-02)包含兩個M8公接頭(ID 1071953-01), 用於交換輸入與中 繼輸出。 而母M8接頭(ID 1071955-01)用於中繼輸出的5 V電源輸出、外部電源輸入 以及GND。 額外插頭請向海德漢購買。 根據電源需求連接電源接頭。 M8接頭需要 連接至合適的纜線。 請參閱「切換輸入的3接腳M8」, [168 頁碼、](#page-167-0)「繼電器輸出 的3接腳M8」[,168 頁碼](#page-167-1)、「I/O電源的3接腳M8」[,168 頁碼](#page-167-2)[、"切換式輸入",](#page-168-1) [169 頁碼以](#page-168-1)及["繼電器輸出", 169 頁碼。](#page-168-0)

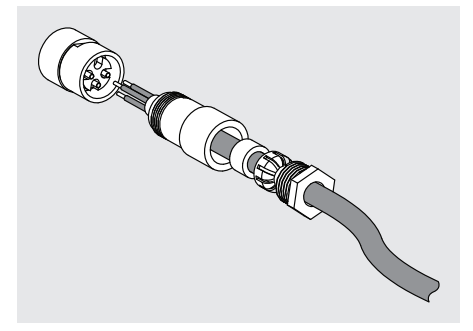

要連接M8接頭:

- 確認電源已經關閉或中斷連接。
- ▶ 根據上圖連接接頭。

#### **5.2.11 連接具有M8接頭的纜線**

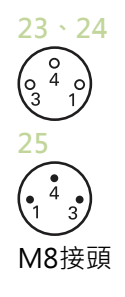

I/O連接附有蓋子,連接未使用時不要拆除蓋子。 要連接具有M8接頭的纜線:

- 確認電源已經關閉或中斷連接。
- ▶ 使用一字螺絲起子並逆時鐘方向旋轉來拆除接頭蓋。
- 將纜線接頭與模組接頭對齊。
- 將纜線接頭插入模組正面上的接頭內。
- ▶ 用手將M8續線接頭轉緊至模組。

## **5.2.12 連接與中斷連接壓縮空氣管**

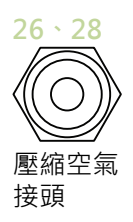

MSE 1501提供4 mm管連接,用於壓縮空氣輸入與輸出。 要連接壓縮空氣管:

- 確認電源已經關閉或中斷連接。
- 將4 mm管插入模組正面上的接頭內。

要拆除壓縮空氣管:

- 確認電源已經關閉或中斷連接。
- 推入藍色接頭環並拆除4 mm管。

# <span id="page-32-0"></span>**6 初次開機**

MSE 1201 (ID 747501-01) MSE 1201 (ID 747501-01)電源供應模組具有電源開關**5**來開啟與關閉電源。 要將系統開機:

▶ 將電源開關切至On (供電)側,讓系統開機。

MSE 1201 (ID 747501-02)、 MSE 1201 (ID 747501-02)和MSE 1202 (ID 747502-01)電源供應模組並不具有電源開關 來開啟與關閉電源。

要將系統開機:

MSE 1202 (ID 747502-01) 打開系統電源。

#### **6.1 關機再開機**

關機再開機就是將提供給MSE 1000模組的電源關閉然後開啟的程序, 關機再開機通常 用於MSEsetup與模組之間有故障排除通訊問題時,並且可允許模組組態重新啟動或從無 回應狀態復原。

要將模組鍊關機再開機:

- ▶ 將模組鍊關機。請參閱["關機", 154 頁碼。](#page-153-1)
- 等待二十秒鐘。
- ▶ 將模組鍊開機。 請參閱["初次開機", 33 頁碼。](#page-32-0)

<span id="page-33-0"></span>**7 軟體設定**

# **7.1 安裝MSEsetup**

MSEsetup

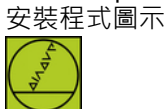

要安裝MSEsetup:

- ▶ 從以下網址下載MSEsetup軟[體www.heidenhain.de](http://www.heidenhain.de).
- ▶ 按兩下MSEsetup安裝程式圖示。
- 選擇安裝語言。
- 按一下«確定»。 MSEsetup安裝精靈開啟。
- ▶ 按一下«下一步 >» ·
- ▶ 選擇«我接受使用許可協議內的條款»並且按一下«下一步 >»。
- 按一下«下一步 >»選擇預設資料夾位置。 按一下«變更...»並選擇另一個資料夾,可變 更安裝位置。
- 選擇所要的「設定類型」並且按一下«下一步 >»。 若已經選擇「自訂」,請遵照營幕 上指示來自訂MSEsetup安裝。
- 按一下«安裝»。 MSEsetup已經安裝並且顯示「安裝精靈完成」畫面。
- 按一下«完成»。

檔案位置 可設置資料、記錄檔案以及資料擷取檔案都儲存在以下公用位置:

- **Windows XP: C:\Documents and Settings\All Users\HEIDENHAIN\MSEsetup**
- **Windows Vista:** C:\Users\Public\HEIDENHAIN\MSEsetup
- **Windows 7: C:\Users\Public\HEIDENHAIN\MSEsetup**

#### **MSEsetup概觀**

程式群組 MSEsetup捷徑已經安裝於Windows開始功能表內的程式集之內。 這些捷徑可用來開啟 MSEsetup、MSE 1000使用手冊、Excel VBA範例以及解除安裝MSEsetup。 要進入MSEsetup程式集捷徑:

- 按一下工作列內的Windows開始功能表。
- ▶ 導覽至«所有程式 / 海德漢 / MSEsetup» ·

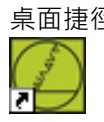

桌面捷徑 MSEsetup的捷徑安裝在桌面上, 此捷徑可用來開啟MSEsetup, 而不用導覽至 Windows開始功能表內的程式集。 要從桌面開啟MSEsetup:

按兩下MSEsetup桌面捷徑。

#### <span id="page-34-0"></span>**7.2 MSEsetup概觀**

MSEsetup為一款PC應用程式,設計來與MSE 1000模組通訊。 有關PC工作站的最小以 及建議需求,請參閱["工作站需求", 163 頁碼。](#page-162-0)

MSEsetup功能包含:

- MSE 1000模組、通道以及裝置組態
- 網路通訊組態
- 擷取資料
- 模組與裝置診斷資訊
- 警告與錯誤通知
- 記錄MSE 1000系統活動

#### **7.2.1 操作元件**

MSE 1000模組的設定與操作由運行MSEsetup應用程式軟體的工作站PC所執行。 請參 閱["MSEsetup概觀", 35 頁碼](#page-34-0)。 透過下表内說明的操作元件,達成MSEsetup内的操作與 導覽。

#### **標題列按鍵**

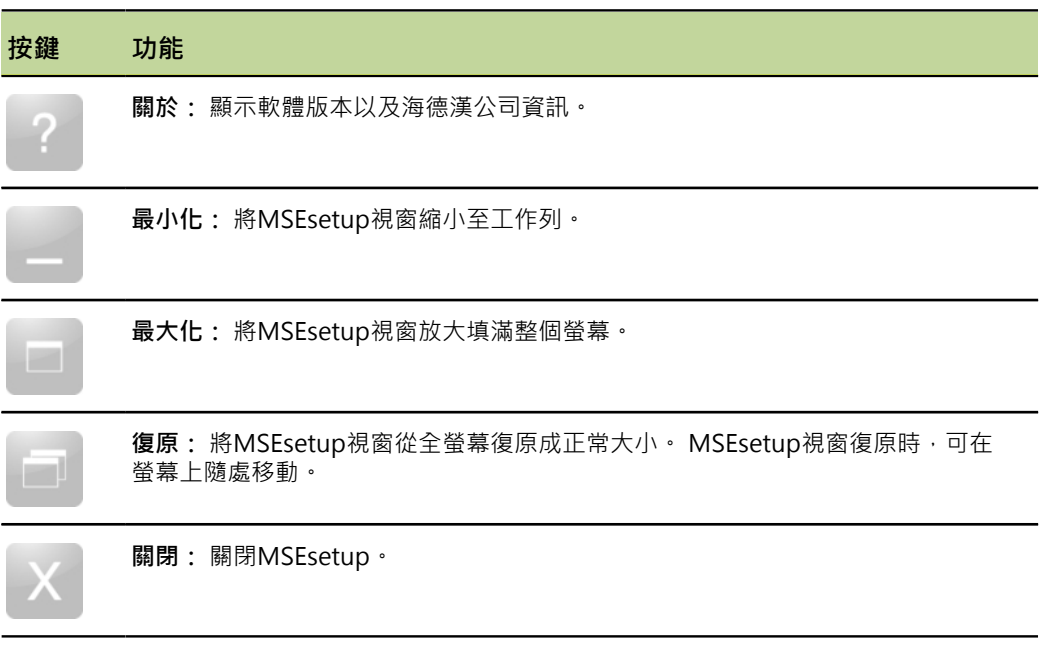
# **導覽列按鍵**

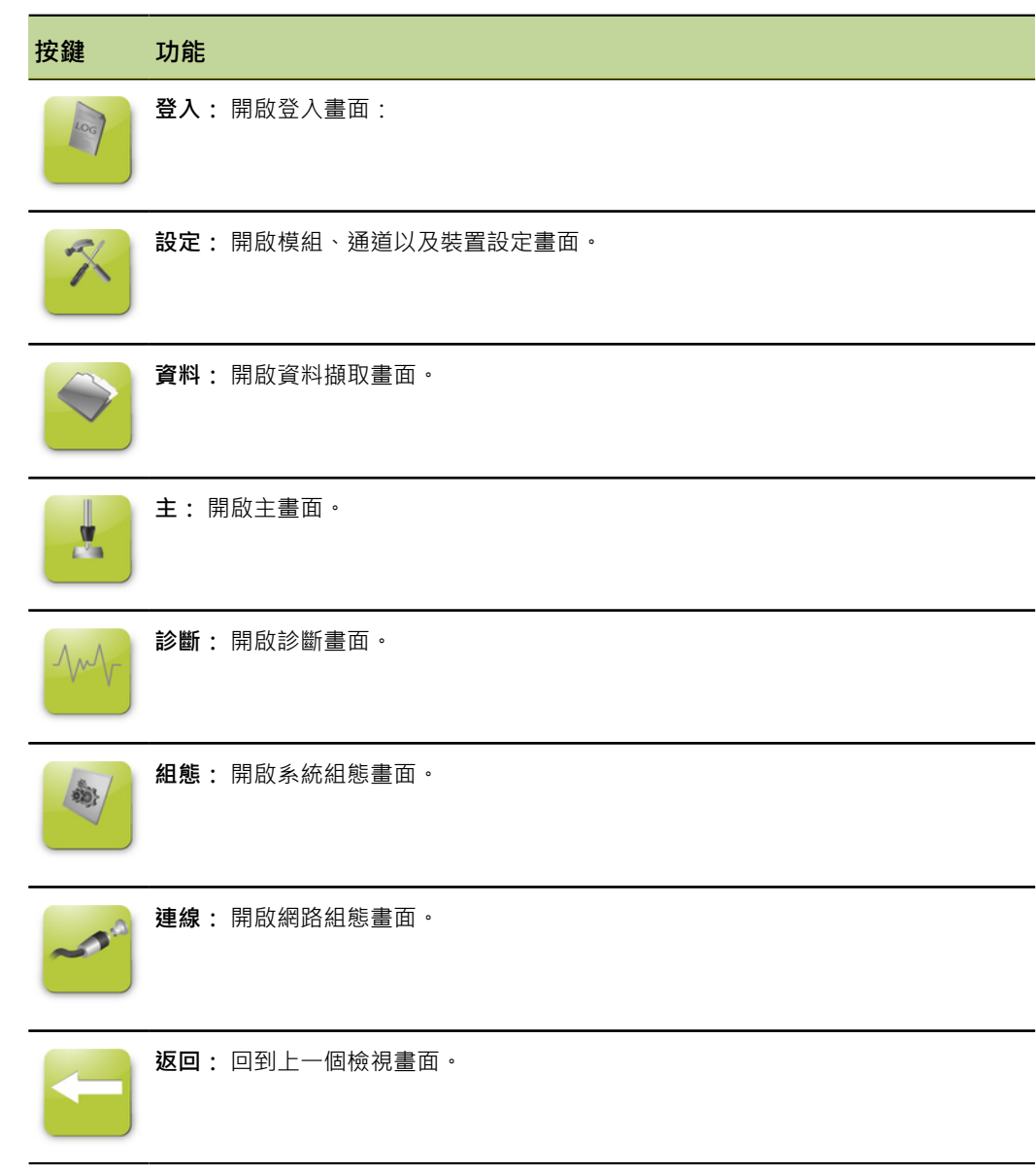

### **說明按鍵**

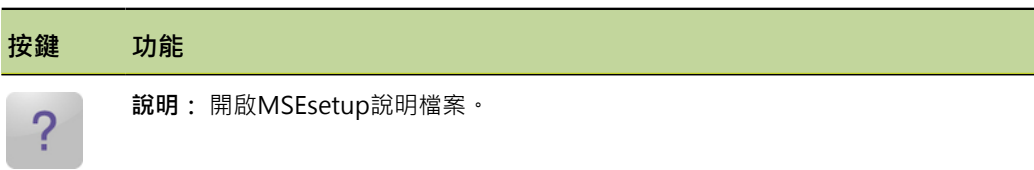

# **檔案管理按鍵**

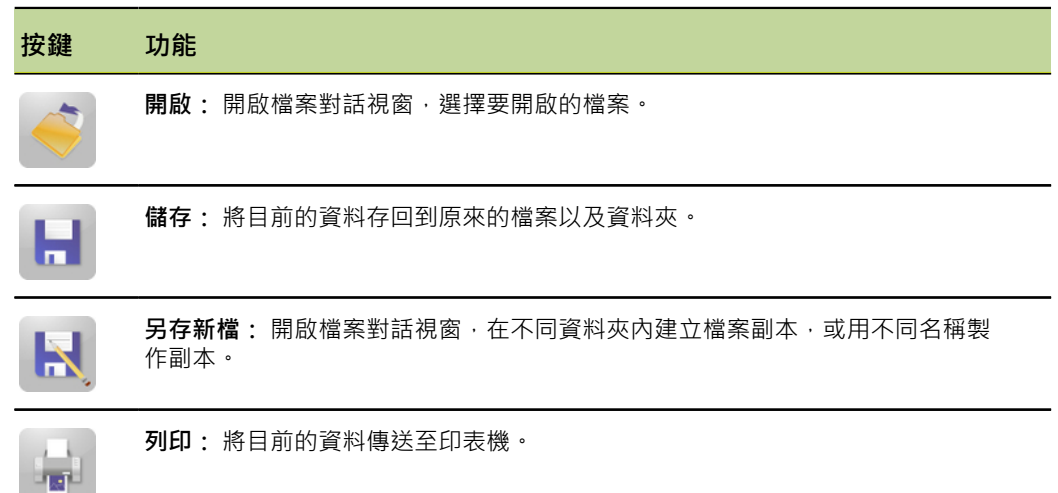

# **檔案對話按鍵**

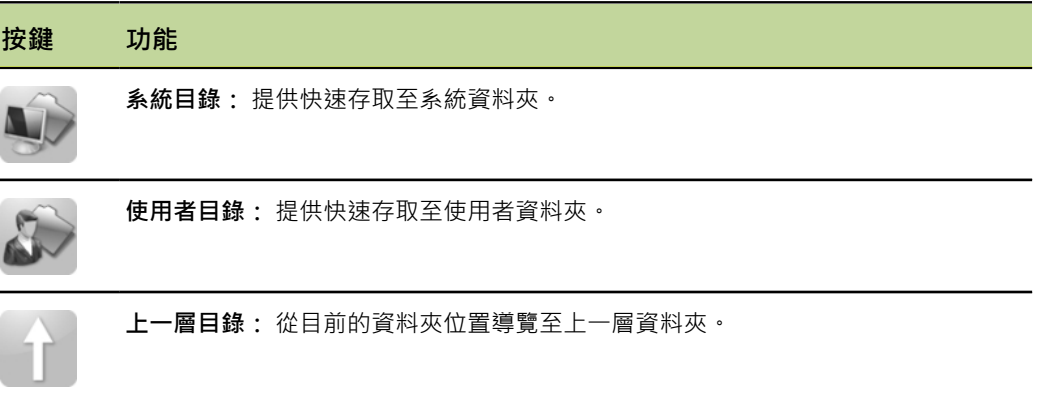

### **確認按鍵**

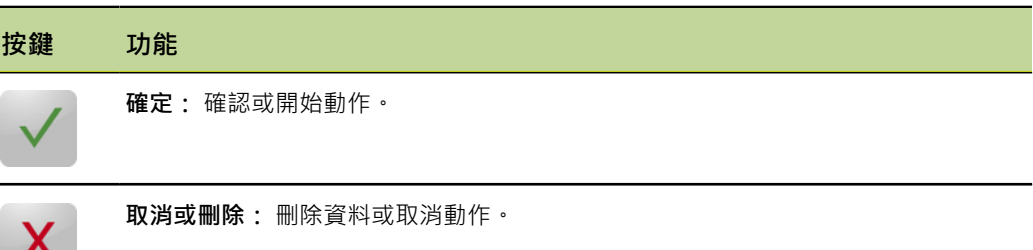

# **啟用/停用按鍵**

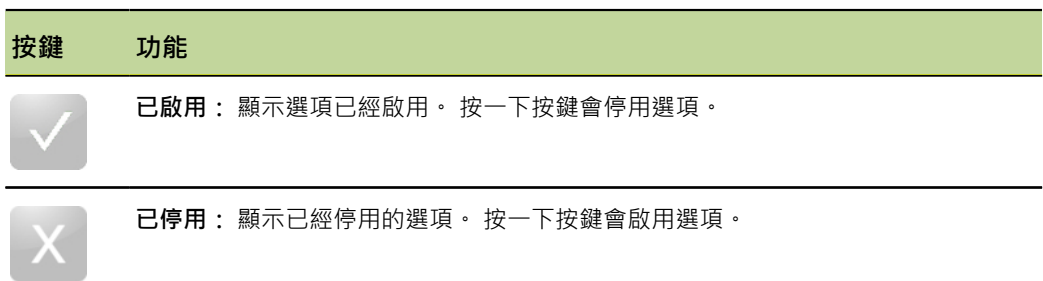

### **設定畫面按鍵**

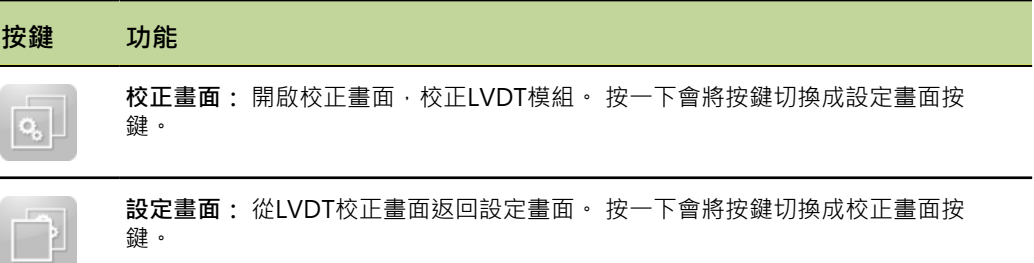

# **LVDT教學解析度螢幕按鍵**

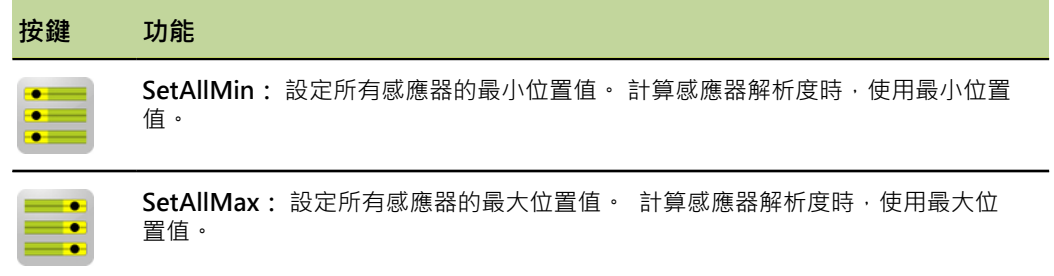

### **資料畫面按鍵**

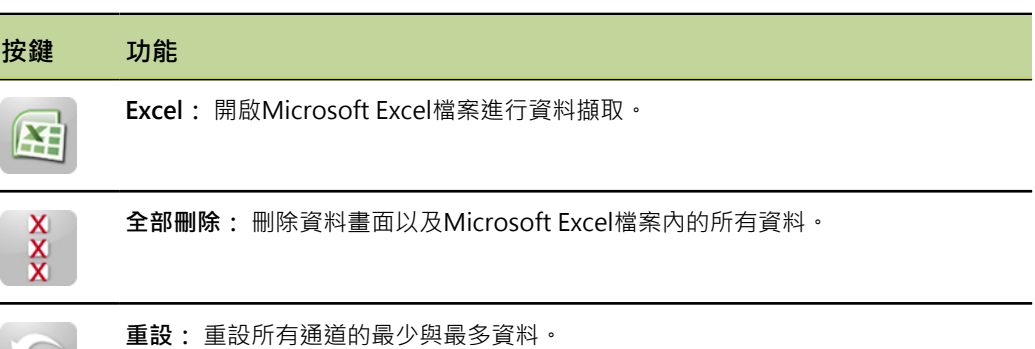

# **主畫面按鍵**

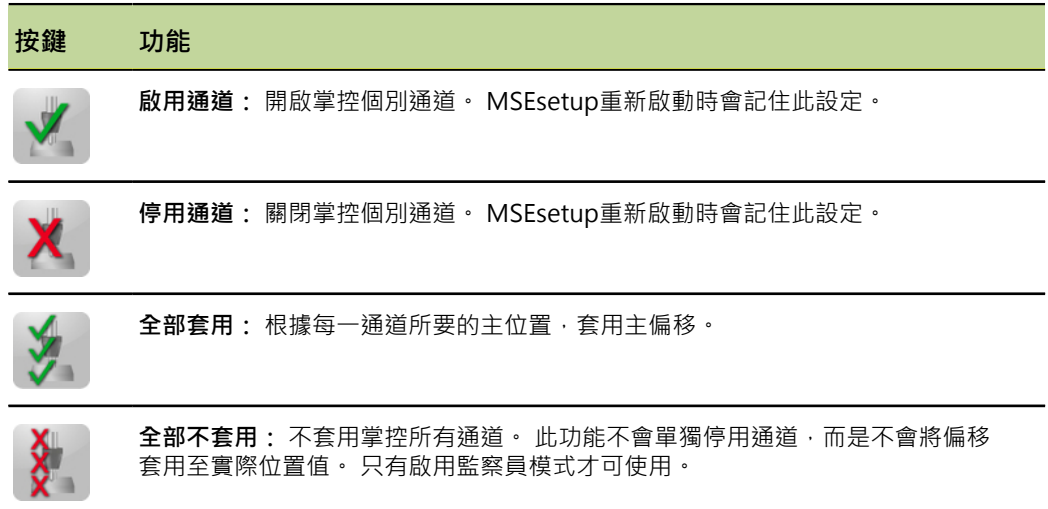

# **診斷畫面按鍵**

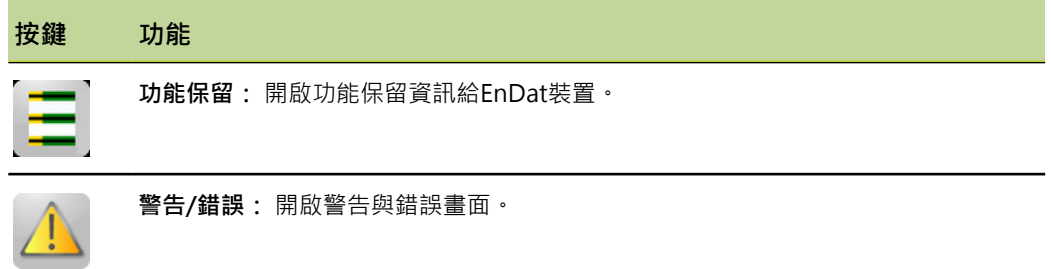

### **錯誤畫面按鍵**

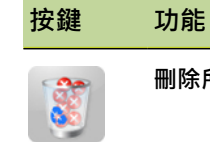

**刪除所有錯誤:** 清除所有警告與錯誤。

# **樹狀檢視按鍵**

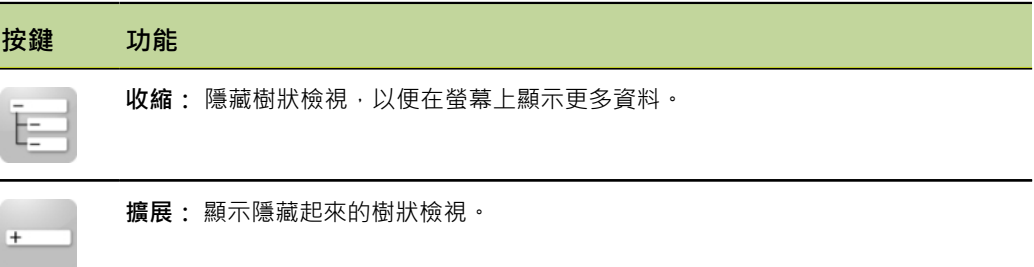

### **文字螢幕導覽按鍵**

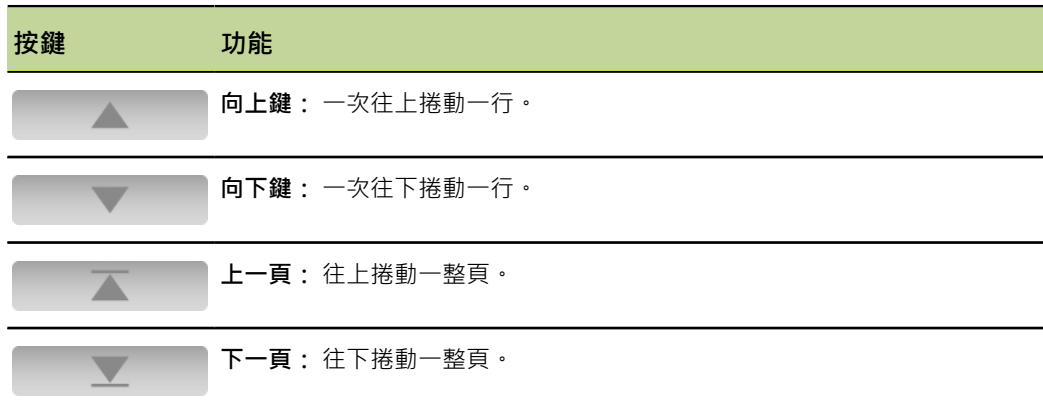

### **鍵盤組**

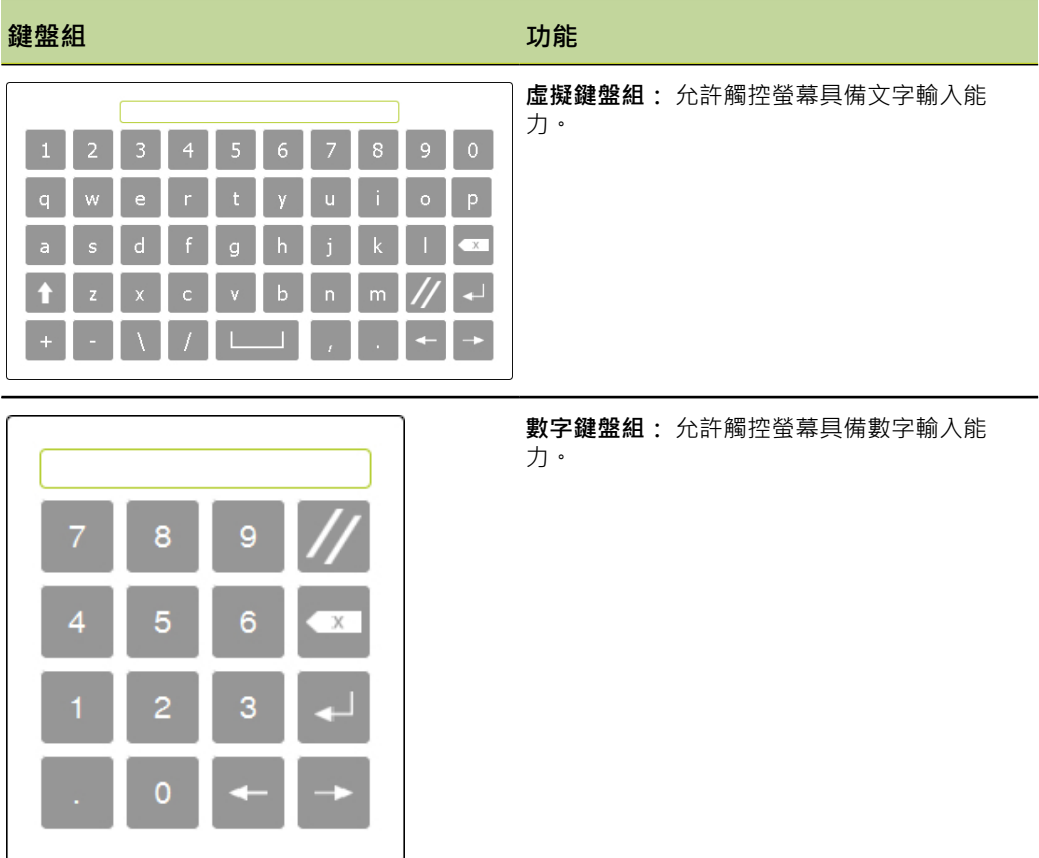

### **7.2.2 應用程式視窗**

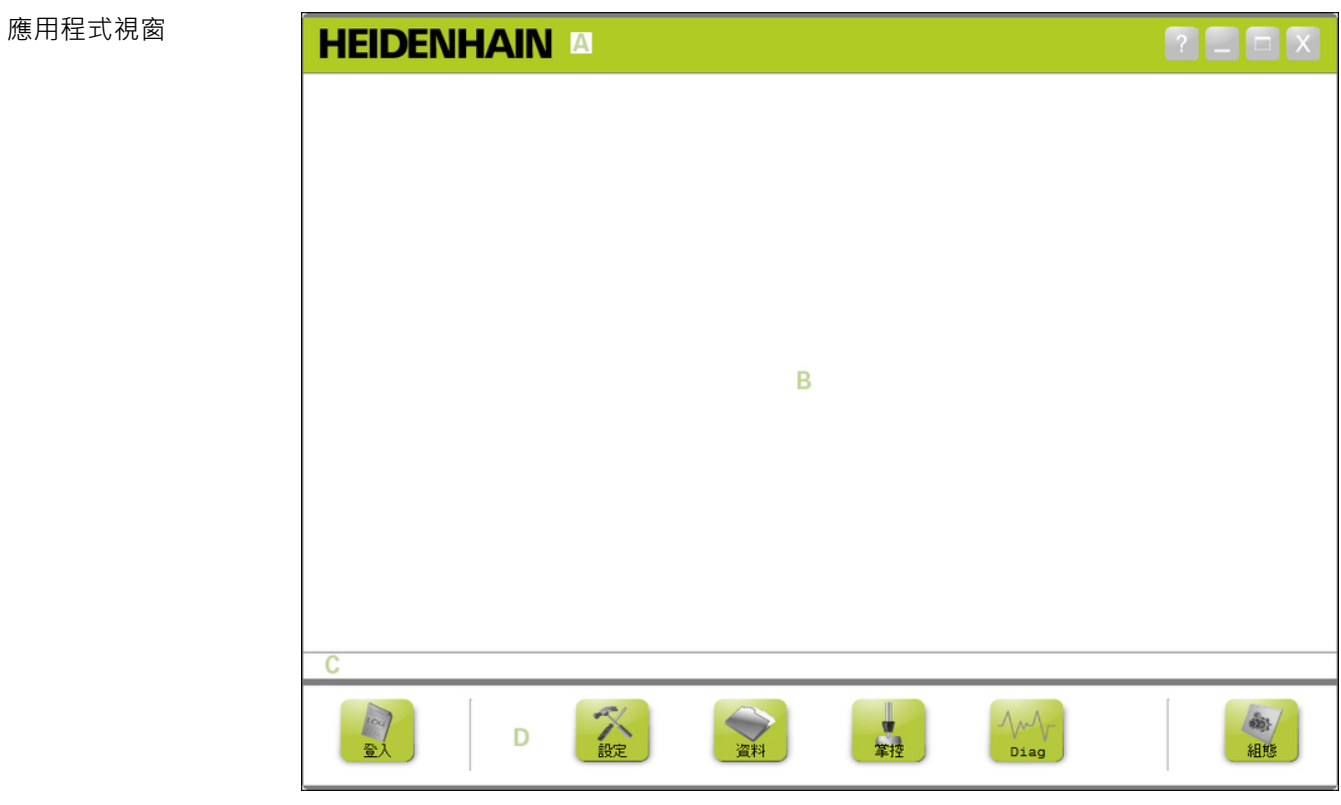

MSEsetup應用程式視窗分成四個基本區域:

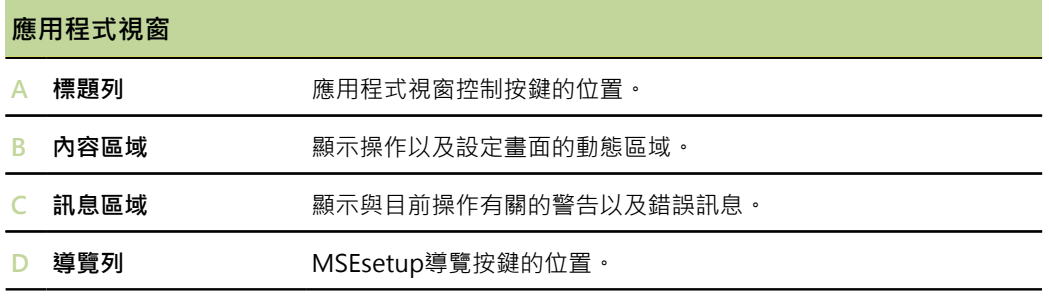

# **7.2.3 檢視**

檢視

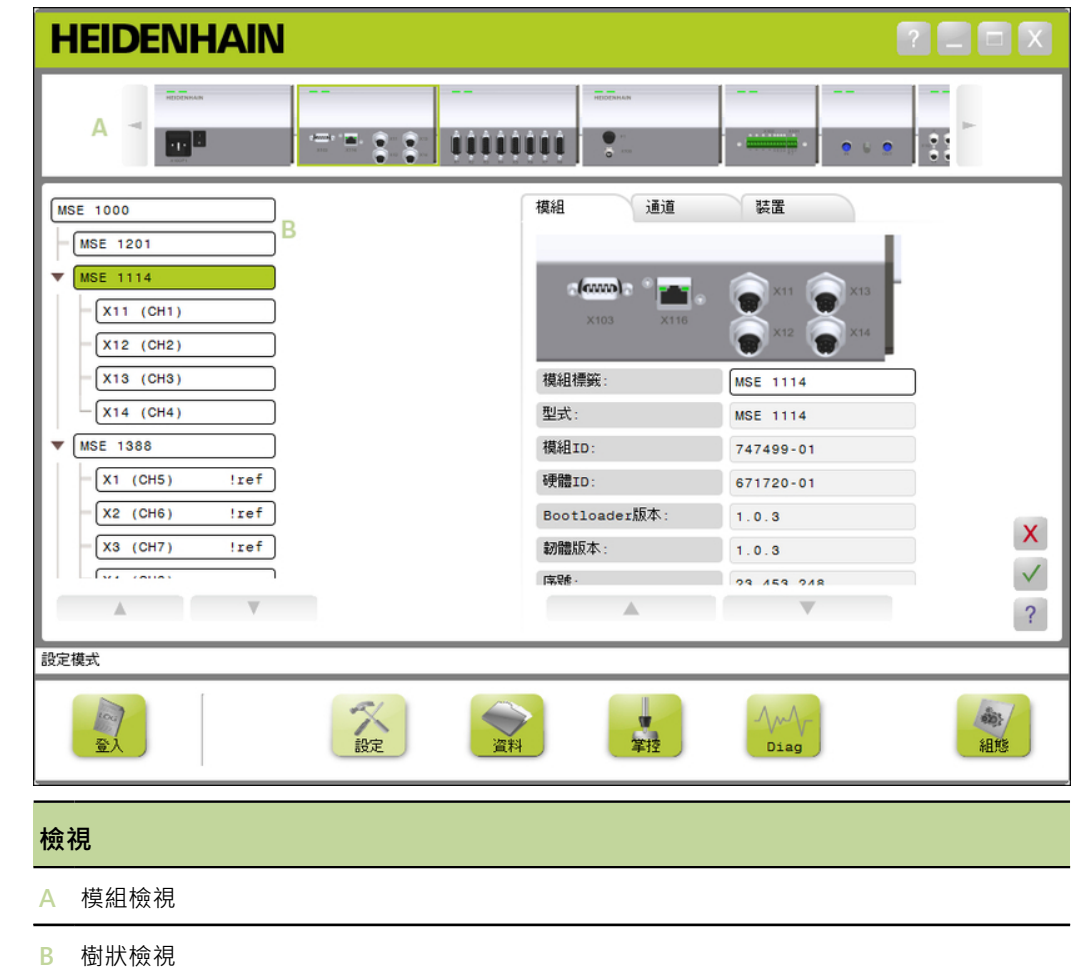

### **模組檢視**

模組檢視 模組檢視**A**為模組鍊的圖形代表,在設定或診斷畫面啟動時,顯示在內容區域的頂端上。 按一下模組的影像將開啟目前畫面的模組頁籤。 樹狀圖會將選取的模組反白。 模組鍊內若有多個模組可顯示在螢幕上,則會出現向左鍵及向右鍵。 按一下這些鍵導覽 通過模組鍊。

#### **樹狀檢視**

樹狀檢視 設定、資料、主或診斷畫面啟動時,則樹狀檢視**B**顯示在內容區域左側。 樹狀圖將MSE 1000模組鍊顯示成通道等級。 模組為主樹狀圖的節點。 通道為其個別模 組的節點。 資料與主畫面增加額外資料至通道右側。

按一下模組名稱將開啟目前畫面的模組頁籤。 按一下通道名稱將開啟目前畫面的通道頁 籤。

使用向上鍵與向下鍵導覽通過樹狀圖。 按一下這些鍵導覽通過樹狀圖。 發出警告時,模組或通道文字顏色將變成黃色,發生錯誤時,將變成紅色。

# **7.2.4 檔案對話視窗**

開啟或儲存檔案時,使用檔案對話視窗。 檔案對話視窗控制項提供捷徑以及目錄導覽工 具,用於選擇從何處載入檔案或將檔案儲存至何處。

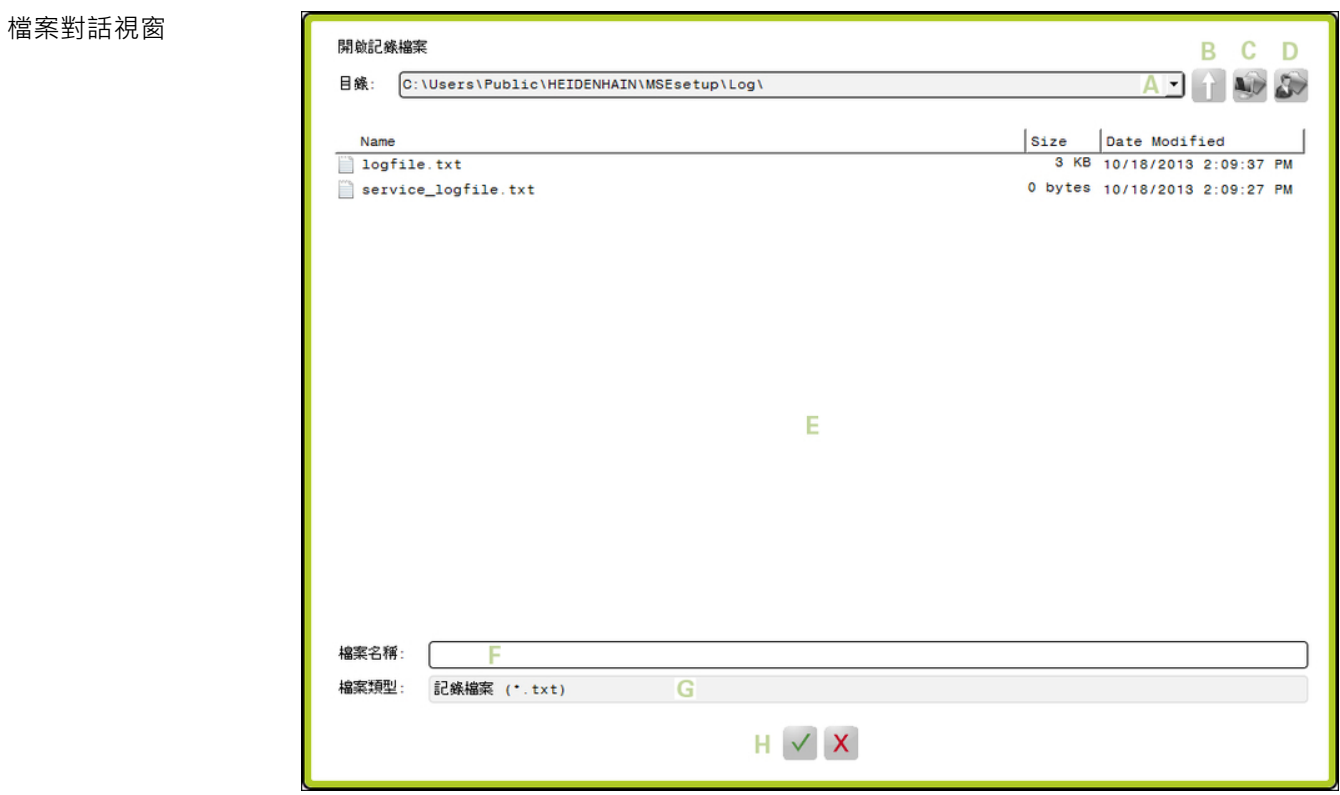

**MSEsetup概觀**

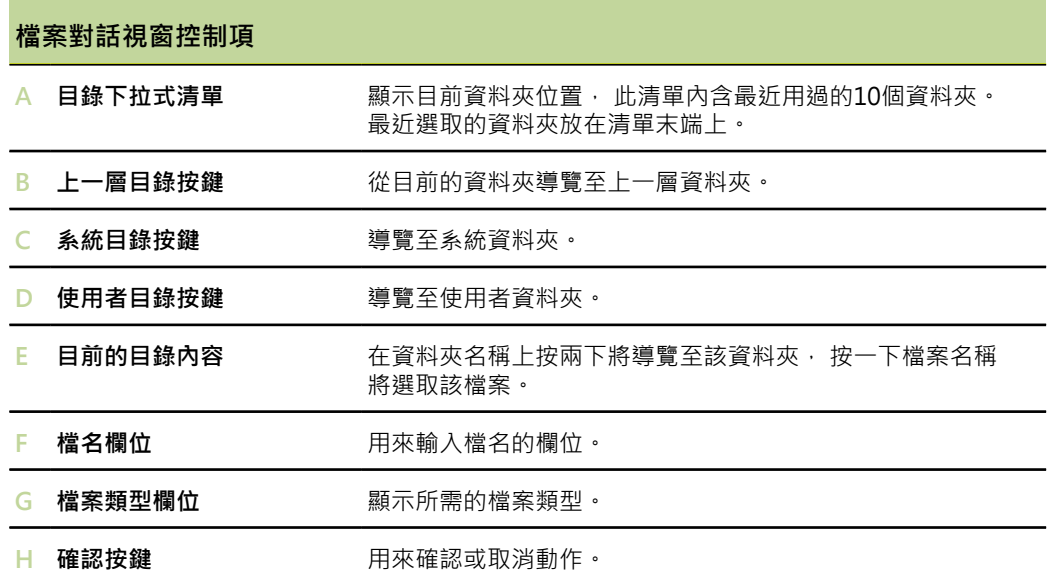

#### **基本功能**

#### **7.3 基本功能**

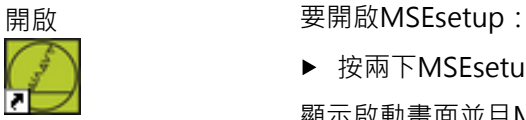

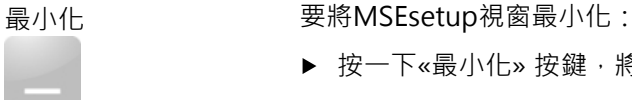

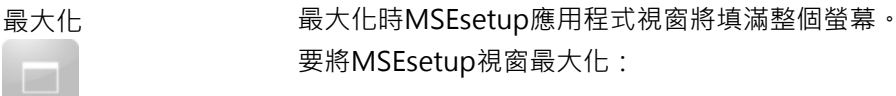

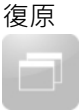

7

復原 將MSEsetup應用程式視窗從全螢幕復原成正常模式。 在正常模式下,應用程式視窗可 在螢幕上隨處移動。

要復原MSEsetup視窗:

要將MSEsetup視窗最大化:

▶ 按兩下MSEsetup桌面捷徑。

顯示啟動畫面並且MSEsetup嘗試連接至MSE 1000模組。

▶ 按一下«最大化»按鍵,將MSEsetup應用程式視窗最大化。

▶ 按一下«復原»按鍵,將MSEsetup應用程式視窗復原為正常模式。

▶ 按一下«最小化» 按鍵, 將MSEsetup應用程式視窗最小化至工作列。

關閉 要關閉MSEsetup:

▶ 按一下«關閉»按鍵,將MSEsetup應用程式視窗關閉。 關閉程式時,有機會儲存目前 的記錄檔案。

說明 每一個MSEsetup畫面都具有«說明»按鍵,可用來開啟MSEsetup使用手冊。 要開啟MSEsetup使用手冊:

按一下«說明»按鍵。

# **7.4 MSEsetup組態**

# **7.4.1 組態畫面**

在第一次使用MSEsetup之前以及只要發生操作或硬體變更時,都必須先設置設定值。 每天使用本產品並不需要重新設置設定值。 使用組態畫面內的按鍵與功能表設置設定 值。

MSEsetup預設值:

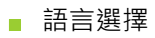

- 資料擷取
- 監察員模式
- 溫度單位
- 虛擬鍵盤組
- 量測單位
- 診斷模式
- 顯示格式
- 啟用/停用提示功能
- 檔案選項
- 更新韌體

組態畫面

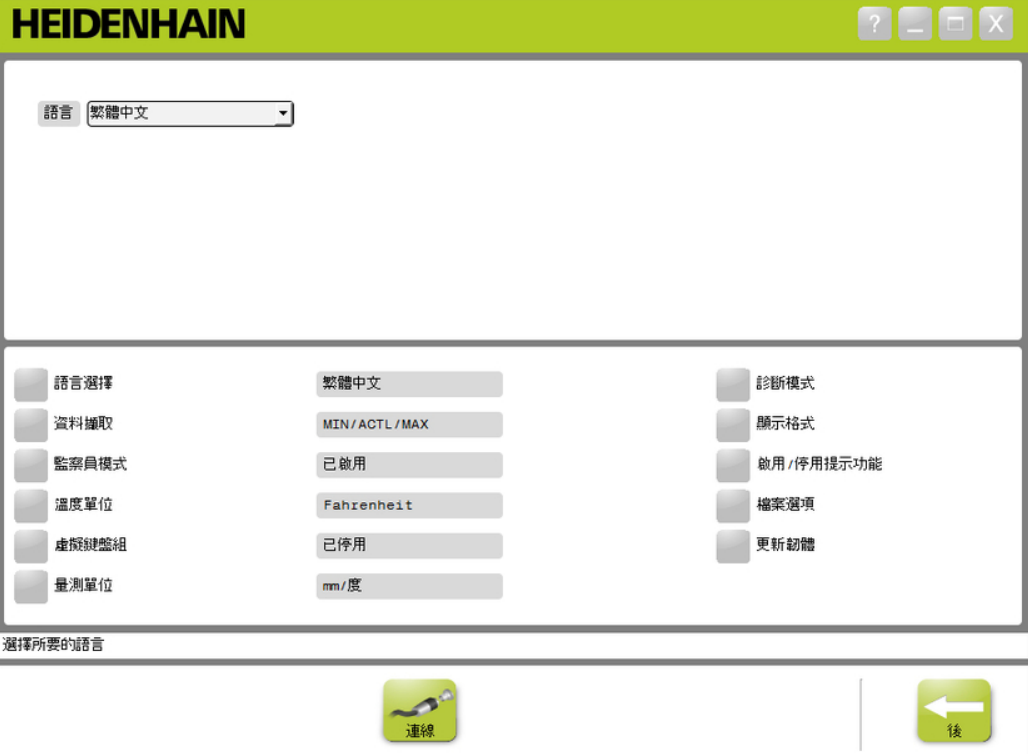

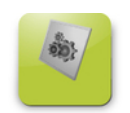

要開啟組態畫面:

按一下位於導覽列內的«組態»按鍵。

組態

# **7.4.2 語言選擇**

語言選擇用來變更MSEsetup內所顯示以及包含在傳輸或列印資料內的文字語言。 可用的語言:

- 德文 ■ 英文 ■ 法文 荷蘭文 日文
- 義大利文
- 西班牙文
- 葡萄牙文 俄文

簡體中文

- 繁體中文
- 泰文 ■ 韓文
- 土耳其文

- 選擇語言 | 若要選擇語言:
	- 按一下«語言選擇»按鍵。 語言選項顯示在畫面頂端。
	- 按一下«語言»下拉箭頭並選擇語言。 更新的設定值顯示在語言選擇文字方塊內。 顯示突現式視窗,確認語言已經變更並且 通知MSEsetup將重新啟動。
	- 按一下«確認»按鍵。 MSEsetup將重新啟動。 此時將以選取的語言顯示文字。

# **7.4.3 資料擷取**

資料擷取設定值用來選擇將擷取並顯示在資料畫面以及輸出檔案內的量測值。 資料可傳送至資料畫面以及輸出檔案,或只傳送至輸出檔案。 只有傳送資料至輸出檔案 時會加快資料擷取速度。

資料可輸出至Microsoft Excel檔案(Mse1000Data.xlsx)或逗號分隔值檔案 (Mse1000Data.csv)。

資料擷取選項:

- $M$ in
- 實際
- Max
- 僅限試算表
- 輸出檔案類型

啟用/停用資料值 要啟用或停用最小、實際與最大資料值的擷取:

- 按一下«資料擷取»按鍵。 資料擷取選項顯示在畫面頂端。
- ▶ 按一下量測值旁邊的«啟用/停用»按鍵,在啟用與停用之間切換。

只能啟用/停用資料擷 取至輸出檔案。

只能啟用或停用資料值擷取至輸出檔案:

▶ 按一下«僅限試算表»旁邊的按鍵,在啟用與停用之間切換。

- 選擇輸出檔案類型 要選擇輸出檔案類型:
	- 按一下«輸出檔案類型»下拉箭頭並選擇檔案類型。 更新的設定值顯示在輸出檔案類型文字方塊內。 訊息區域內顯示確認該動作的訊息。

### **7.4.4 監察員模式**

啟用監察員模式可在MSEsetup畫面內顯示額外資料與設定值。 監察員模式的預設設定 值為停用。

啟用監察員模式將顯示:

- 系統組態畫面
	- 檔案選項
	- 更新韌體
	- 連線按鍵
- 主畫面
	- «全部不套用»按鍵
- 設定畫面 ■ 模組頁籤內的硬體ID
	- 通道頁籤內的錯誤補償
- 診斷畫面
	- 模組頁籤內的CPU溫度

啟用監察員模式 要啟用監察員模式:

- 按一下«監察員模式»按鍵。
- ▶ 輸入監察員密碼「95148」。 更新的設定值顯示在監察員模式文字方塊內。 訊息區域內顯示確認該動作的訊息。
- 停用監察員模式 要停用監察員模式:
	- 按一下«監察員模式»按鍵。 更新的設定值顯示在監察員模式文字方塊內。 訊息區域內顯示確認該動作的訊息。

#### **7.4.5 溫度單位**

溫度單位設定值用來選擇MSEsetup內所顯示以及包含在傳輸或列印資料內的量測溫度單 位。 溫度單位的預設設定值為攝氏。

可用的溫度單位:

- 攝氏
- 華氏

選擇溫度單位 要選擇溫度單位:

按一下«溫度單位»按鍵。 按一下按鍵在攝氏與華氏選項之間切換。 更新的設定值顯示在溫度單位文字方塊內。 訊息區域內顯示確認該動作的訊息。

#### **7.4.6 虛擬鍵盤組**

啟用虛擬鍵盤組可在按一下可編輯資料欄位時,讓觸控螢幕具備文字編輯能力。 虛擬鍵 盤組的預設設定值為停用。

啟用/停用虛擬鍵盤組 要啟用/停用虛擬鍵盤組:

▶ 按一下«虛擬鍵盤組»按鍵。 按一下按鍵在啟用與停用選項之間切換。 更新的設定值顯示在虛擬鍵盤組文字方塊內。 訊息區域內顯示確認該動作的訊息。

### **7.4.7 量測單位**

量測單位設定值用來選擇MSEsetup內所顯示以及包含在傳輸或列印資料內,用於MSE 1000模組鍊內所有編碼器的直線與角度單位。 個別通道單元可在設定畫面中設定成不同 單位。

可用的單位:

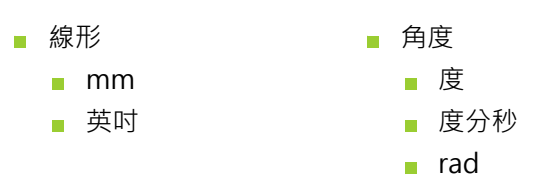

選擇量測單位 要選擇量測單位:

- 按一下«量測單位»按鍵。 量測單位選項顯示在畫面頂端。
- 按一下«線形»下拉箭頭並選擇線形量測單位。 更新的設定值顯示在線形下拉式方塊內。 訊息區域內顯示確認該動作的訊息。
- ▶ 按一下«角度»下拉箭頭並選擇角度量測單位。 更新的設定值顯示在角度下拉式方塊內。 訊息區域內顯示確認該動作的訊息。

# **7.4.8 診斷模式**

診斷模式選項用來設定MSE 1000模組內運行的診斷模式。 想要有最大產量時,停用診斷模式將加速資料擷取。 診斷畫面開啟時可啟用模組的完整診斷模式,並且離開診斷畫面時,將回到選取的設定 值。

可用的診斷模式:

- 完整
- 狀態
- 最小
- 關閉

選擇診斷模式 : 要選擇診斷模式:

- 按一下«診斷模式»按鍵。 診斷模式選項顯示在畫面頂端。
- ▶ 按一下«診斷模式»下拉箭頭並選擇診斷模式。 更新的設定值顯示在診斷模式下拉式方塊內。 訊息區域內顯示確認該動作的訊息。

### **7.4.9 顯示格式**

資料格式設定值用來選擇顯示在資料畫面以及傳輸至輸出檔案時量測值格式化之方式。 選擇顯示格式,將變更套用至MSE 1000模組鍊內使用該格式的所有通道。 個別通道可 在設定畫面中設定成不同格式。

可用的格式:

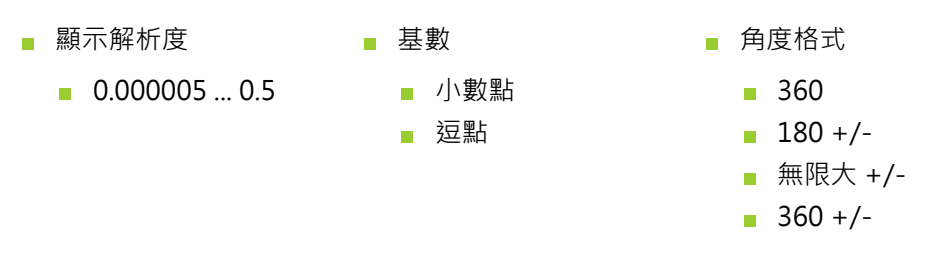

選擇顯示格式 : 要選擇顯示格式:

- 按一下«顯示格式»按鍵。 顯示格式選項顯示在畫面頂端。
- 按一下«顯示解析度»下拉箭頭並選擇顯示解析度。 更新的設定值顯示在顯示解析度下拉式方塊內。 訊息區域內顯示確認該動作的訊息。
- 按一下«基數»下拉箭頭並選擇基數類型。 更新的設定值顯示在基數下拉式方塊內。 訊息區域內顯示確認該動作的訊息。
- ▶ 按一下«角度格式»下拉箭頭並選擇角度格式。 更新的設定值顯示在角度格式下拉式方塊內。 訊息區域內顯示確認該動作的訊息。

# **7.4.10 啟用/停用提示功能**

MSEsetup內使用的提示功能可從啟用/停用提示功能畫面中啟用或停用。

提示類型:

- **退出時:** 顯示提示要求確認來退出MSEsetup。
- **退出時儲存記錄:** 退出時顯示提示,包含儲存記錄檔案的選項。
- **開機時開啟資料試算表:** 開機時開啟名為Mse1000Data.xlsx的Microsoft Excel檔 案, 從資料畫面擷取時, 資料會傳輸至試算表。

啟用/停用提示功能 要啟用/停用提示功能:

- 按一下«啟用/停用»提示按鍵。 啟用/停用提示功能選項顯示在畫面頂端。
- ▶ 按一下提示功能旁邊的按鍵,在啟用與停用之間切換。 訊息區域內顯示確認該動作的訊息。

#### **7.4.11 檔案選項**

檔案選項畫面提供管理MSEsetup組態檔案的選擇。 系統組態可儲存、載入或復原。 模 組組態可儲存、載入、合併或復原。 可以選擇使用者方向位置。 只有啟用監察員模式才 可使用檔案選項。

組態檔選項:

- SystemConfig.xml
	- 另存新檔
	- 載入
	- 恢復預設值
- **ModuleConfig.xml**
- 使用者目錄
	- 選擇
	- 載入 合併

另存新檔

- 
- 恢復預設值

#### **MSEsetup組態**

#### **系統組態**

系統組態檔可另存備份,或用於儲存許多系統組態。 系統組態也可復原成原廠預設設定 值。 預設系統組態檔為SystemConfig.xml。

儲存系統組態 要儲存系統組態檔:

- ▶ 按一下SystemConfig.xml欄位底下的«另存新檔»按鍵。 開啟檔案對話視窗。
- ▶ 使用檔案對話視窗控制項,選擇要儲存組態檔的位置。
- ▶ 在檔名文字方塊內輸入檔名,
- 按一下«確認»按鍵。 組態檔儲存至選取位置。

載入系統組態 要載入系統組態檔:

- ▶ 按一下SystemConfig.xml欄位底下的«載入»按鍵。 開啟檔案對話視窗。
- 使用檔案對話視窗控制項,選擇要載入的組態檔。
- 按一下«確認»按鍵。 顯示對話視窗,表示將重新啟動MSEsetup。 訊息區域內顯示確認該動作的訊息。
- 按一下«確認»按鍵。 顯示對話視窗要求備份記錄檔案。 選擇是否備份檔案,並且遵照任何額外螢幕上指 示。完成後,MSEsetup將重新啟動。

復原系統組態 要復原系統組態:

- 
- 按一下«復原預設值»按鍵。 顯示對話視窗要求確認復原系統組態檔。 訊息區域內顯示確認該動作的訊息。
- 按一下«確認»按鍵。 顯示對話視窗,表示將重新啟動MSEsetup。
- 按一下«確認»按鍵。 顯示對話視窗要求備份記錄檔案。 選擇是否備份檔案,並且遵照任何額外螢幕上指 示。 完成後, MSEsetup將重新啟動。

**MSEsetup組態**

#### **模組組態**

模組組態檔可另存備份,或用於儲存許多模組組態。 模組組態也可復原成原廠預設設定 值。 預設模組組態檔為ModuleConfig.xml。

儲存模組組態 要儲存模組組態檔:

- 按一下ModuleConfig.xml欄位底下的«另存新檔»按鍵。 開啟檔案對話視窗。
- ▶ 使用檔案對話視窗控制項,選擇要儲存組態檔的位置。
- ▶ 在檔名文字方塊內輸入檔名,
- 按一下«確認»按鍵。 組態檔儲存至選取位置。

載入模組組態 要載入模組組態檔:

- 按一下ModuleConfig.xml欄位底下的«載入»按鍵。 開啟檔案對話視窗。
- 使用檔案對話視窗控制項,選擇要載入的組態檔。
- 按一下«確認»按鍵。 顯示對話視窗,表示將重新啟動MSEsetup。 訊息區域內顯示確認該動作的訊息。
- 按一下«確認»按鍵。 顯示對話視窗要求備份記錄檔案。 選擇是否備份檔案,並且遵照任何額外螢幕上指 示。 完成後, MSEsetup將重新啟動。

合併模組組態 要合併組態檔案內所有匹配的模組:

- 按一下ModuleConfig.xml欄位底下的«合併»按鍵。 開啟合併畫面。
- 從合併類型下拉式清單中選擇«完整鍊»。
- ▶ 使用檔案對話視窗控制項,選擇要合併的組態檔。
- 按一下«確認»按鍵。 顯示對話視窗要求確認是否覆寫該可設置的模組設定。
- 按一下«確認»按鍵。 顯示對話視窗,表示ModuleConfig.xml檔案已經改變並且將重新啟動MSEsetup。
- 按一下«確認»按鍵。 顯示對話視窗要求備份記錄檔案。 選擇是否備份檔案,並且遵照任何額外螢幕上指 示。 完成後,MSEsetup將重新啟動。

#### **軟體設定**

#### **MSEsetup組態**

要合併組態檔案內特定匹配模組:

- ▶ 按一下ModuleConfig.xml欄位底下的«合併»按鍵。 開啟合併畫面。
- 從合併類型下拉式清單中選擇«序號»。
- ▶ 使用檔案對話視窗控制項,選擇要合併的組態檔。
- 從模組清單中選擇要合併的模組。
- 按一下«確認»按鍵。 顯示對話視窗要求確認是否覆寫該可設置的模組設定。
- 按一下«確認»按鍵。 顯示對話視窗,表示ModuleConfig.xml檔案已經改變並且將重新啟動MSEsetup。
- 按一下«確認»按鍵。 顯示對話視窗要求備份記錄檔案。 選擇是否備份檔案,並且遵照任何額外螢幕上的指 示。 完成後, MSEsetup將重新啟動。

復原模組組態 要將模組組態復原為原廠預設值:

- ▶ 按一下ModuleConfig.xml欄位底下的«復原預設值»按鍵。 顯示對話視窗要求確認復原模組組態檔。 訊息區域內顯示確認該動作的訊息。
- 按一下«確認»按鍵。 顯示對話視窗,表示將重新啟動MSEsetup。
- 按一下«確認»按鍵。 顯示對話視窗要求備份記錄檔案。 選擇是否備份檔案,並且遵照任何額外螢幕上的指 示。 完成後, MSEsetup將重新啟動。

### **使用者目錄**

使用者目錄按鍵導覽到的位置可從原廠預設位置變更。

選擇使用者目錄 要選擇使用者目錄位置:

- 按一下使用者目錄欄位底下的«選擇»按鍵。 開啟檔案對話視窗。
- ▶ 使用檔案對話視窗控制項,選擇要當成使用者目錄的位置。
- 按一下«確認»按鍵。 儲存使用者目錄位置,並且可使用檔案對話視窗內的使用者目錄按鍵進入。

#### **7.4.12 更新韌體**

更新韌體畫面提供選項,用於更新MSE 1000模組上安裝的韌體以及啟動程式。只有啟 用監察員模式才可使用更新韌體。

更新韌體 **情註** 

啟用使用DHCP定址時,不可更新韌體。 有關額外資訊,請參閱DHCP定址[,"",](#page-69-0) [70 頁碼](#page-69-0)。

#### **備註**

使用比v1.0.2還要新的版本程式編輯韌體時,則啟動程式至少需要是v1.0.2。 一旦程式編輯為v1.0.3或更新版本,則啟動程式和韌體無法程式編輯成比v1.0.3還要舊 的版本。

要更新模組韌體:

- 按一下«開啟»按鍵。 開啟檔案對話視窗。
- ▶ 使用檔案對話視窗控制項,選擇要載入的韌體檔。
- ▶ 按一下模組選擇下拉箭頭,並且選擇單一模組更新或«全部»來更新所有模組。 若選取«全部»時新版本與目前版本相同,則不會程式編輯模組。
- ▶ 若需要, 按一下«韌體/啟動程式»按鍵並選擇韌體。
- 按一下«確認»按鍵。 韌體更新開始。 有關目前的更新狀態,請參閱狀態指示器。

#### **MSEsetup組態**

更新啟動程式<br>**備註** 

除非強制更新,否則不建議程式編輯啟動程式。 若未正確程式編輯啟動程式,則相關 模組必須送回海德漢維修。

要更新模組啟動程式:

- 按一下«開啟»按鍵。 開啟檔案對話視窗。
- ▶ 使用檔案對話視窗控制項,選擇要載入的啟動程式檔。
- ▶ 按一下模組選擇下拉箭頭,並且選擇單一模組更新或«全部»來更新所有模組。 若選取«全部»時新版本與目前版本相同,則不會程式編輯模組。
- ▶ 若需要, 按一下«韌體/啟動程式»按鍵並選擇啟動程式。
- 按一下«確認»按鍵。 啟動程式更新開始。 有關目前的更新狀態,請參閱狀態指示器。

# **8 調機並且準備量測**

#### **8.1 網路組態**

MSEsetup透過乙太網路與MSE 1000模組通訊。 運行MSEsetup的PC稱為工作站,並且 在與模組通訊時變成用戶端。

工作站必須具有網路介面控制器(NIC, Network Interface Controller), 具備在與MSE 1000模組相同子網路上的獨特網際網路通訊協定(IP)位址。 所有MSE 1000模組也都必須 具有獨一的IP位址。

類似模組類型的預設IP位址在出廠時都設定為同一個,因此必須重新設置以便與 MSEsetup通訊。 工作站與MSE 1000模組IP位址組態以及其他網路設定值和操作都位於 連線畫面內。

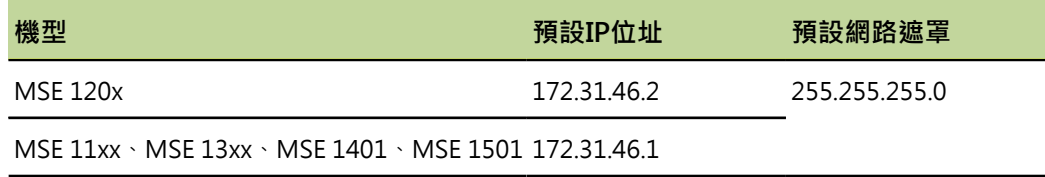

### **8.1.1 連線畫面**

第一次開啟MSEsetup時,連線畫面可用,不需要密碼。 所有後續MSEsetup作業都需要 啟用監察員模式來存取連線畫面。

可用的選項:

- 工作站IP
	- IP 位址
	- 網路遮罩
	- 連接埠
	- 非同步 連接埠
- 連線
	- 中斷連線
	- 重新連線
	- 廣播
- 個別模組IP
	- 查詢
	- 設定靜態
- 模組鍊
	- 使用DHCP定址
	- 使用靜態定址
	- 恢復原廠預設值

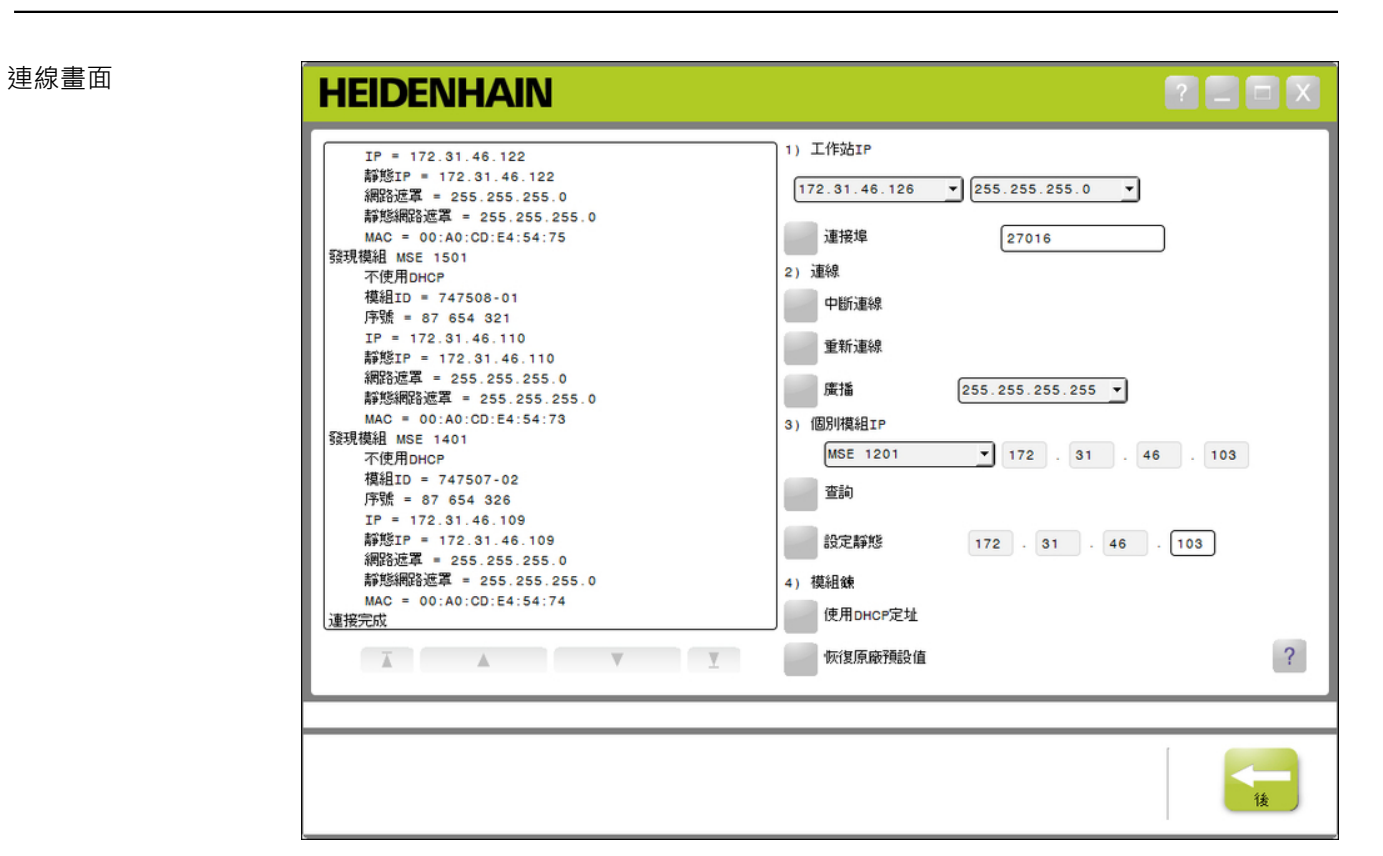

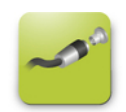

連線

要開啟連線畫面:

- 按一下«組態»按鍵。
- 按一下«監察員模式»按鍵。
- 在密碼欄位內輸入監察員密碼。
- 按一下«連線»按鍵。

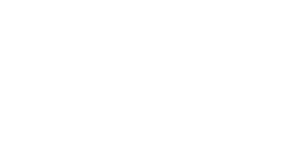

### <span id="page-64-1"></span>**8.1.2 工作站IP**

工作站IP選項設定用於工作站與MSE 1000模組之間通訊的IP位址、網路遮罩以及連接 埠。 所有變更都儲存至系統組態檔。

選擇IP位址 第一下拉式清單顯示工作站的可用IP位址。 請從此清單當中選擇連接至MSE 1000型模組 的工作站NIC之IP位址。 若存在,則預設子網路為172.31.46。 此為指派給MSE 1000模 組的預設子網路。

> $\mathbf i$ 若網路纜線並未接至通電的路由器或MSE 1000型模組,則不會出現工作站IP 位址。

要選擇工作站IP位址:

- 按一下IP位址下拉箭頭。
- ▶ 選擇指派給已經連接至MSE型模組的工作站NIC之IP位址。 連線畫面訊息區域內顯示確認該變更的訊息。

選擇網路遮罩 着二下拉式清單顯示網路遮罩選項, 只有若DHCP變更模組, 才需要修改此選項。 預設 網路遮罩為255.255.255.0。 要選擇網路遮罩:

- 按一下網路遮罩下拉箭頭。
- 選擇所需的網路遮罩。

<span id="page-64-0"></span>設定連接埠 連接埠號用來從所選IP位址上MSE 1000模組接收訊息, 若有另一個應用程式使用相同IP 位址和連接埠號,才需要修改此選項。 埠號必須介於1024 - 49151之間,並且不可為27015或27300。 連接埠號27015保留供 模組使用。 連接埠號27300保留給來自模組的非同步傳訊。 預設連接埠號為27016。 要設定連接埠:

- ▶ 在連接埠欄位內輸入連接埠值。
- 按一下«連接埠»按鍵。 連線畫面訊息區域內顯示確認該變更的訊息。

設定非同步連接埠 非同步連接埠號用來從工作站IP位址上MSE 1000模組接收非同步訊息, 若有另一個應用 程式使用相同IP位址和非同步連接埠號,才需要修改此選項。 非同步埠號必須介於1024與49151之間,並且不可與埠號相同。 有關連接埠的更多資 訊,請參閱「設定連接埠」,[65 頁碼](#page-64-0)。 預設非同步連接埠號為27300。 要設定非同步連接埠:

- ▶ 在非同步連接埠欄位內輸入 連接埠值。
- 按一下«非同步 連接埠»按鍵。
- 顯示對話方塊詢問是否要改變連接埠。
- 按一下«確認»按鍵。
- ▶ 顯示對話視窗, 表示將重新啟動MSEsetup。 訊息區域內顯示確認該動作的訊息。
- 按一下«確認»按鍵。

#### **8.1.3 連線**

連線選項用來開啟或關閉工作站與MSE 1000模組之間一通訊連線。

中斷連線 中斷連線選項將關閉工作站與MSE 1000模組之間的通訊連線。中斷連線時, MSEsetup 仍舊可用於檢視記錄、設置網路設定值以及修改MSEsetup組態。 若未執行成功的廣 播,則此選擇不可用。 要中斷連線:

> 按一下«中斷連線»按鍵。 連線畫面訊息區域內顯示確認連線狀態的訊息。

重新連線 **重新連線選項將根據最新已知模組鍊組態,**當試開啟工作站與MSE 1000模組之間的通訊 連線。若未執行成功的廣播,則此選擇不可用。 要重新連線:

> 按一下«重新連線»按鍵。 連線畫面訊息區域內顯示確認連線狀態的訊息。

廣播 廣播選項送出限制或直接廣播,要求與MSE 1000模組連線。 限制廣播透過使用 255.255.255.255的IP限制廣播位址之所有已連線網路,送出一連線要求。 直接廣播送出 一連線要求至工作站IP內選取的子網路。 依照預設值傳送一限制廣播。

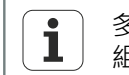

多個網路連接至單一交換器時,建議直接廣播。 若傳送限制廣播,則每一模 組將回應多次,導致發現不正確的模組數量。

限制的廣播 要傳送限制的廣播:

- ▶ 從廣播網路遮罩下拉式清單中選擇255.255.255.255網路遮罩。
- 按一下«廣播»按鍵。 對話方塊顯示發現的模組數量。
- ▶ 按一下«確認»按鍵,用備份檔覆寫可設置模組設定值,或按一下«取消» 按鍵繼續執行 而不覆寫設定值。 連線畫面訊息區域內顯示確認廣播已經完成的訊息。

#### 直接廣播 要傳送直接廣播:

- ▶ 從廣播網路遮罩下拉式清單中選擇直接廣播網路遮罩選項。 直接廣播網路遮罩選項:
	- 255.255.255.0
	- $-255.255.0.0$
	- $\blacksquare$  255.0.0.0

使用下拉式清單內的值遮住工作站IP,讓廣播局部化至特定子網路。

- 按一下«廣播»按鍵。 對話方塊顯示發現的模組數量。
- ▶ 按一下«確認»按鍵,用備份檔覆寫可設置模組設定值,或按一下«取消» 按鍵繼續執行 而不覆寫設定值。

連線畫面訊息區域內顯示確認廣播已經完成的訊息。

#### **8.1.4 個別模組IP**

個別模組IP選項用於查詢或設定模組鍊內特定模組之靜態IP位址。 即使工作站與MSE 1000模組之間並無啟用的連線,查詢選項也可使用。

工作站NIC和MSE 1000型模組必須與乙太網路纜線連接,以便讓個別模組IP ĺ 選項運作。

選擇具有啟用連線的模 組 工作站與MSE 1000模組之間具有啟用的通訊連線時,個別模組IP下拉式清單可使用。 要從下拉式清單中選擇模組:

▶ 按一下個別模組IP下拉箭頭並從清單中選擇模組。

選擇不具有啟用連線的 模組 工作站與MSE 1000模組之間並無啟用的連線時,則啟用個別模組IP文字欄位。 啟用哪個 文字欄位由工作站IP網路遮罩設定值決定。 自動輸入已停用文字欄位內之值由工作站IP 選項內指定的IP位址與網路遮罩來決定。

要用IP位址選擇模組:

▶ 按一下已啟用文字欄位內部,並目輸入與特定模組涌訊所需之值。 重覆此步驟,直到 所有文字欄位都已經輸入所需值。

查詢模組 查詢選項傳送一要求至選取的模組,以決定模組類型。 若MSEsetup可與特定模組通 訊,這對測試就有用處。

要查詢模組:

- ▶ 使用上述一種方法選擇模組。
- 按一下«查詢»按鍵。 查詢結果將顯示在連線畫面訊息區域內。

設定靜態IP位址 設定靜態選項傳送一要求至選取的模組,將靜態IP位址變更為設定靜態文字欄位內指定 之值。 啟用哪個文字欄位由工作站IP網路遮罩設定值決定。 設定靜態IP位址時,需要啟 用的連線。

要設定靜態IP位址:

- ▶ 按一下個別模組IP下拉箭頭並從清單中選擇模組。
- ▶ 按一下啟用的設定靜態文字欄位內部,並輸入所要之值。 重覆此步驟,直到所有設定 靜態文字欄位都已經輸入所要值。
- 按一下«設定靜態»按鍵。 MSEsetup設定靜態IP位址,並重新連線至該等模組。

#### **8.1.5 模組鍊**

模組鍊選項用來選擇動態主機組態通訊協定(DHCP, Dynamic Host Configuration Protocol)或靜態IP定址,以及用於將模組IP位址設定值復原為原廠預設值。

靜態定址 模組設定為DHCP定址時,使用靜態定址選項可用。 此選項將傳送一要求至模組鍊內所 有模組,將這些模組設定為靜態定址。 要使用靜態定址:

- 按一下«使用靜態定址»按鍵。 對話方塊確認所有模組都已經設定為靜態定址。
- ▶ 利用關閉電源然後開啟電源,將整個模組鍊關機再開機。
- 等待所有模組上的網路LED每秒閃爍兩次。
- 按一下對話方塊內的«確認»按鍵。 MSEsetup執行廣播。 對話方塊確認發現的模組數量。
- ▶ 按一下對話方塊內的«確認»按鍵,用備份檔覆寫可設置模組設定值,或按一下«取 消»按鍵不覆寫設定值。 廣播完成時,連線畫面訊息區域內顯示一訊息。

<span id="page-69-0"></span>DHCP定址 模組設定為靜態定址時,使用DHCP定址選項可用。 此選項將傳送一要求至模組鍊內所 有模組,將這些模組設定為DHCP定址。 請參[閱"使用DHCP設置模組鍊", 73 頁碼](#page-72-0)。

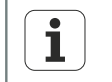

DHCP定址需要一個路由器,其具有連接在工作站與MSE 1000型模組之間的 動態主機組態通訊協定(DHCP)伺服器。

要使用DHCP定址:

- 按一下«使用DHCP定址»按鍵。 對話方塊確認所有模組都已經設定為DHCP定址。
- ▶ 利用關閉電源然後開啟電源,將整個模組鍊關機再開機。 在等待DHCP指派一IP位址時,每一模組上的網路LED將每秒閃爍五次。 而已經指派 位址之後,每一模組上的網路LED將每秒閃爍二次。
- ▶ 等待所有模組上的網路LED每秒閃爍兩次。
- 按一下對話方塊內的«確認»按鍵。 MSEsetup執行廣播。 每一模組的網路LED將每秒閃爍二次,直到MSEsetup獲得至 模組的連線。 對話方塊確認發現的模組數量。
- ▶ 按一下對話方塊內的«確認»按鍵,用備份檔覆寫可設置模組設定值,或按一下«取 消» 按鍵不覆寫設定值。 廣播完成時,連線畫面訊息區域內顯示一訊息。

復原原廠預設值 復原原廠預設值選項將模組鍊內所有模組設定為原廠預設網路設定值。 預設網路設定值:

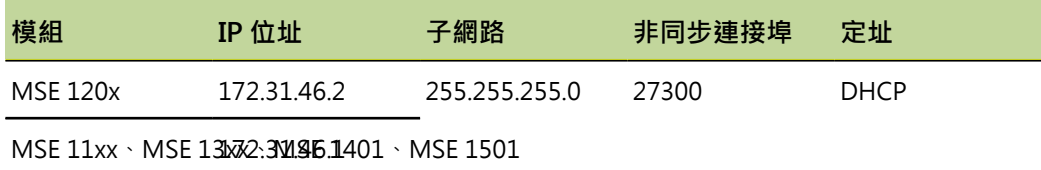

要復原原廠預設值:

- 按一下«復原原廠預設值»按鍵。 對話方塊要求確認將模組復原成原廠預設設定值。
- 按一下«確認»按鍵。
- ▶ 利用關閉電源然後開啟電源,將整個模組鍊關機再開機。

在等待DHCP指派一IP位址時,每一模組上的網路LED將每秒閃爍五次。 而已經指派 位址之後,每一模組上的網路LED將每秒閃爍二次。

若未使用具有DHCP伺服器的路由器,則需要將模組手動程式編輯為獨一的靜態位 址。 請參閱["手動設置模組鍊", 75 頁碼。](#page-74-0)

- 等待所有模組上的網路LED每秒閃爍兩次。
- 按一下對話方塊內的«確認»按鍵。

MSEsetup執行廣播。 每一模組的網路LED將每秒閃爍二次,直到MSEsetup獲得至 模組的連線。 對話方塊確認發現的模組數量。

▶ 按一下對話方塊內的«確認»按鍵,用備份檔覆寫可設置模組設定值,或按一下«取 消» 按鍵不覆寫設定值。

廣播完成時,連線畫面訊息區域內顯示一訊息。

#### **8.1.6 防火牆組態**

MSEsetup使用UDP通訊協定與MSE 1000模組通訊。 依照預設,防火牆會封鎖UDP訊 息。 網路防火牆設定值必須設置成在MSEsetup以及MSE 1000模組所使用的連接埠上允 許UDP, 有關額外資訊,請參閱防火牆軟體隨附文件。

MSE連接埠指派:

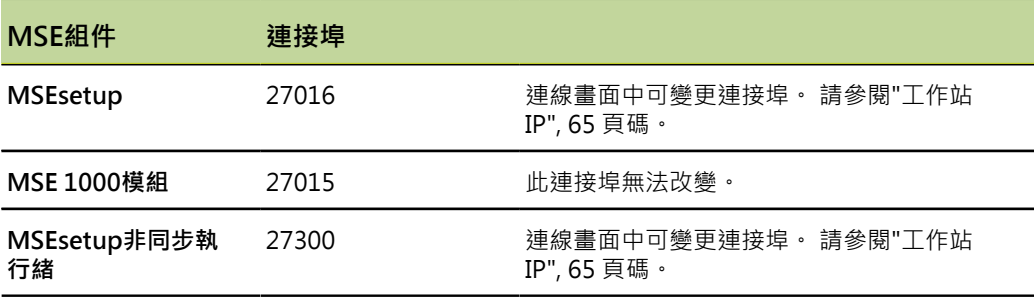
### <span id="page-72-0"></span>**8.1.7 使用DHCP設置模組鍊**

動態主機組態通訊協定(DHCP)可用來動態指派IP位址給MSE 1000模組。 工作站與MSE 1000型模組之間必須連接啟用DHCP的路由器, 該DHCP伺服器將獨一IP位址指派給每 一模組。 依照預設值, MSE 1000模組設定成使用DHCP。

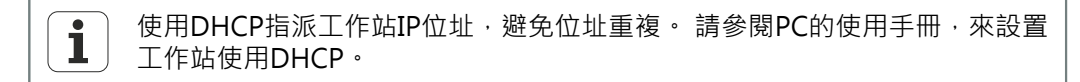

DHCP路由器組態 要設置DHCP路由器:

- ▶ 透過路由器公用程式連線至路由器, 此程式通常為網路瀏覽器。 相關說明,請參閱 路由器隨附文件。
- 將路由器的IP位址設定為172.31.46子網路上的唯一值。 不要使用172.31.46.1或 172.31.46.2,這些值保留供模組設定為原廠預設值時使用。
- ▶ 將網路遮罩設定為255.255.255.0。
- 確定閘道作為DHCP伺服器。
- ▶ 設定位址範圍開始與結束位址,讓此範圍不包含172.31.46.1或172.31.46.2。
- 將時效設定為無限大。
- ▶ 若路由器有此功能,則停用SNTP。

DHCP模組鍊組態 要使用DHCP設置模組鍊:

 $\overline{\mathbf{i}}$ 所有模組都必須啟用DHCP,來執行此操作。 請參閱DHCP定[址"",](#page-72-0) [73 頁碼](#page-72-0)。

- ▶ 清除DHCP路由器IP位址查找表。 相關細節,請參閱路由器使用手冊。
- ▶ 安裝第一電源供應模組、基座模組以及最多8部額外模組。

#### **注意** Ţ

觀察模組以及連接至模組的任何裝置的功率消耗額定。 依照需求,插入額外電源供應 模組。 請參閱["模組規格", 157 頁碼。](#page-156-0)

打開電源。

每一部模組上的電源LED應該亮綠燈。 在等待DHCP指派IP位址時,網路LED一開始 每秒閃爍五次綠燈。

- ▶ 等待所有模組上的網路LED每秒閃爍綠燈二次。
- ▶ 執行廣播。 請參閱廣播"",67 頁碼。
- ▶ 詢問切換至靜態定址時,請按一下對話方塊內的«確認»按鍵。
- 關閉電源。
- 模組鏈內最多再安裝十個模組。
- 打開電源。
- ▶ 等待所有模組上的網路LED每秒閃爍綠燈二次。
- 執行廣播。
- ▶ 詢問切換至靜態定址時,請按一下對話方塊內的«確認»按鍵。
- ▶ 重覆關閉電源、安裝最多十部模組、打開電源、廣播並且切換至靜態定址,直到模組 練內所有模組都具有唯一的IP位址。

### **8.1.8 手動設置模組鍊**

未使用啟用DHCP的路由器時,則MSE 1000模組鍊必須手動設置。

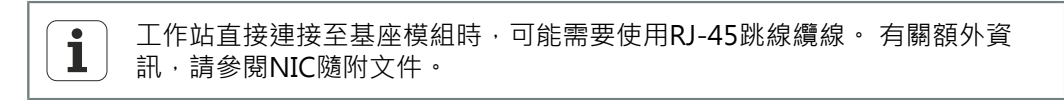

設置電源供應器以及基 座模組 手動設置模組鍊時,必須先設置電源供應器以及基座模組。 要手動設置電源供應器以及基座模組:

- 安裝第一電源供應模組以及基座模組。
- ▶ 打開電源。 每一部模組上的電源LED應該亮綠燈。 在等待DHCP指派IP位址時,網路LED一開始 每秒閃爍五次綠燈。 經過45秒之後,模組將停止等待DHCP指派IP位址,並且每一部 模組上的網路LED將每秒閃爍綠燈二次。
- ▶ 等待所有模組上的網路LED每秒閃爍兩次。
- ▶ 從個別模組IP下拉式清單中選擇電源供應模組。
- ▶ 將獨一靜態IP位址指派給該電源供應模組。 請參閱設定靜態IP位[址"", 69 頁碼。](#page-68-0)
- 將獨一靜態IP位址指派給該基座模組。
- ▶ 設置模組鍊以使用靜態IP位址。 請參閱靜態定[址"", 70 頁碼。](#page-69-0)
- ▶ 確認每一模組的IP位址都已經變更為新靜態IP位址值。

設置額外模組 手動設置模組鍊時,一次只能設置一個MSE 1000模組。 要設置額外模組:

- 關閉電源。
- ▶ 將下一個模組安裝到模組鍊內。
- ▶ 打開電源。
- 等待所有模組上的網路LED每秒閃爍兩次。
- ▶ 執行廣播。 請參閱廣播["", 67 頁碼。](#page-66-0) 若新模組設置成使用DHCP定址(預設值),則會出現對話方塊詢問使用靜態定址設置新 模組。
- 按一下«確認»按鍵切換至靜態定址。 對話方塊確認模組已經設置成使用靜態定址。
- ▶ 關機然後再開機。 關閉雷源, 等待20秒鐘之後打開雷源。
- ▶ 等待所有模組上的網路LED每秒閃爍兩次。
- 按一下對話方塊內的«確認»按鍵。 對話方塊顯示發現的模組數量。
- ▶ 按一下«確認»按鍵,用備份檔覆寫可設置模組設定值,或按一下«取消» 按鍵繼續執行 而不覆寫設定值。
- 將獨一靜態IP位址指派給該新模組。
- ▶ 重覆此程序,直到所有要求的模組都已經設置進入模組鍊。

#### **模組設定**

### **8.2 模組設定**

模組設定頁籤提供選項,變更用來識別模組的標籤以及啟動或關閉模組的能力。 同時顯 示所選模組專屬的硬體、韌體以及網路資訊。

LVDT模組的設定畫面提供進入校正畫面的按鍵, LVDT校正畫面提供選項, 用於更新激 發電壓,並且用於設置來自單一位置的通道解析度。

模組頁籤資訊:

- 模組標籤
- 機型
- 模組ID
- 硬體ID m.
- 啟動程式版本

韌體版本 序號

- 使用DHCP
- IP 位址
- IP位址(靜態)
- 網路遮罩
- 網路遮罩(靜態)
- MAC位址
- 啟動

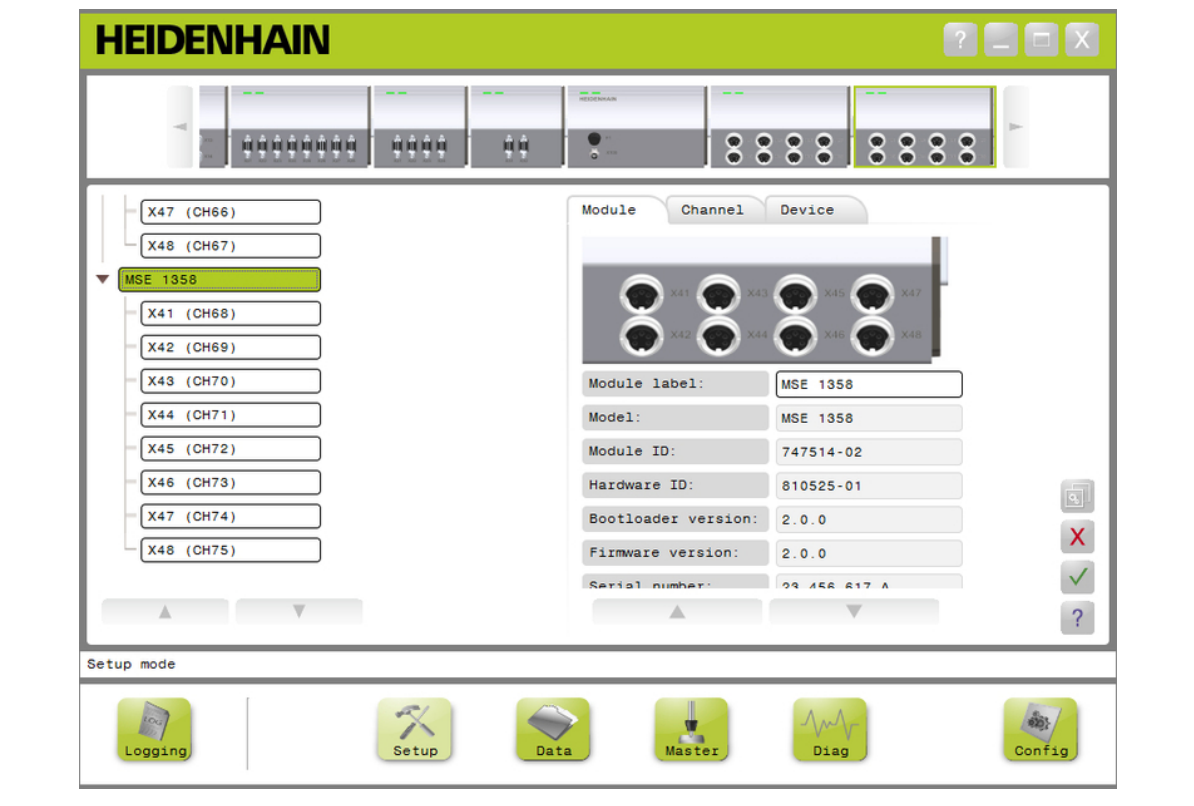

模組設定頁籤

要檢視模組設定選項:

- 按一下«設定»按鍵。
- 從樹狀圖或模組檢視中選擇模組。 所選模組的模組設定頁籤出現在設定畫面中。

變更模組標籤 模組標籤是一種獨一名稱,可指派給模組,幫助與模組鍊內其他模組識別區分。 模組型 號指派為預設標籤。 該標籤最多可有13個字元。 要變更模組標籤:

- 按一下模組標籤文字欄位內部。
- ▶ 刪除目前的標籤。
- 輸入獨一的模組名稱。
- 按一下«確認»按鍵。 訊息區域內顯示確認該動作的訊息。

啟動/關閉模組 横組可關閉並且留在模組鍊內, 稍後再重新啟動。 若特定任務不需要資料, 而是稍後其 他任務需要,這就非常有用。 模組關閉時,就不再輪詢用於更新。 關閉的模組會從資料 主書面中移除,並且無法獲得其診斷資料。 模組檢視將以淡色調顯示關閉的模組。 要變更模組的啟用狀態:

- 按一下«啟用»切換按鍵來變更啟用狀態。
- 按一下«確認»按鍵。

### **模組設定**

### **8.2.1 LVDT校正**

LVDT校正資訊:

- 教學解析度
- 設定激發頻率
- 設定激發電壓

### LVDT校正畫面

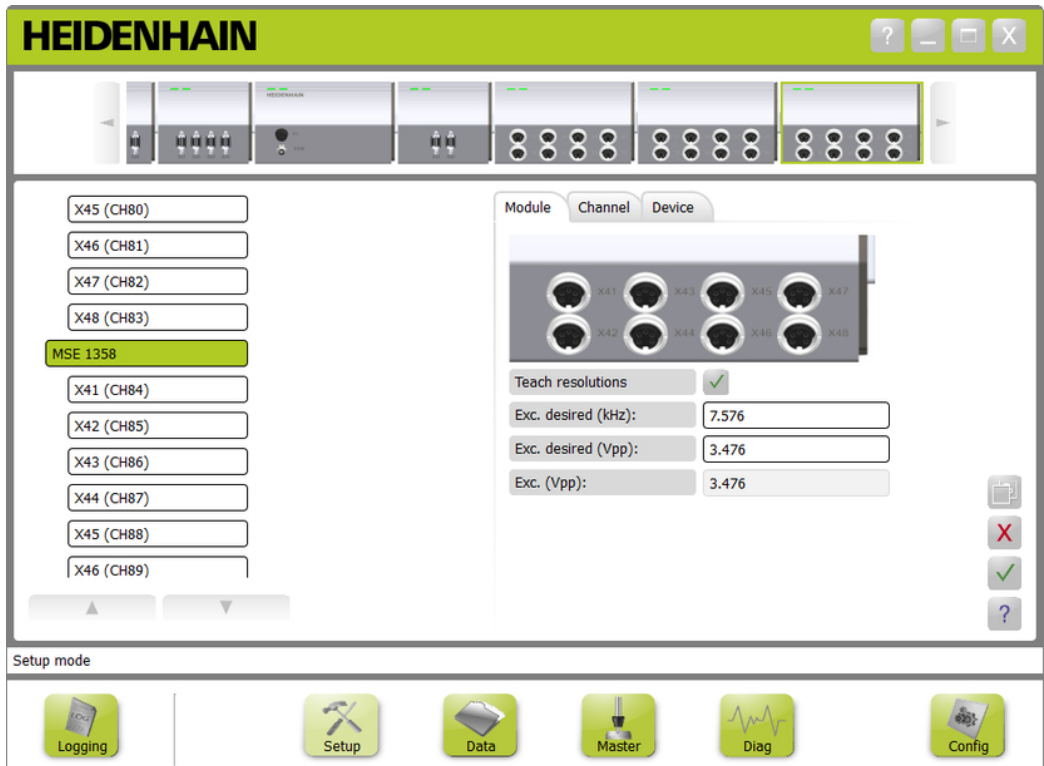

要檢視LVDT校正畫面:

- 按一下«設定»按鍵。
- 從樹狀圖或模組檢視中選擇LVDT模組。
- 按一下«校正»按鍵。
- 顯示所選模組的LVDT設定畫面。

設定激發頻率 激發頻率用於將正確頻率供應給與LVDT模組相連的所有感應器,需要不同激發頻率的感 應器需要個別的LVDT模組,否則無法以最佳效能運作。 所要的頻率應該獲自於感應器製 造商文件。 LVDT模組預設為預設值。 激發頻率之值必須介於3.0至50.0 kHz。 要變更激發頻率:

- ▶ 按一下「激發」當中所要的(kHz)文字欄位。
- ▶ 刪除目前的激發頻率。
- 輸入所要的值。
- 按一下«確認»按鍵。 訊息區域內顯示確認該動作的訊息。 激發 (Vpp)將以模組內使用的新電壓來更新。 此值受激發電壓以及激發頻率影響。

設定激發電壓 激發電壓用於將正確電壓供應給與該模組相連的所有感應器, 需要不同激發電壓的感應 器需要個別的模組,否則無法以最佳效能運作。 所要的電壓應該獲自於感應器製造商。 LVDT模組預設為預設值。 激發電壓之值必須介於1.5至5.5 V。 要變更激發電壓:

- ▶ 按一下「激發」當中所要的(Vpp)文字欄位。
- ▶ 刪除目前的激發電壓。
- 輸入所要的值。
- 按一下«確認»按鍵。

訊息區域內顯示確認該動作的訊息。

激發 (Vpp)將以模組內使用的新電壓來更新。 此值受激發電壓以及激發頻率影響。

#### **模組設定**

### **8.2.2 LVDT教學解析度**

LVDT教學解析度畫面用於將LVDT感應器回傳的電壓值轉換成公釐或英吋。 根據感應器 的最小與最大實際位置,利用將該電壓內插來完成此轉換。 教學解析度畫面設置與單一 LVDT模組相連的所有感應器。 LVDT感應器可從「設定」畫面的通道與裝置頁籤單獨設 置。 教學解析度只適用於指派給感應器的通道。

教學解析度資訊:

- 最小(mm)或最小(in)
- 最大(mm)或最大(in)
- 感應器輸出(V)
- 解析 × 度 (mm/V)或解析 度 (in/V)
- 校正時間戳記

### LVDT教學解析度畫面

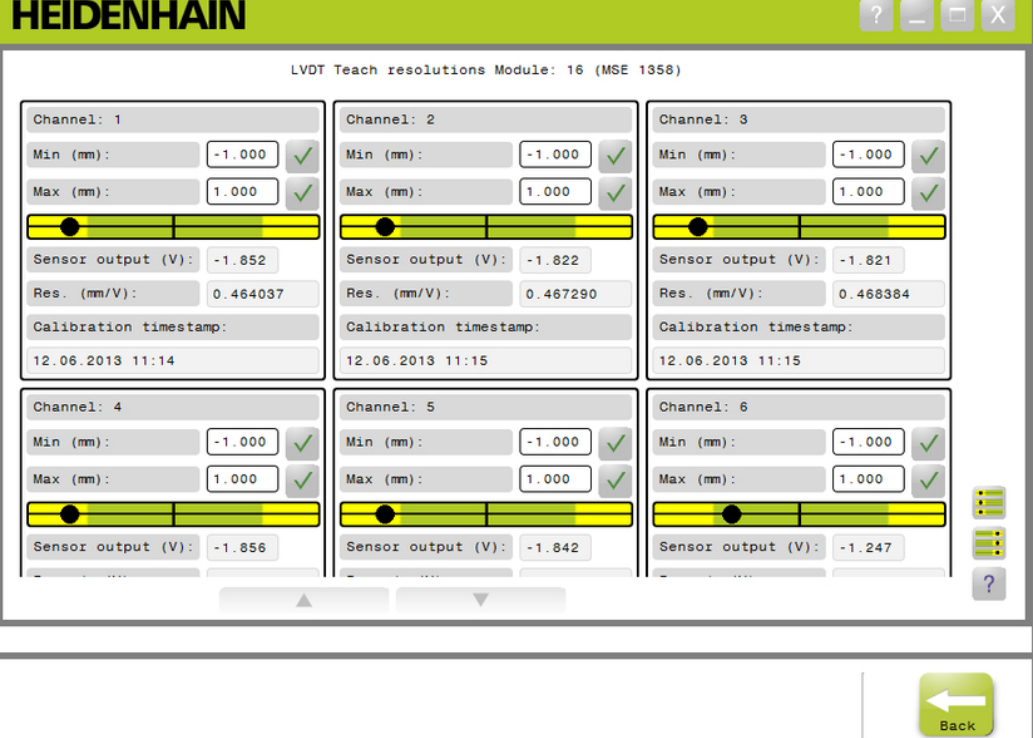

ı

度

要檢視LVDT教學解析度畫面:

- 按一下«設定»按鍵。
- 從樹狀圖或模組檢視中選擇LVDT模組。
- 按一下«校正»按鍵。
- 按一下教學解析度右邊的«確認»按鍵。 顯示用於選取模組的LVDT教學解析度畫面。
- 單一感應器的教學解析 要教導解析度用於單一感應器:
	- ▶ 使用塊規定位感應器,如此感應器輸出(V)值顯示盡可能接近0.0。
	- ▶ 將感應器移動至最低加工位置
	- ▶ 按一下「最小(mm)或最小(in)」欄位內部,並輸入從0.0位置移動的距離。
	- ▶ 按一下「最小(mm)或最小(in)」欄位右邊的«確認»按鍵。
	- ▶ 使用塊規定位感應器, 如此感應器輸出(V)值顯示盡可能接近0.0。
	- ▶ 將感應器移動至最高加工位置。
	- ▶ 在「最大(mm)或最大(in)」欄位內輸入要從0.0位置移動的距離。
	- ▶ 按一下「最大(mm)或最大(in)」欄位右邊的«確認»按鍵。 用來從電壓轉換成公釐或英吋的解析度將顯示在「解析度 (mm/V)或解析度 (in/V)」 欄位內。

校正時間戳記已經更新。

所有感應器的教學解析 要教導解析度用於所有感應器: 度

- ▶ 使用塊規定位所有感應器,如此感應器輸出(V)值顯示盡可能接近0.0。
- ▶ 將所有感應器移動至最低加工位置。
- ▶ 按一下每一「最小(mm)或最小(in)」欄位內部,並輸入從0.0位置移動的距離。
- 按一下«SetAllMin»按鍵。
- ▶ 將所有感應器移動至最高加工位置。
- ▶ 按一下每一「最大(mm)或最大(in)」欄位內部,並輸入從0.0位置移動的距離。
- 按一下«SetAllMax»按鍵。 用來從電壓轉換成公釐或英吋的解析度將顯示在「解析度 (mm/V)或解析度 (in/V)」 欄位內。 校正時間戳記已經更新。

#### **通道設定**

### **8.3 通道設定**

通道設定頁籤提供選項,用於設置模組上獨立通道。 若裝置未連接至通道或連接的裝置 不支援該選項,則看不見該設定值選項。

EnDat編碼器連接至模組通道時,會自動辨識EnDat編碼器類型。

一裝置已經連接至模組通道時,必須手動指派1 Vpp、LVDT、TTL以及類比裝置,並且若 該編碼器與該模組中斷連線,則手動移除。

輸入與輸出(I/O)通道指派已經建立,與至通道的啟用連線無關。 若輸入或輸出並未使用 時可移除通道指派,並且若稍後使用該通道時則重新指派。

壓縮空氣通道指派已經建立,與至通道的啟用連線無關。 通道頁籤資訊:

- 涌道標籤
- 角度格式
- 顯示解析度

 $\blacksquare$ 

- 錯誤補償  $\sim$
- 量測單位 m.
- 比例係數

計數方向

**HEIDENHAIN**  $\Gamma$   $\Box$   $\Box$   $\times$  $\frac{1}{\sqrt{2}}$  $- -$ 구도 없이  $\ddot{\ddot{\cdot}}$ **Fri B TELEVILLE**  $\bullet$  $\sim$ **MSE 1000** 模組 通道 装置  $MSE$  1201  $\sqrt{MSE$  1114  $x11$  (CH1) X12 (CH2)  $\sqrt{X13}$  (CH3)  $-x14$  (CH4)  $\sqrt{\text{MSE} \cdot 1388}$  $X1$  (CH5) !ref  $\mathsf X$  $X1$  (CH5) 通道標籤  $X2$  (CH6)  $lref$  $\checkmark$ 顯示解析度  $0.001$  $X3$  (CH7)  $!ref]$ ↴  $\frac{1}{2}$ 量測單位: 度  $\mathbf{v}$  $\overline{?}$ 設定模式 义疑  $\sqrt{\frac{1}{3}}$  $\Lambda_{\mu}$  $\frac{1}{2}$ ■<br>業技  $\frac{v}{\text{Diag}}$ 細胞

### 通道設定頁籤

要檢視通道設定選項:

- 按一下«設定»按鍵。
- 從樹狀圖中選擇通道。 所選通道的通道設定頁籤出現在設定畫面中。

指派1 Vpp或TTL編碼器 類型 已經選擇通道頁籤時,從設定畫面內容區域右側上的圖形清單中選擇1Vpp和TTL編碼器 類型。

可用的1 V<sub>PP</sub>編碼器類型

- 長度規
- 光學尺
- 旋轉編碼器

要指派 $1$  V<sub>pp</sub> 或TTL編碼器類型:

- 按住圖形清單內所要的編碼器圖形。 通道頁籤內模組圖形底下以綠色方框標籤顯示可用通道。
- ▶ 將選取的編碼器圖形拖曳到所要的通道方框之上,然後放開按鍵。 選取的編碼器圖形出現在該模組底下,然後一線條將編碼器連接至通道。

移除1 V<sub>PP</sub> 或TTL編碼器 要移除1 V<sub>PP</sub> 或TTL編碼器類型指派:

指派

- 按住設定頁籤內模組圖形底下所要的編碼器圖形。
- ▶ 將選取的編碼器圖形拖離開目前位置。 然後用刪除圖示取代編碼器圖形。
- ▶ 放開按鍵。 選取的編碼器從通道指派當中移除。

### **調機並且準備量測**

#### **通道設定**

指派LVDT感應器 已經選擇通道頁籤時,LVDT感應器圖示位於設定畫面內容區域右側上。 要指派LVDT感應器:

- 按住位於畫面右側上的感應器圖形。 通道頁籤內模組圖形底下以綠色方框標籤顯示可用通道。
- ▶ 將選取的感應器圖形拖曳到所要的通道方框之上,然後放開按鍵。 選取的感應器圖形出現在該模組底下,然後一線條將感應器連接至通道。

移除LVDT感應器 要移除LVDT感應器指派:

- ▶ 按住設定頁籤內模組圖形底下所要的感應器圖形。
- ▶ 將選取的感應器圖形拖離開目前位置。 然後用刪除圖示取代感應器圖形。
- ▶ 放開按鍵。 選取的感應器從通道指派當中移除。

指派類比裝置類型 已經選擇通道頁籤時,從設定畫面內容區域右側上的圖形清單中選擇類比裝置類型。 可用的類比裝置類型:

- 運用電流的長度規
- 運用電壓的旋轉編碼器 運用電流的溫度感應器

運用電流的電壓計

- 運用電壓的長度規 電流源
- 運用電流的光學尺
- 運用電壓的光學尺
- 運用電流的旋轉編碼器 運用電壓的電壓計

### 要指派類比裝置類型:

▶ 按住圖形清單內所要的裝置圖形。 通道頁籤內模組圖形底下以綠色方框標籤顯示可用通道。

電壓源

▶ 將選取的裝置圖形拖曳到所要的通道方框之上,然後放開按鍵。 選取的裝置圖形出現在該模組底下,然後一線條將編碼器連接至通道。

- **操作指示 (zh-TW) 85**
	-
- - 運用電壓的溫度感應器
	- 運用電流的壓力感應器
	- 運用電壓的壓力感應器

#### **通道設定**

- 移除類比裝置類型指派 要移除類比裝置類型指派:
	- ▶ 按住設定頁籤內模組圖形底下所要的裝置圖形。
	- ▶ 將選取的裝置圖形拖離開目前位置。
	- ▶ 然後用刪除圖示取代裝置圖形。 放開按鍵。 選取的裝置從通道指派當中移除。

指派I/O類型 已經選擇通道頁籤時,從設定畫面內容區域右側上的圖形清單中選擇I/O類型。 MSEsetup不允許將衝突的I/O類型指派給模組通道。

可用的I/O類型:

- 輸入
- 輸出

要指派I/O類型:

- 按住圖形清單內所需的I/O圖形。 通道頁籤內模組圖形底下以綠色方框標籤顯示可用通道。
- ▶ 將I/O圖形拖曳到所要的通道方框之上,然後放開按鍵。 I/O圖形出現在該模組底下,然後一線條將該圖形連接至選取的通道。

### 移除I/O指派 要移除I/O通道指派:

- ▶ 按住設定頁籤內模組圖形底下所要的I/O圖形。
- ▶ 將選取的I/O圖形拖離開目前位置。 然後用刪除圖示取代I/O圖形。
- ▶ 放開按鍵。 選取的I/O從通道指派當中移除。

變更通道標籤 滴道模範是一種獨一名稱,可指派給通道,幫助與樹狀圖內其他通道識別區分。 將模組 上列印的通道指定符號加上廣播期間建立的通道編號指派為預設標籤。 該標籤最多可有 13個字元。

要變更通道標籤:

- 按一下通道標籤文字欄位內部。
- ▶ 刪除目前的標籤。
- 輸入獨一的通道名稱。
- 按一下«確認»按鍵。 訊息區域內顯示確認該動作的訊息。

### **調機並且準備量測**

#### **通道設定**

選擇顯示解析度 顯示解析度設定值用來選擇通道顯示在資料與主畫面時之解析度值。 要選擇顯示解析度:

- 按一下顯示解析度下拉箭頭並選擇所要之值。
- 按一下«確認»按鍵。 訊息區域內顯示確認該動作的訊息。

選擇量測單位 量測單位設定值用來選擇要顯示通道的單位。 量測單位選項:

> mm ■ 英吋 ■ 度 dms n rad 無  $\blacksquare$  V mA °F °C mbar  $R$  $\n psi$

要選擇量測單位:

- 按一下量測單位下拉箭頭並選擇所要之值。
- 按一下«確認»按鍵。 訊息區域內顯示確認該動作的訊息。

選擇通道角度格式 角度格式設定值用來選擇要顯示旋轉編碼器的角度量測之格式。 角度格式選項:

- 360 無限大 +/-
- $180+/ -360 +/-$

要選擇角度格式:

- 按一下角度格式下拉箭頭並選擇所要之值。
- 按一下«確認»按鍵。 訊息區域內顯示確認該動作的訊息。

#### **通道設定**

設定誤差補正 赛美補正為直線倍數,用來修正編碼器位置當中的小誤差。 只有啟用監察員模式才可使 用誤差補正。

要設定誤差補正:

- 按一下誤差補正文字欄位內部。
- 刪除目前的值。
- 輸入所需的補正值。
- 按一下«確認»按鍵。 訊息區域內顯示確認該動作的訊息。

設定比例縮放係數 比例縮放係數為直線倍數,用來處理將變更編碼器位置的齒輪比例以及其他係數。 在誤 差補正之後適用比例縮放係數。 要設定比例縮放係數:

- 按一下比例縮放係數文字欄位內部。
- 刪除目前的值。
- 輸入所需的比例縮放係數值。
- 按一下«確認»按鍵。 訊息區域內顯示確認該動作的訊息。
- 選擇計數方向 計數方向用來顯示位置方向, 此值對於EnDat編碼器來說唯讀, 並且可選擇用於1 Vpp編 碼器。 1 Vpp編碼器的負選擇將顛倒該位置的正負符號。

計數方向選項:

- 正
- 負

要選擇計數方向:

- 按一下計數方向下拉箭頭並選擇所要之值。
- 按一下«確認»按鍵。

訊息區域內顯示確認該動作的訊息。

### **8.4 裝置設定**

裝置設定頁籤顯示連接至所選通道的裝置之專屬資訊,以及用於設置EnDat、1 VPP、LVDT、TTL以及類比裝置的選項。 若裝置不支援,則無法看見資訊以及選項。

裝置頁籤資訊與選項:

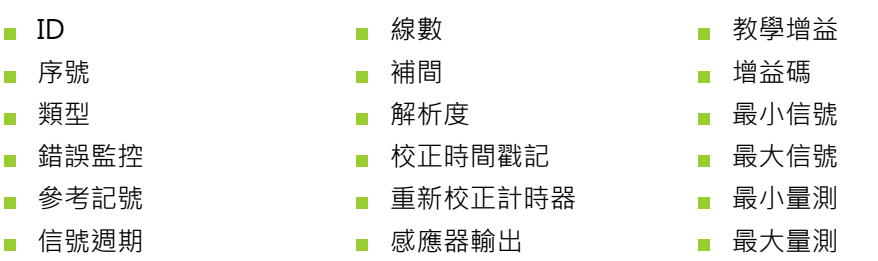

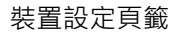

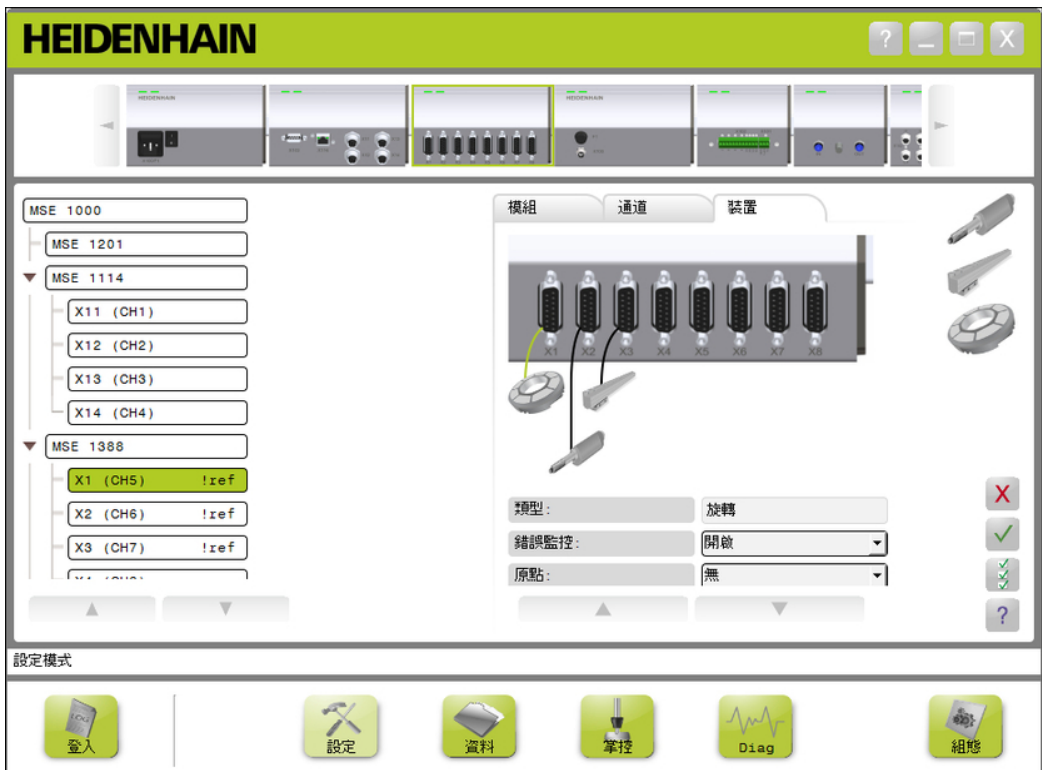

要檢視裝置設定選項:

- 按一下«設定»按鍵。
- 從樹狀圖中選擇通道。

按一下裝置頁籤。 針對選取的通道顯示裝置資訊以及選項。

啟用/停用錯誤監控 錯誤監控檢查遺失的計數以及模組內部其他錯誤。

錯誤監控啟用時,將更新診斷畫面資訊。 停用錯誤監控可加快與EnDat v2.2編碼器的通訊速度。 停用時將不會監控功能逆轉、錯 誤以及警告。

要啟用錯誤監控:

- ▶ 按一下錯誤監控下拉箭頭。
- 從下拉式清單中選擇«開»。
- 按一下«確認»按鍵。 訊息區域內顯示確認該動作的訊息。

要停用錯誤監控:

- 按一下錯誤監控下拉箭頭。
- 從下拉式清單中選擇«關»。
- 按一下«確認»按鍵。 訊息區域內顯示確認該動作的訊息。

選擇參考記號 参考記號設定值用於1 Vpp 以及TTL編碼器。 參考記號用於在電源中斷之後重新建立工件 原點位置。

> 下表呈現海德漢編碼器的局部清單, 此表說明必須設定給編碼器的參考記號參數。大部 份輸入都可在編碼器的操作手冊內找到。 要選擇參考記號:

- 按一下參考記號下拉箭頭並選擇所需之值。
- 按一下«確認»按鍵。 訊息區域內顯示確認該動作的訊息。

選擇信號週期 信號週期係根據連接至該通道的1 Vpp 或TTL光學尺之類型, 信號週期用於將編碼器回傳 的計數轉換成直線位置。 有關正確信號週期設定值,請參閱裝置隨附文件。 要選擇信號週期:

- 按一下信號週期下拉箭頭並選擇所要之值。
- 按一下«確認»按鍵。 訊息區域內顯示確認該動作的訊息。

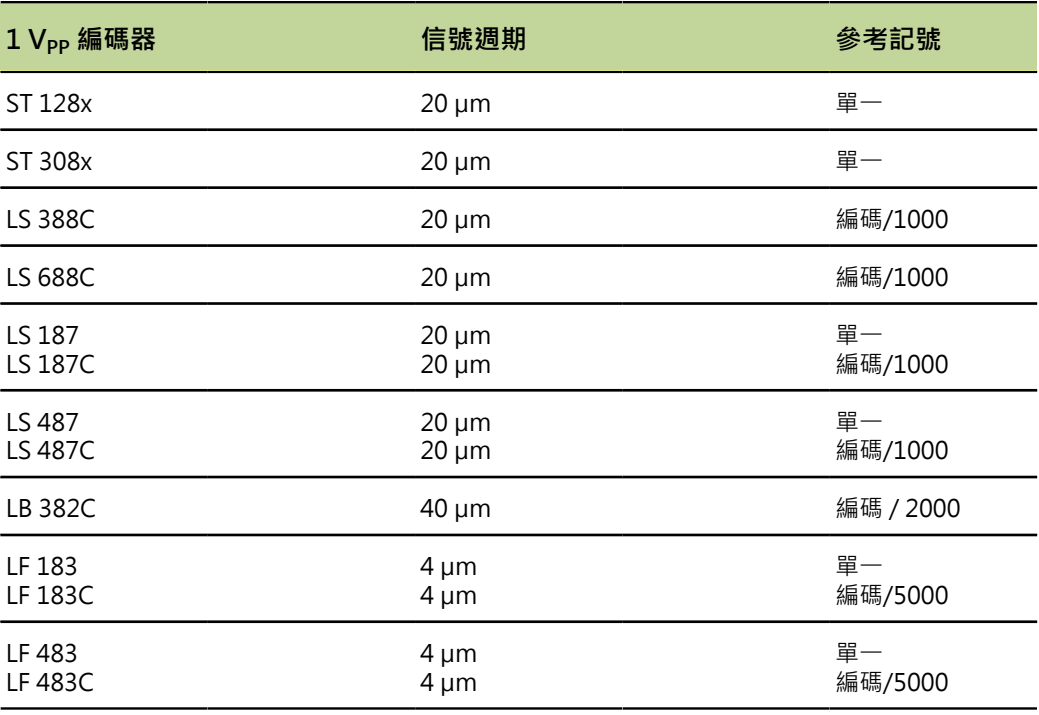

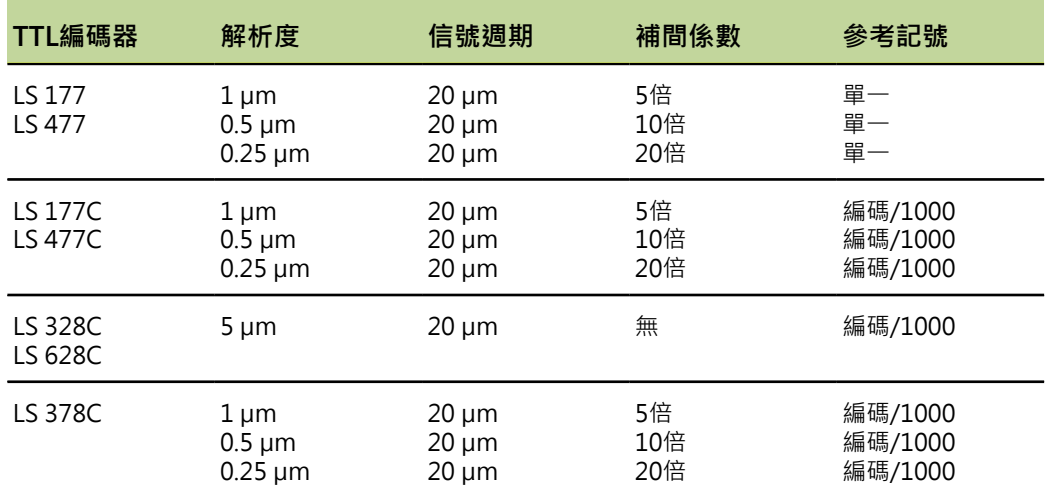

- 指派線數 わけの ちょう おくしょう おくしゅ あいしん あいぶん おんじょう かんいん あいまい おいまい おうちょう おうちょう おうちょう おくしゅう おくしゅう おくしゅう おくしゅう おくしょう 旋轉位置。 有關正確線數設定值,請參閱裝置隨附文件。 要指派線數:
	- 按一下線數文字欄位內部。
	- 刪除目前的值。
	- 輸入所需的線數值。
	- 按一下«確認»按鍵。 訊息區域內顯示確認該動作的訊息。

指派補間 商問設定用於TTL編碼器。 補間用來與信號週期或線數結合,當用於將編碼器回傳的計 數轉換成位置時。 要指派補間:

按一下補間下拉箭頭並選擇所需之值。 按一下 «確認» 按鍵。 訊息區域內顯示確認該動作的訊息。

教學增益 教學增益用於LVDT感應器。 教學增益傳送一命令至LVDT模組,以決定最佳增益值。 增 益值用於選擇感應器的最佳電壓範圍。 要教導增益:

- 按一下「教學增益」文字欄位右邊的 «確認» 按鍵。 顯示對話視窗要求將感應器固定在最小位置。
- ▶ 將感應器固定在最小位置,然後按一下 «確認» 按鍵。 顯示對話視窗要求將感應器固定在最大位置。
- ▶ 將感應器固定在最大位置,然後按一下 «確認» 按鍵。 顯示對話視窗要求將感應器固定在最小或最大位置。
- ▶ 將感應器固定在最小或最大位置,然後按一下 «確認» 按鍵。 顯示對話方塊,告知教學增益成功或失敗。 將用新值更新增益碼。

設定增益碼 。 科定增益碼用於LVDT感應器。 應先教導增益值,並且若要更高或更低解析度,則使用 設定增益。 使用太大的解析度時,位置可能不穩定。 設定太小的增益值會造成解析度不 足。

要設定增益碼:

- ▶ 按一下增益碼文字欄位內部。
- 刪除目前的值。
- 輸入新值。
- 按一下 «確認» 按鍵。

顯示對話視窗要求將感應器固定在最小位置。

- ▶ 若只需要設定增益碼,則按一下 «取消» 按鍵, 否則按一下 «確認» 按鍵, 並且設定最 小與最大位置。
- 設定量測的最小或最大 量測的最小值與量測的最大值用於類比裝置以及LVDT感應器。 利用在量測的最小與量測 的最大之上補插信號最小與信號最大,完成類比裝置的解析度計算。 提示使用者在補間 之前將感應器移動到最小與最大加工位置,完成LVDT感應器的解析度計算。 要設定類比裝置的量測最小與最大值:
	- 按一下量測最小文字欄位內部。
	- 刪除目前的值。
	- 輸入最小值。
	- 按一下量測最大文字欄位內部。
	- 刪除目前的值。
	- 輸入最大值。
	- 按一下 «確認» 按鍵。

將用補間值更新解析度。 將用目前的日期與時間更新校正時間戳記。 訊息區域內顯示確認該動作的訊息。

要設定LVDT感應器的量測最小與最大值:

- 按一下量測最小文字欄位內部。
- 刪除目前的值。
- 輸入最小值。
- 按一下量測最大文字欄位內部。
- 刪除目前的值。
- 輸入最大值。
- 按一下 «確認» 按鍵。

顯示對話視窗要求將感應器固定在最小位置。

- ▶ 將感應器固定在最小位置,然後按一下 «確認» 按鍵。 顯示對話視窗要求將感應器固定在最大位置。
- ▶ 將感應器固定在最大位置,然後按一下 «確認» 按鍵。 將用補間值更新解析度。 將用目前的日期與時間更新校正時間戳記。 訊息區域內顯示確認該動作的訊息。
- 設定重新校正計時器 重新校正計時器用於類比裝置以及LVDT感應器。 到達重新校正裝置或感應器的解析度 時,在錯誤畫面內會通知重新校正計時器。 若要設定重新校正計時器:
	- 按一下重新校正計時器文字欄位內部。
	- 刪除目前的值。
	- 輸入所需的重新校正計時器值。
	- 按一下 «確認» 按鍵。 訊息區域內顯示確認該動作的訊息。

### **參照**

### **8.5 參照**

參照用於獲得1 Vpp 以及TTL編碼器的絕對位置。

需要參照時,警示按鍵將閃黃燈,並且訊息區域內將顯示「參照尚未完成」。 參照狀態 將顯示在需要參照的編碼器之樹狀圖內。

- **!ref:** 恆亮 停用裝置的參考記號。
- !ref: 閃爍 需要參照, 但是尚未完成。
- ref: 恆亮 參照已經完成。

參照完成之前都無法顯示設定、資料、主要以及診斷畫面。 建議參照,但是若操作不需要使用到啟用參照的編碼器,則可省略。

以下情況必須完成參照:

- MSEsetup已開啟
- 重新連線已執行
- 參考記號設定值已變更
- 信號週期設定值已變更
- 線數設定值已變更
- 邊間設定值已變更

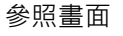

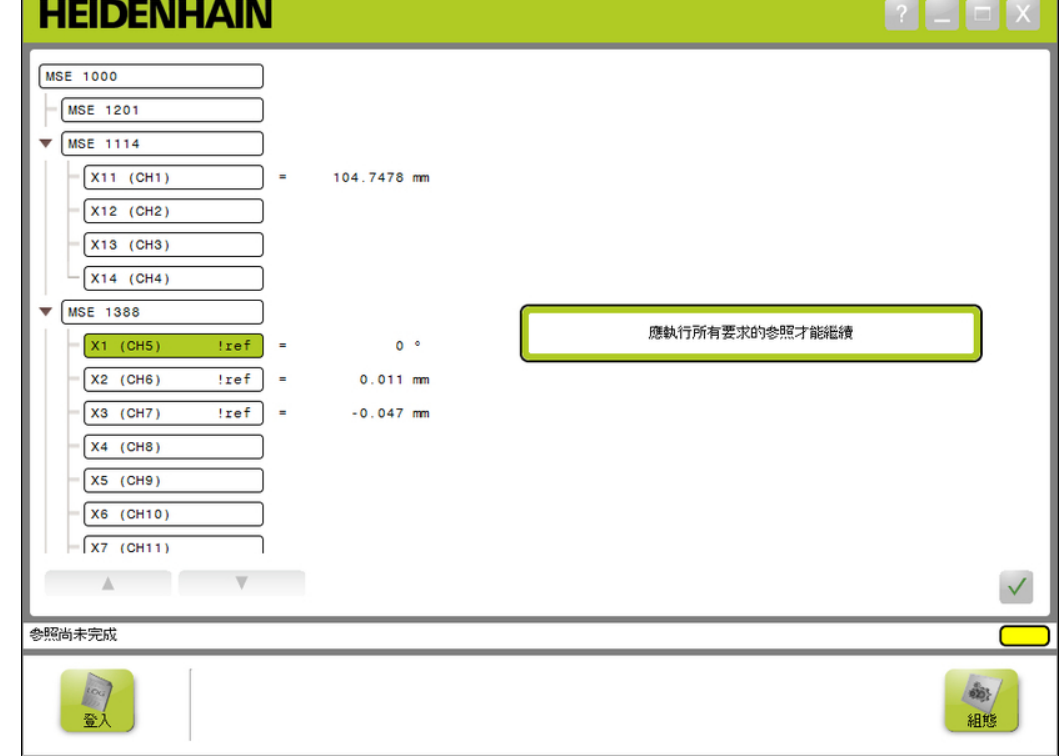

執行參照 要執行參照:

- ▶ 將編碼器移動通過參考記號, 編碼器成功參照之後,樹狀圖狀態將變成恆亮「ref」。
- 重複讓啟用參照的所有編碼器通過參考記號。
- 按一下«確認»按鍵。 訊息區域內顯示確認該動作的訊息。

略過參照 要略過參照:

- ▶ 啟用監察員模式。
- 按一下«返回»按鍵。
- 按一下«確認»按鍵。
	- 訊息區域內顯示確認該動作的訊息。 編碼器尚未參照時, 樹狀圖狀態將維持閃爍的 「!ref」。

### **主控**

## **8.6 主控**

主控畫面用來將偏移套用至編碼器通道, 偏移允許相對於特定位置顯示編碼器位置。 主控選項:

> 套用主控 不套用主控

- 載入主控設定值
- 儲存主控設定值
- 啟用與停用獨立通道主控

主控畫面

# $1.1777771117777$

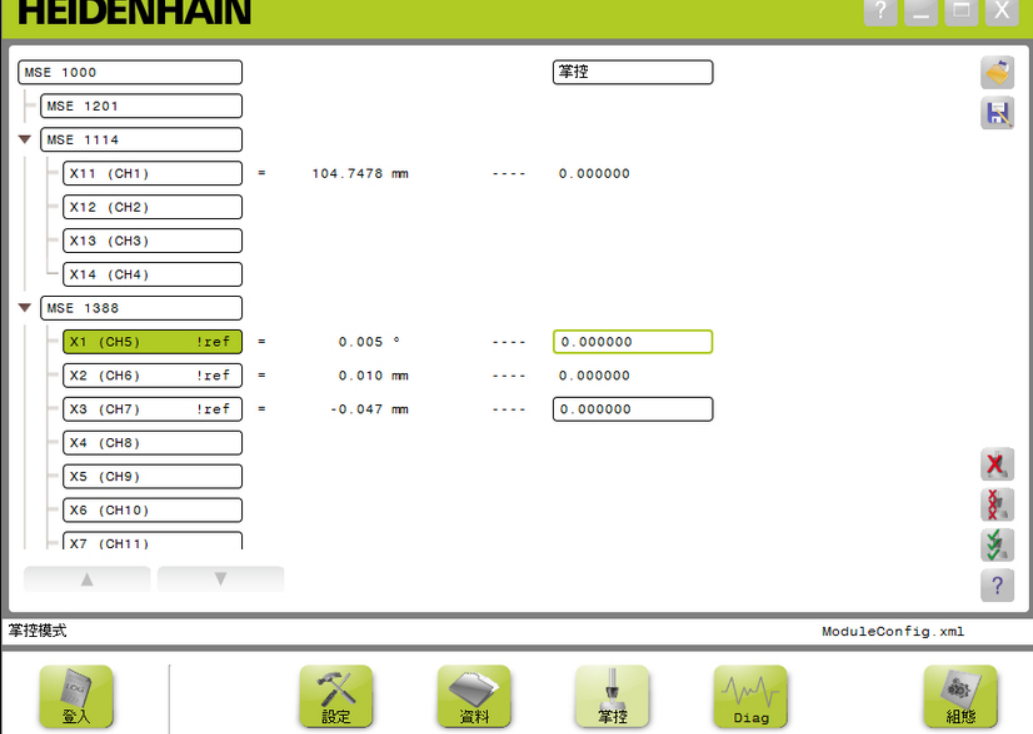

### **主控**

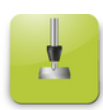

主控

要開啟主控畫面:

按一下«主控»按鍵。 主控畫面顯示在內容區域內。 訊息區域內顯示確認該動作的訊息。

套用偏移 - 要套用偏移:

- 按兩下偏移值欄位內部。 目前的值會反白。
- 輸入所需的偏移值。
- 重複輸入需要偏移的所有通道之偏移值。
- 按一下«全部套用»按鍵。 訊息區域內顯示確認該動作的訊息。

不套用偏移 不要套用偏移:

按一下«全部不套用»按鍵。 訊息區域內顯示確認該動作的訊息。

### 啟用通道偏移 要啟用通道偏移:

- 從樹狀圖中選擇通道。
- 按一下«啟用偏移»按鍵。
- 按一下«全部套用»按鍵。 啟用偏移按鍵切換成停用偏移按鍵。 訊息區域內顯示確認該動作的訊息。
- 停用通道偏移 要停用通道偏移:
	- 從樹狀圖中選擇通道。
	- 按一下停用偏移按鍵。 停用通道偏移按鍵切換成啟用通道偏移按鍵。 訊息區域內顯示確認該動作的訊息。

儲存主控設定值 要儲存主控設定值:

- 按一下«另存新檔»按鍵。 開啟檔案對話視窗。
- ▶ 若需要,使用檔案對話視窗導覽至所要目錄。
- 在檔名欄位內輸入檔名。
- 按一下«確認»按鍵。 訊息區域內顯示確認該動作的訊息。

載入主控設定值 要載入主控設定值:

- 按一下«載入»按鍵。
- ▶ 若需要,使用檔案對話視窗導覽至所要目錄。
- 選擇要載入的檔案。
- 按一下«確認»按鍵。 訊息區域內顯示確認該動作的訊息。

### **9.1 切換輸出狀態**

從樹狀圖可開啟或關閉壓縮空氣以及I/O模組的輸出。 要切換輸出:

在樹狀圖內所要的通道上按兩下。 切換通道輸出狀態,並且更新資料與主畫面內的狀態。

### **9.2 擷取資料**

資料畫面用來擷取編碼器位置以及輸入/輸出狀態。 資料畫面內擷取最小、實際以及最大 值,並且依照預設匯出至Microsoft Excel檔。 資料擷取設定值可在組態畫面當中修改, 請參閱["資料擷取", 51 頁碼](#page-50-0)。

利用選擇個別頁籤,也可在樹狀圖內看見最小、實際以及最大資料值。 未擷取到資料 時,將顯示0。

資料畫面選項:

- 顯示與擷取編碼器位置資料
	- 最小
	- 實際
	- 最大
- 顯示與擷取輸入與輸出狀態
- 刪除資料
- 匯出資料
	- Excel試算表
	- 逗號分隔值(CSV)檔
- 儲存資料
	- 逗號分隔值(CSV)檔

資料畫面

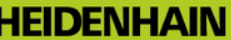

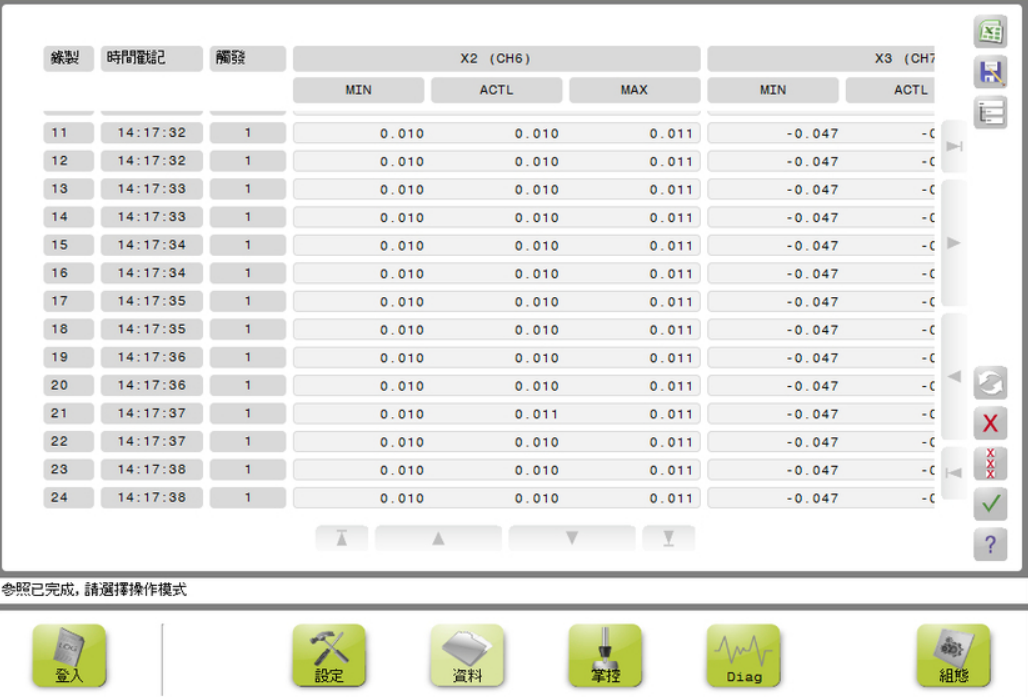

 $P = \Box X$ 

### **擷取資料**

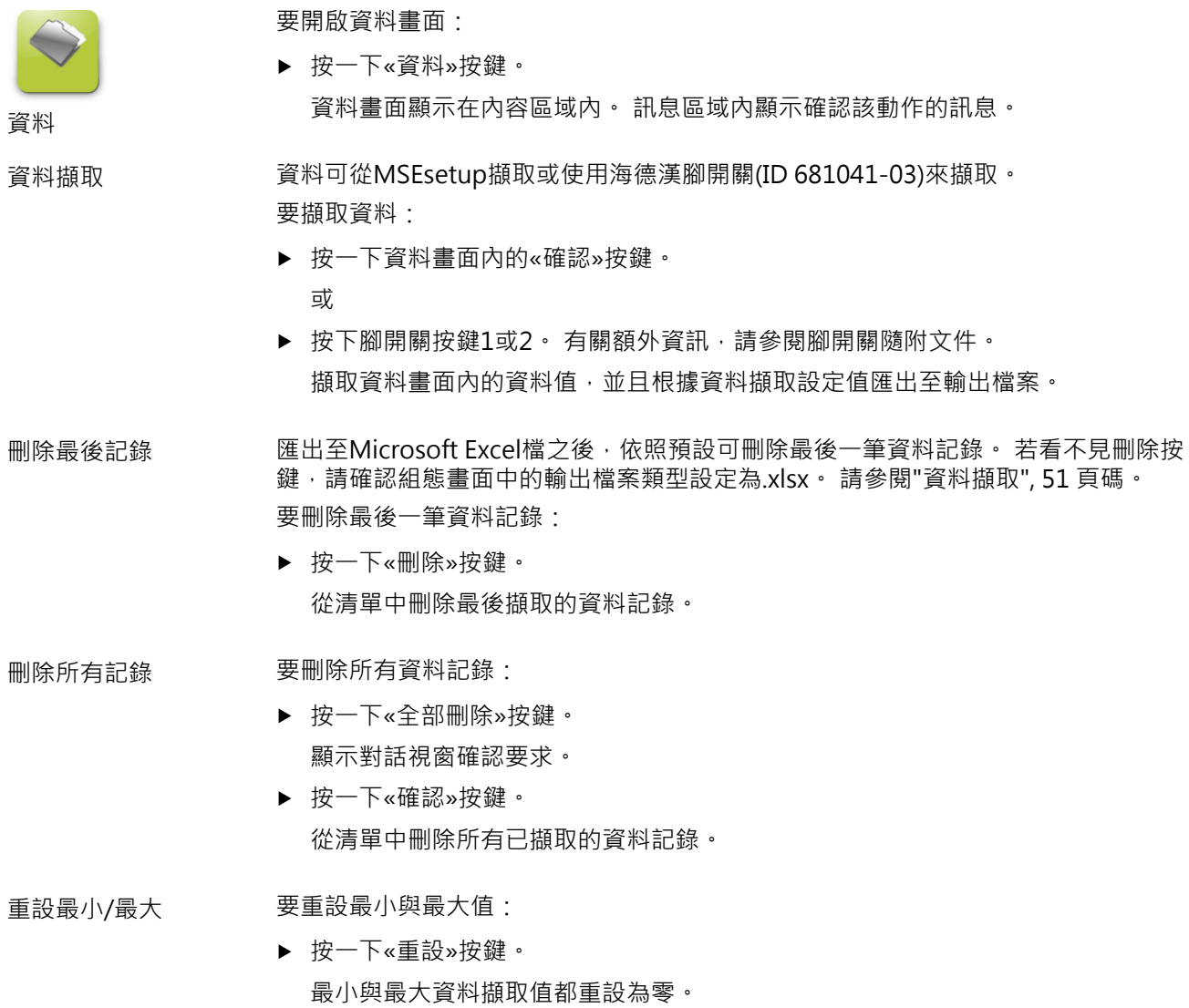

顯示/隱藏樹狀圖 樹狀圖可隱藏,以提供額外檢視區域給擷取的資料記錄。 要隱藏樹狀圖:

> 按一下«收縮»按鍵。 樹狀圖從內容區域移除。 收縮按鍵改變為展開按鍵。

要顯示樹狀圖:

按一下«展開»按鍵。 樹狀圖顯示在內容區域內。 展開按鍵改變為收縮按鍵。

開啟Excel檔 若Microsoft Excel檔已經關閉或在組態畫面中已經停用開機時開啟資料試算表,則可開 啟檔案。 請參[閱"啟用/停用提示功能", 57 頁碼。](#page-56-0) 依照預設可用此選項。 若看不見Excel按鍵,請確認組態畫面中的輸出檔案類型設定 為.xlsx。 請參閱["資料擷取", 51 頁碼。](#page-50-0) 要開啟Excel檔:

按一下«Excel»按鍵。 Excel資料檔開啟。

儲存CSV檔 有限取的資料記錄可另存為逗號分隔值(CSV)檔。 要儲存CSV檔:

- 按一下«另存新檔»按鍵。 開啟檔案對話視窗。
- ▶ 若需要,使用檔案對話視窗導覽至所要目錄。
- 在檔名欄位內輸入檔名。
- 按一下«確認»按鍵。 訊息區域內顯示確認該動作的訊息。
- 樹狀圖: MIN、ACTL、MAX

要檢視最小、實際以及最大資料值:

按一下樹狀圖頁籤內的MIN、ACTL或MAX資料值。 針對樹狀圖內所有通道顯示選取的資料值。

# **9.3 登入**

登入畫面用來顯示與儲存在MSEsetup作業期間發生的動作之記錄檔案。 MSEsetup開啟 時就開始作業,並且在MSEsetup關閉時結束作業。 在MSEsetup作業期間記錄檔自動儲 存為logfile.txt。 每次開啟MSEsetup時都會覆寫logfile.txt檔。 記錄檔可以儲存起來, 如此不會遭到覆寫。

開啟MSEsetup時,會儲存記錄檔的單一備份,稱為logfile.txt~。 若需要,必須用作業 系統的檔案系統,手動儲存備份記錄檔。

記錄檔最大為10 MB, 記錄檔到達10 MB時,會發生錯誤並且該檔案不再儲存。 請參閱 ["記錄檔警告與錯誤", 149 頁碼。](#page-148-0)

記錄畫面選項:

- 儲存記錄檔
- 開啟已儲存的記錄檔
- 列印記錄檔
- 刪除目前記錄的資訊

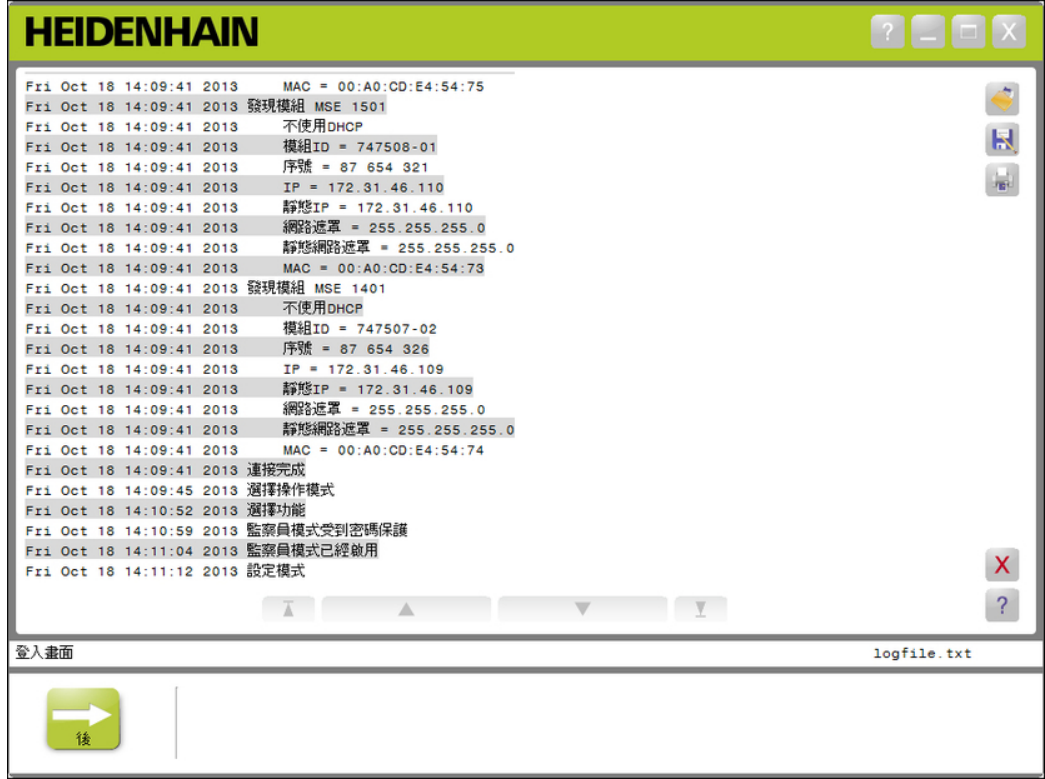

記錄畫面

**登入**

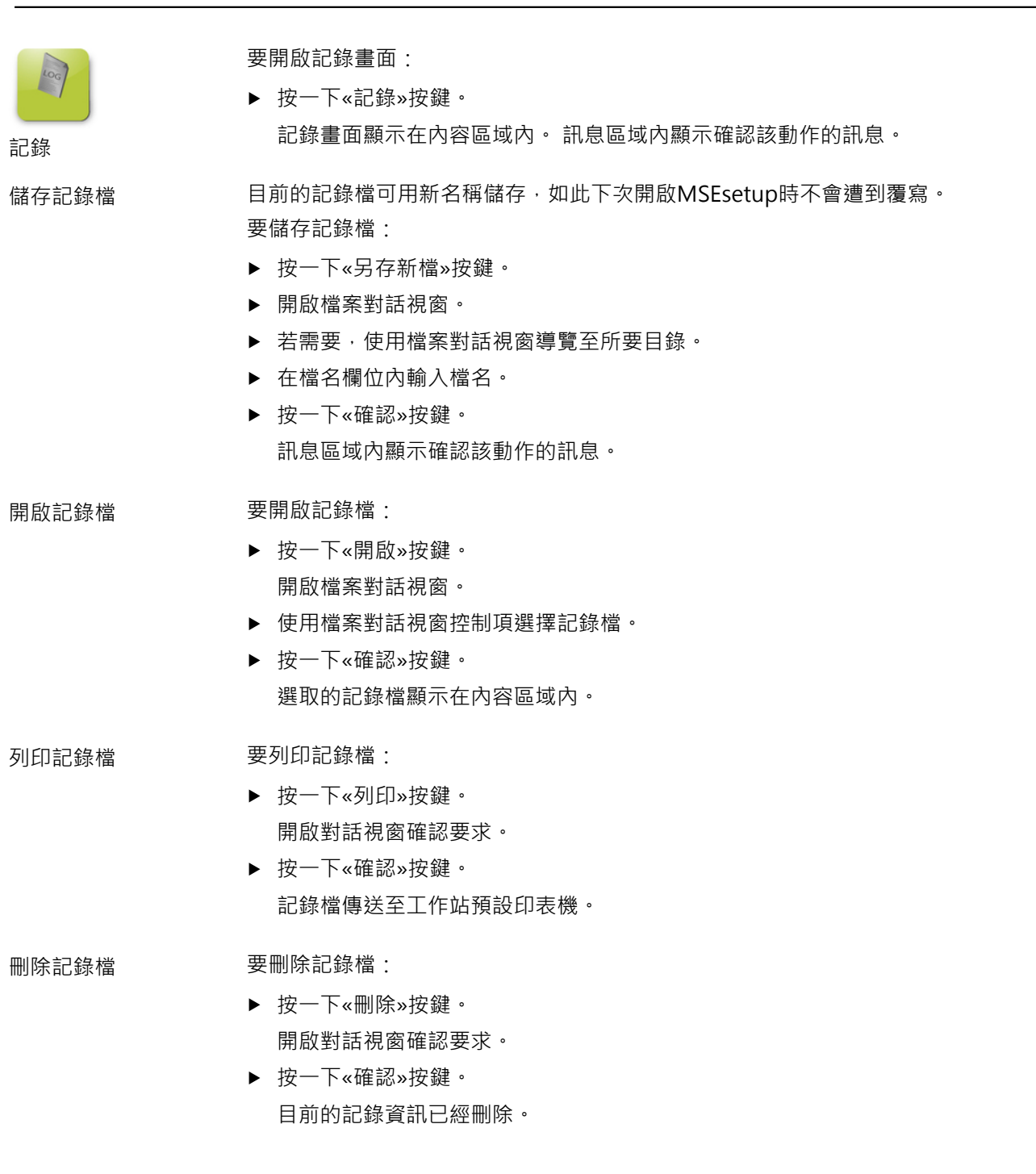

### **9.3.1 使用記錄**

使用記錄用於在模組首次開機之後,記錄在廣播期間收集的MSE 1000模組網路資訊。 若模組設定成未知IP位址或網路遮罩,則使用記錄資訊非常有用。 使用記錄檔最大為1 MB。

序號

使用記錄資訊:

- 連接埠
- IP 位址
- 靜態網路遮罩

■ 網路遮罩

MAC位址

靜態IP位址

- 檢視使用記錄 要檢視使用記錄:
	- 按一下«開啟»按鍵。 開啟檔案對話視窗。
	- ▶ 選擇service\_logfile.txt檔。
	- 按一下«確認»按鍵。 使用記錄檔顯示在內容區域內。

### **9.4 非同步訊息執行緒**

MSEsetup具有在背景執行的執行緒,並且繫結UDP socket至非同步連接埠。 非同步預 設連接埠為27300﹐並且可在連線畫面中變更。 此執行緒用來接受來自MSE 1000模組﹐ 以及來自要透過MSEsetup執行功能的其他用戶端應用程式之非同步訊息。

送出廣播的模組指定其網路資訊參照完成、腳開關觸發、警告以及錯誤。

MSEvba.xlsm檔為使用MSEsetup安裝的Excel試算表,用於展示如何使用Visual Basic for Application (VBA)將非同步命令傳送至MSEsetup。

**MSEvba.xlsm位置:** C:\Program Files\HEIDENHAIN\MSEsetup\Excel

### **9.4.1 非同步命令**

任何可運用socket的應用程式都可與MSEsetup介接。

```
命令結構格式:
```

```
struct AsyncCmdStruct
{
 unsigned char udpCode;
 unsigned char request;
 unsigned char moduleNum;
 unsigned char channelNum;
 unsigned char value;
};
```
udpCode總是222。 此為特殊命令, 通知非同步執行緒, 告知該命令並非來自模組。

可用的要求:

| 要求 | 參數                  |
|----|---------------------|
| 連線 | UDP packet内必須輸入150。 |
|    | moduleNum並未使用。      |
|    | channelNum並未使用。     |
|    | 此值並未使用。             |
|    | 回傳文字「connect」來回應。   |
|    |                     |

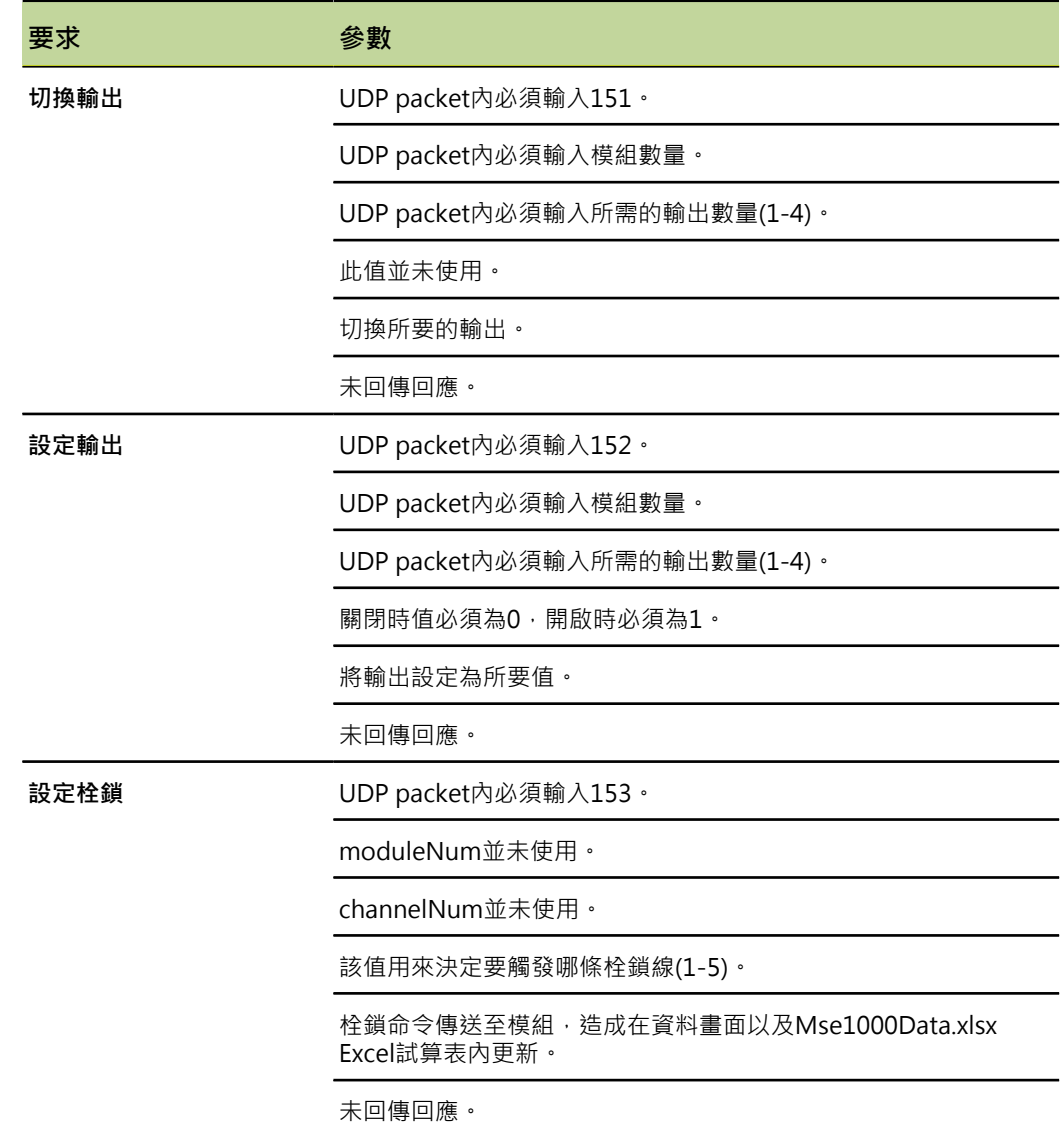

# **9.4.2 Visual Basic for Application (VBA)**

MSEvba.xlsm試算表使用mswinsck.ocx、dblist32.ocx以及richtx32.ocx ActiveX控制 項。 這些控制項使用MSEsetup來安裝。

Windows登錄項目經過修改,以便運用winsock ActiveX控制項。

HKLM\SOFTWARE\Microsoft\Internet Explorer\ActiveX Compatibility\{248DD896- BB45-11CF-9ABC-0080C7E7B78D}

要開啟MSEvba.xlsm試算表:

- ▶ 導覽至C:\Program Files\HEIDENHAIN\MSEsetup\Excel。
- 按兩下MSEvba.xlsm檔。 顯示對話視窗要求確認起始ActiveX控制項。
- 按一下«確定»。 因為Microsoft執行更新時都會覆寫登錄項目,所以試算表可確定正確設定ActiveX相 容性。

試算表檔案應該複製或儲存至使用者的目錄內,以便建立額外功能。

要存取VBA程序以及winsock用途:

- ▶ 啟用「Show Developer tab in the Ribbon」。 相關說明,請參閱軟體隨附文件。
- 按一下「開發者」頁籤。
- 按一下「Visual Basic」。
#### **9.4.2.1 範例: 設定中繼輸出**

中繼輸出範例

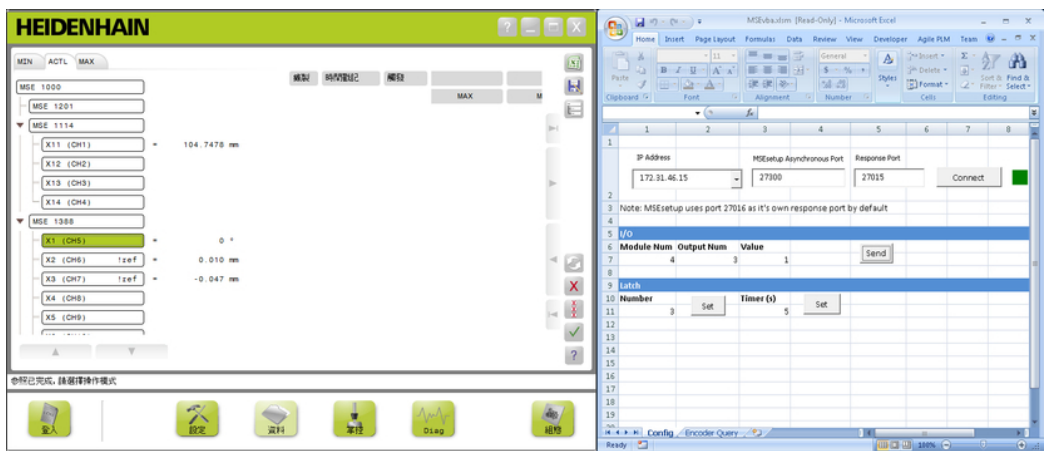

以下範例展示由MSEvba.xlsm檔設定為高的模組3上之中繼輸出。

- ▶ 從IP位址下拉式功能表選擇工作站的IP位址。
- ▶ 確認MSEsetup非同步連接埠設定為27300。
- ▶ 若需要,請進入回應連接埠。 若有另一個應用程式在所選IP位址上使用相同連接埠,才需要變更回應連接埠。
- 按一下«連線»。

試算表的I/O段落用來選擇模組數、中繼輸出以及輸出值至設定。

- ▶ 將I/O模組的數目輸入至模組數欄位。
- 將中繼輸出接腳數輸入該輸出數欄位。
- 在值欄位內輸入「1」之值給中繼輸出值。
- 按一下«傳送»。

試算表傳送「設定輸出」要求至MSEsetup非同步執行緒,並且中繼輸出設定為高位 準(1)。

# **10 安裝與調機範例**

每一MSE 1000系統都是唯一,但是大多數系統的安裝與調機都類似。

- 安裝MSE 1000系統
- 設置MSEsetup軟體
- 設置網路通訊設定值
- 設定模組
- 設定編碼器

### **10.1 使用DHCP IP位址指派的範例**

以下資訊提供具有三個模組以及兩個編碼器,使用DHCP IP位址指派的MSE 1000系統如 何安裝與調機之範例。

MSE 1000模組含編碼器:

- MSE 1201(ID 747501-01) AC 120 V電源供應模組
- MSE 1184 (ID 747500-01) 1 V<sub>PP</sub>型模組含一個ST 128x長度規
- MSE 1314 (ID 747503-01) 4通道EnDat模組含一個AT 1217長度規

### **10.1.1 安裝模組**

- 安裝電源供應模組 → 安裝MSE 1201 (ID 747501-01)電源供應模組。 請參閱 ["安裝模組", 19 頁碼](#page-18-0)。
- 安裝基座模組 → → 安裝MSE 1184 (ID 747500-01) 1 Vpp 基座模組。 請參閱 ["安裝模組", 19 頁碼。](#page-18-0)
- 連接電源供應器以及基 座模組 ▶ 連接電源供應模組以及基座模組。 請參閱 ["連接模組", 20 頁碼](#page-19-0)。
- 安裝EnDat模組 安裝MSE 1314 (ID 747503-01) 4通道EnDat模組。 請參閱 ["安裝模組", 19 頁碼。](#page-18-0)
- 連接基座與EnDat模組 ▶ 連接基座模組與4通道EnDat模組。 請參閱 ["連接模組", 20 頁碼](#page-19-0)。

### **10.1.2 安裝端蓋**

- 安裝端蓋 → 有左側端蓋安裝在電源供應模組的左側。 請參閱 ["安裝端蓋", 21 頁碼](#page-20-0)。
	- ▶ 將右側端蓋安裝在4通道EnDat模組的右側。 請參閱 ["安裝端蓋", 21 頁碼](#page-20-0)。

#### **10.1.3 連接電源線**

連接電源線 → → 將電源線連接至MSE 1201 (ID 747501-01)電源線接頭4。 請參[閱"連接電源線",](#page-26-0) [27 頁碼](#page-26-0)。

#### **10.1.4 連接網路纜線**

將基座模組連接至路由 ▶ 將RJ-45網路纜線的一端連接至MSE 1184 (ID 747500-01) 1 V<sub>PP</sub>基座模組上的RJ-45<br>--器 插座**15**。 請參閱["連接網路纜線", 28 頁碼。](#page-27-0)

- ▶ 將網路纜線的另一端連接至DHCP路由器上一個LAN連接埠。 有關連接位置,請參閱 路由器隨附文件。
- 將工作站連線至路由器 ▶ 將第二條RJ-45網路纜線的一端連接至工作站NIC。 相關說明,請參閱工作站PC隨附 文件。
	- ▶ 將網路纜線的另一端連接至DHCP路由器上一個LAN連接埠。 有關連接位置,請參閱 路由器隨附文件。

#### **10.1.5 連接編碼器**

連接1 V<sub>PP</sub>編碼器 → 將1V<sub>PP</sub> 編碼器連接至MSE 1184 (ID 747500-01) X1接頭 17。 請參閱 ["連接1 VPP編](#page-28-0) [碼器", 29 頁碼](#page-28-0)。

連接EnDat編碼器→→ 將EnDat編碼器連接至MSE 1314 (ID 747503-01) X11接頭16 · 請參閱["連接EnDat編](#page-27-1) [碼器", 28 頁碼](#page-27-1)。

#### **10.1.6 固定纜線**

安裝纜線固定硬體 ▶ 安裝每一模組隨附的纜線固定硬體。 請參閱 ["安裝纜線固定硬體", 21 頁碼](#page-20-1)。

固定纜線 → 東用隨附的纜線夾將所有纜線固定至纜線固定硬體。

**10.1.7 設置DHCP路由器**

設置DHCP路由器 → 透過路由器公用程式連線至路由器, 此程式通常為網路瀏覽器。 相關說明, 請參閱 路由器隨附文件。

- ▶ 將路由器的IP位址設定為172.31.46.3。
- ▶ 將網路遮置設定為255.255.255.0。
- ▶ 將位址範圍設定成172.31.46.4至172.31.46.255。
- 將時效設定為無限大。
- ▶ 停用SNTP。

#### **10.1.8 安裝軟體**

安裝MSEsetup → 下載並安裝MSEsetup應用程式軟體。 請參閱 ["安裝MSEsetup", 34 頁碼](#page-33-0)。

#### **10.1.9 開啟軟體**

開啟MSEsetup → 按兩下MSEsetup桌面圖示,開啟MSEsetup。 請參閱開啟MSEsetup[請參閱 "基本功](#page-47-0) [能", 48 頁碼](#page-47-0)。

### **10.1.10 模組開機**

開機 まちには → 將電源開關切至On (供電)側,讓系統開機。 請參閱 ["初次開機", 33 頁碼](#page-32-0)。

#### **10.1.11 使用DHCP設置網路**

每一部模組上的電源LED亮綠燈。 在等待DHCP指派IP位址時,網路LED一開始每秒閃爍 五次綠燈。

- ▶ 等待所有模組上的網路LED每秒閃爍綠燈二次。
- 開啟組態畫面 → 按一下MSEsetup內的«組態»按鍵。
- 啟用監察員模式 按一下«監察員模式»按鍵。
	- 在密碼欄位內輸入「95148」。
- 開啟連線畫面 ▶ 按一下«連線»按鍵。
- 執行廣播 → 本務廣播網路遮罩下拉式清單中選擇255.255.255.0網路遮罩。
	- 按一下«廣播»按鍵。
	- 按一下«取消»按鍵繼續執行而不覆寫設定值。 連線畫面訊息區域內顯示確認廣播已經完成的訊息。
- 切換至靜態定址 → 詢問切換至靜態定址時,請按一下對話方塊內的«確認»按鍵。

#### **10.1.12 設定1 VPP通道**

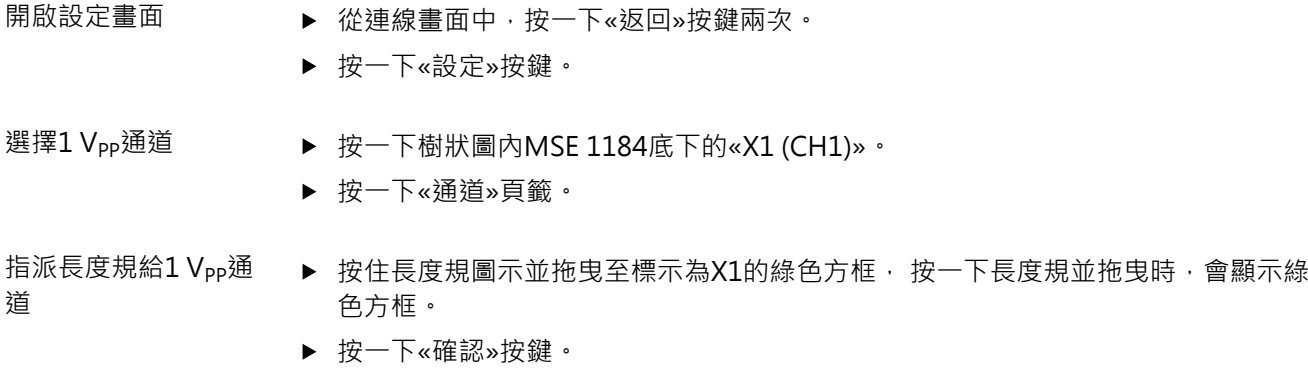

有關額外通道設定值選項,請參閱 ["通道設定", 83 頁碼](#page-82-0) 。

### **10.1.13 設定1 VPP編碼器**

開啟裝置頁籤 → 按一下«裝置»頁籤。

- 選擇參考記號設定值。 ▶ 按一下«參考記號»下拉箭頭。
	- 選擇«單一»。
- 選擇信號週期設定值。 ▶ 按一下«信號週期(um)»下拉箭頭。
	- 選擇«20»。
	- 按一下«確認»按鍵。

有關額外裝置設定值,請參閱 ["裝置設定", 89 頁碼](#page-88-0) 。

### **10.1.14 設定EnDat通道**

選擇EnDat通道 → 按一下樹狀圖內MSE 1314底下的«X11 (CH5)»。

按一下«通道»頁籤。

EnDat編碼器連接至模組通道時,會自動辨識EnDat編碼器類型。

有關額外通道設定值選項,請參閱 ["通道設定", 83 頁碼](#page-82-0) 。

#### **10.1.15 設定EnDat編碼器**

開啟裝置頁籤 → 按一下«裝置»頁籤。

關閉錯誤監控 有用錯誤監控可加快與EnDat v2.2編碼器的通訊速度。 有關額外裝置設定值,請參閱 ["裝置設定", 89 頁碼](#page-88-0) 。

- 按一下«錯誤監控»下拉箭頭。
- 選擇«關»。
- 按一下«確認»按鍵。

### **10.2 使用手動IP位址指派的範例**

以下資訊提供具有三個模組以及兩個編碼器,使用手動IP位址指派的MSE 1000系統如何 安裝與調機之範例。

MSE 1000模組含編碼器:

- MSE 1201(ID 747501-01) AC 120 V電源供應模組
- MSE 1184 (ID 747500-01) 1 V<sub>PP</sub>型模組含一個ST 128x長度規
- MSE 1314 (ID 747503-01) 4通道EnDat模組含一個AT 1217長度規

#### **10.2.1 安裝電源供應器以及基座模組**

- 安裝電源供應模組 → 安裝MSE 1201 (ID 747501-01)電源供應模組。 請參閱 ["安裝模組", 19 頁碼](#page-18-0)。
- 安裝基座模組 → → 安裝MSE 1184 (ID 747500-01) 1 Vpp 基座模組。 請參閱 ["安裝模組", 19 頁碼。](#page-18-0)

連接電源供應器以及基 連接電源供應模組以及基座模組。 請參閱 ["連接模組", 20 頁碼](#page-19-0)。

座模組

#### **10.2.2 連接電源線**

連接電源線 → → 將電源線連接至MSE 1201 (ID 747501-01)電源線接頭4。 請參[閱"連接電源線",](#page-26-0) [27 頁碼](#page-26-0)。

#### **10.2.3 連接網路纜線**

工作站直接連接至基座模組時,可能需要使用跳線纜線。 在此範例中,使用跳線纜線。 請參閱NIC隨附文件來確認是否需要跳線纜線。

- 將基座模組連接至工作 站 ▶ 將RJ-45網路跳線纜線的一端連接至MSE 1184 (ID 747500-01) 1 Vpp基座模組上的 RJ-45插座**15**。 請參閱["連接網路纜線", 28 頁碼。](#page-27-0)
	- ▶ 將網路跳線纜線的另一端連接至工作站NIC。相關說明,請參閱工作站PC隨附文件。

### **10.2.4 安裝軟體**

安裝MSEsetup → 下載並安裝MSEsetup應用程式軟體。 請參閱 ["安裝MSEsetup", 34 頁碼](#page-33-0)。

#### **10.2.5 開啟軟體**

開啟MSEsetup → 按兩下MSEsetup桌面圖示,開啟MSEsetup。 請參閱開啟MSEsetup[請參閱 "基本功](#page-47-0) [能", 48 頁碼](#page-47-0)。

### **10.2.6 設置工作站NIC**

- 設置工作站IP → 將工作站NIC IP位址設定為工作站PC網路設定值內的172.31.46.3。 相關組態說明, 請參閱PC或NIC隨附文件。
- 設置工作站子網路遮罩 ▶ 將工作站子網路遮罩設定為工作站PC網路設定值內的255.255.255.0。 相關組態說 明,請參閱PC或NIC隨附文件。

#### **10.2.7 模組開機**

開機 → 第電源開關切至On (供電)側,讓系統開機。 請參閱 ["初次開機", 33 頁碼](#page-32-0)。

#### **10.2.8 設置工作站IP、電源供應器以及基座模組網路通訊設定值**

每一部模組上的電源LED亮綠燈。 在等待DHCP指派IP位址時, 網路LED一開始每秒閃爍 五次綠燈。 經過45秒之後,模組將停止等待DHCP指派IP位址,並且每一部模組上的網 路LED將每秒閃爍綠燈二次。

▶ 等待所有模組上的網路LED每秒閃爍綠燈二次。

#### **安裝與調機範例**

#### **使用手動IP位址指派的範例**

- 開啟組態畫面 ▶ 按一下«組態»按鍵。
- 啟用監察員模式<br>
→ 按一下«監察員模式»按鍵
	- 在密碼欄位內輸入「95148」。
- 開啟連線畫面 ▶ 按一下«連線»按鍵。
- 設置工作站IP → 從工作站IP下拉式清單中選擇«172.31.46.3»。
	- ▶ 從網路遮罩下拉式清單中選擇«255.255.255.0»。 請參閱 ["工作站IP", 65 頁碼。](#page-64-0)
- 
- 執行廣播 → → 按一下«廣播»按鍵。 顯示對話方塊詢問使用備份檔設置模組。
	- 按一下«取消»按鍵。 顯示對話方塊要求設置模組以使用靜態定址。
	- 按一下«確認»按鍵。 顯示對話方塊確認模組已經設定成使用靜態定址並且要求關機再開機。
- 關機再開機 關閉電源,等待20秒鐘之後打開電源。
	- ▶ 等待所有模組上的網路LED每秒閃爍兩次。
	- 按一下對話方塊內的«確認»按鍵。
	- ▶ 要求用備份檔覆寫設定值時,按一下«取消»按鍵。

#### **安裝與調機範例**

#### **使用手動IP位址指派的範例**

- 設置電源供應模組 → 從個別模組IP下拉式清單中選擇電源供應模組。
	- ▶ 按一下啟用的設定靜態文字欄位內部,並輸入「4」(172.31.46.4)。
	- 按一下«設定靜態»按鍵。 MSEsetup設定靜態IP位址,並重新連線至該等模組。

#### 設置基座模組 → ★ 從個別模組IP下拉式清單中選擇基座模組。

- ▶ 按一下啟用的設定靜態文字欄位內部,並輸入「5」(172.31.46.5)。
- 按一下«設定靜態»按鍵。 MSEsetup設定靜態IP位址,並重新連線至該等模組。
- 設定模組鍊使用靜態定 按一下«使用靜態定址»按鍵。 址 對話方塊確認所有模組都已經設定為靜態定址。
	- ▶ 利用關閉電源然後開啟電源,將整個模組鍊關機再開機。
	- ▶ 等待所有模組上的網路LED每秒閃爍兩次。
	- 按一下對話方塊內的«確認»按鍵。 MSEsetup執行廣播。 對話方塊確認發現的模組數量。
	- ▶ 按一下對話方塊內的«確認»按鍵,覆寫可設置模組設定值。

#### **10.2.9 將模組關機**

關機 または → 將電源開關切至Off (供電)側,讓系統關機。

#### **10.2.10 安裝EnDat模組**

- 安裝EnDat模組 → 安裝MSE 1314 (ID 747503-01) 4通道EnDat模組。請參閱 ["安裝模組", 19 頁碼。](#page-18-0)
- 連接基座與EnDat模組 ▶ 連接基座模組與4通道EnDat模組。 請參閱 ["連接模組", 20 頁碼](#page-19-0)。

## **10.2.11 安裝端蓋**

- 安裝端蓋 → 有左側端蓋安裝在電源供應模組的左側。 請參閱 ["安裝端蓋", 21 頁碼](#page-20-0)。
	- ▶ 將右側端蓋安裝在4通道EnDat模組的右側。 請參閱 ["安裝端蓋", 21 頁碼](#page-20-0)。

#### **10.2.12 連接編碼器**

- 連接1 V<sub>PP</sub>編碼器 → 將1V<sub>PP</sub> 編碼器連接至MSE 1184 (ID 747500-01) X1接頭 17。 請參閱 ["連接1 VPP編](#page-28-0) [碼器", 29 頁碼](#page-28-0)。
- 連接EnDat編碼器 → 將EnDat編碼器連接至MSE 1314 (ID 747503-01) X11接頭16 · 請參閱["連接EnDat編](#page-27-1) [碼器", 28 頁碼](#page-27-1)。

#### **10.2.13 固定纜線**

- 安裝纜線固定硬體 ▶ 安裝每一模組隨附的纜線固定硬體。 請參閱 ["安裝纜線固定硬體", 21 頁碼](#page-20-1)。
- 固定纜線 まんの → 使用隨附的續線來將所有續線固定至續線固定硬體。

#### **10.2.14 模組開機**

開機 まちには → 將電源開關切至On (供電)側,讓系統開機。 請參閱 ["初次開機", 33 頁碼](#page-32-0)。

### **10.2.15 設置EnDat模組網路通訊設定值**

每一部模組上的電源LED亮綠燈。 網路LED每秒閃爍綠燈二次。

- ▶ 等待所有模組上的網路LED每秒閃爍綠色兩次。
- 執行廣播 インスティング まんじゅう 按一下<廣播>按鍵。 顯示對話方塊要求設置EnDat模組以使用靜態定址。
- 設置EnDat模組用於靜 ▶ 按一下«確認»按鍵。 態定址 對話方塊確認EnDat模組已經設置成使用靜態定址。
- 關機再開機 關閉電源,等待20秒鐘之後打開電源。
	- ▶ 等待所有模組上的網路LED每秒閃爍兩次。
	- 按一下對話方塊內的«確認»按鍵。
	- ▶ 按一下«確認»按鍵,覆寫設定值。
- 設置EnDat模組IP位址 ▶ 從個別模組IP下拉式清單中選擇EnDat模組。
	- ▶ 按一下啟用的設定靜態文字欄位內部,並輸入「6」(172.31.46.6)。
	- 按一下«設定靜態»按鍵。 MSEsetup設定靜態IP位址,並重新連線至該等模組。

### **10.2.16 設定1 VPP通道**

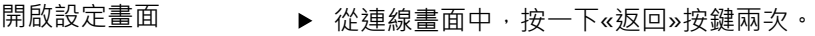

- 按一下«設定»按鍵。
- 選擇1 V<sub>PP</sub>通道 → 按一下樹狀圖內MSE 1184底下的«X1 (CH1)»。
	- 按一下«通道»頁籤。

指派長度規給1 Vpp通 道 ▶ 按住長度規圖示並拖曳至標示為X1的綠色方框, 按一下長度規並拖曳時, 會顯示綠 色方框。

按一下«確認»按鍵。

有關額外通道設定值選項,請參閱 ["通道設定", 83 頁碼](#page-82-0) 。

#### **10.2.17 設定1 VPP編碼器**

開啟裝置頁籤 → 按一下«裝置»頁籤。

- 選擇參考記號設定值。 ▶ 按一下«參考記號»下拉箭頭。
	- 選擇«單一»。
- 選擇信號週期設定值。 ▶ 按一下«信號週期(um)»下拉箭頭。
	- 選擇«20»。
	- 按一下«確認»按鍵。

有關額外裝置設定值,請參閱 ["裝置設定", 89 頁碼](#page-88-0) 。

### **10.2.18 設定EnDat通道**

選擇EnDat通道 → 按一下樹狀圖內MSE 1314底下的«X11 (CH5)»。

按一下«通道»頁籤。

EnDat編碼器連接至模組通道時,會自動辨識EnDat編碼器類型。

有關額外通道設定值選項,請參閱 ["通道設定", 83 頁碼](#page-82-0) 。

#### **10.2.19 設定EnDat編碼器**

開啟裝置頁籤 → 按一下«裝置»頁籤。

關閉錯誤監控 有用錯誤監控可加快與EnDat v2.2編碼器的通訊速度。 有關額外裝置設定值,請參閱 ["裝置設定", 89 頁碼](#page-88-0) 。

- 按一下«錯誤監控»下拉箭頭。
- 選擇«關»。
- 按一下«確認»按鍵。

# **11 保養**

#### **警告** /N

若未完成定期檢查與保養工作,則存在人員傷亡的危險。

請遵照建議的檢查與保養時間表,讓本產品保持在安全運作的情況下。

需要執行下列檢查與保養程序,以確定本產品保持在安全運作狀態下。

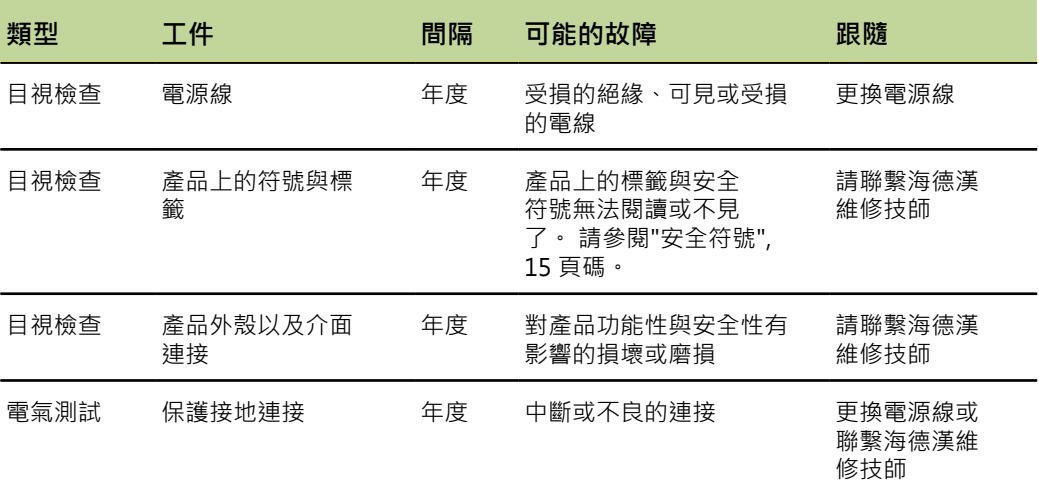

## **11.1 清潔**

#### **警告** Ń

清潔時若有液體進入產品,有危險的帶電零件可能會導電。 要避免這類危險,請關閉產品電源、斷開電源線並且不要使用沾濕或飽含水分的布。

#### **備註**

請勿使用研磨清潔劑、強效清潔劑或溶劑,避免產品受損。

#### 清潔 要清潔:

- 確認已經將模組鍊內所有電源供應模組斷電
- 使用沾水及中性家居清潔劑的布擦拭外表面

#### **11.2 更換保險絲**

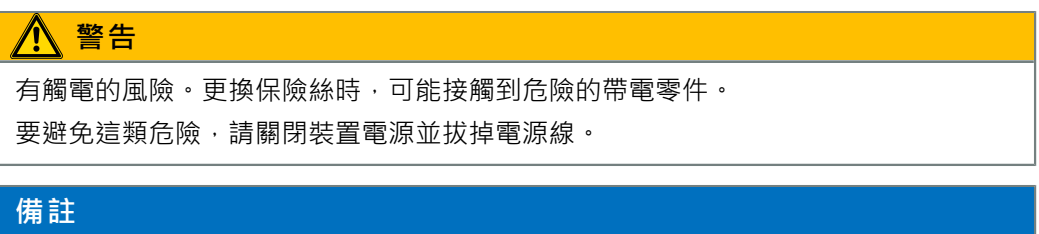

只能使用符合額定規格的替換保險絲,避免產品受損。

#### **保養**

**更換保險絲**

MSE 1201 (ID 747501-01)

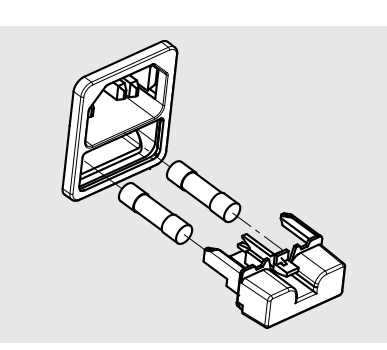

要更換保險絲, MSE 1201 (ID 747501-01):

- 確認電源開關位於關閉位置
- 從電源拔掉電源線
- ▶ 按下保險絲座釋放鈕,直到固定機構彈開
- 拆除保險絲座並且更換保險絲
- ▶ 重新插入保險絲座,並且稍微壓下直到固定機構卡住

MSE 1201 (ID 747501-02)

MSE 1202 (ID 747502-01)

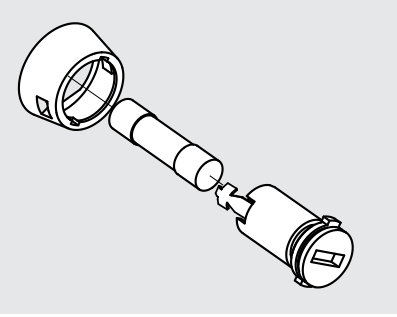

要更換保險絲, MSE 1201(ID 747501-02)、MSE 1202(ID 747502-01):

- 確認模組已經斷電
- ▶ 將一字起子插入保險絲座上的插槽內,然後逆時鐘旋轉釋放保險絲座
- ▶ 拆除保險絲座並且更換保險絲
- ▶ 重新插入保險絲座,並且用一字螺絲起子順時鐘旋轉直到重新卡住

### **12.1 診斷**

診斷畫面用來顯示所選模組或裝置專屬的診斷資料。

診斷資訊

- 模組
- 裝置

診斷畫面

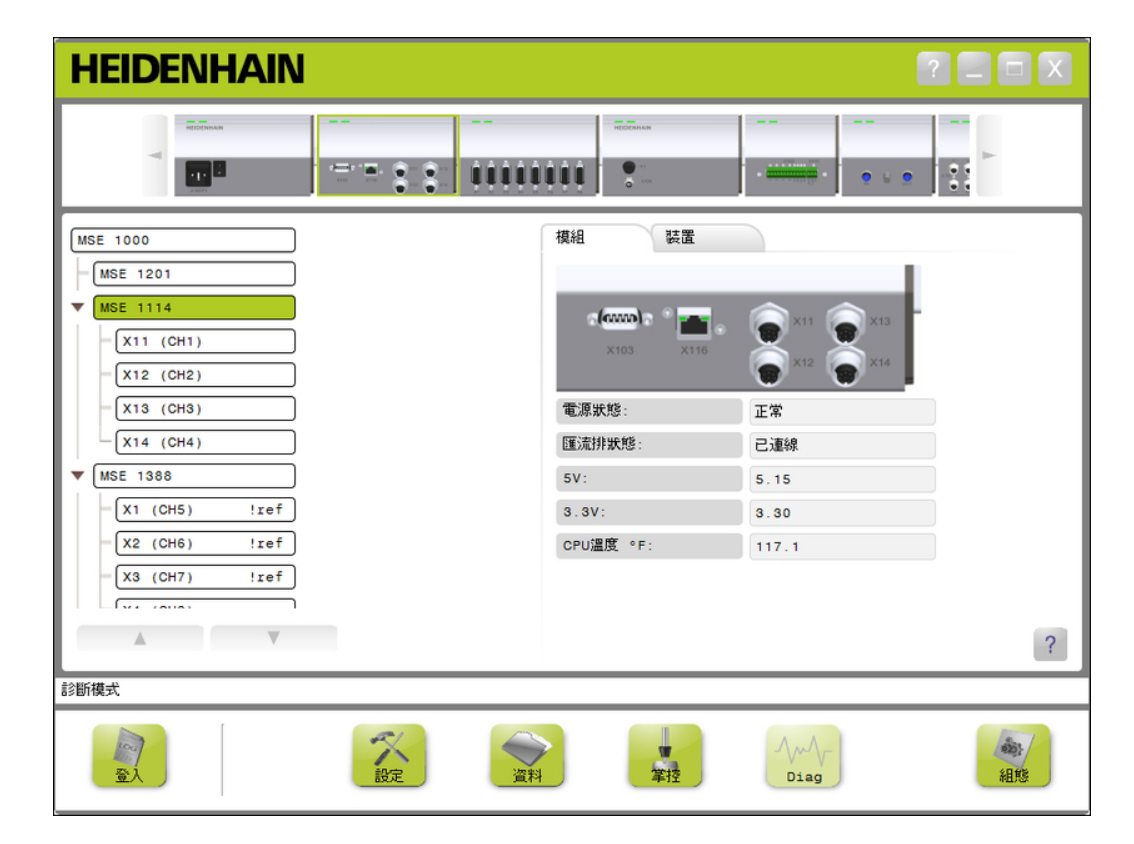

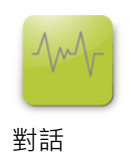

要開啟診斷畫面:

按一下«對話»按鍵。

診斷畫面顯示在內容區域內。 訊息區域內顯示確認該動作的訊息。

### **12.1.1 模組診斷**

模組頁籤顯示所選模組專屬的診斷資料。

發出警告時,樹狀圖內模組標籤文字顏色將變成黃色,發生錯誤時,將變成紅色。 模組 標籤的警告與錯誤必須清除,以便重設為黑色文字。若警告或錯誤仍舊存在,則模組標 籤文字顏色會回到黃色或紅色。

模組頁籤診斷:

 $\blacksquare$  5V

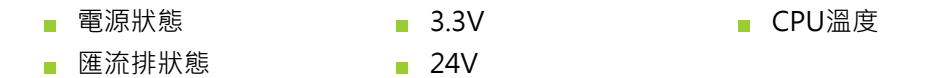

■ 電流

模組診斷畫面

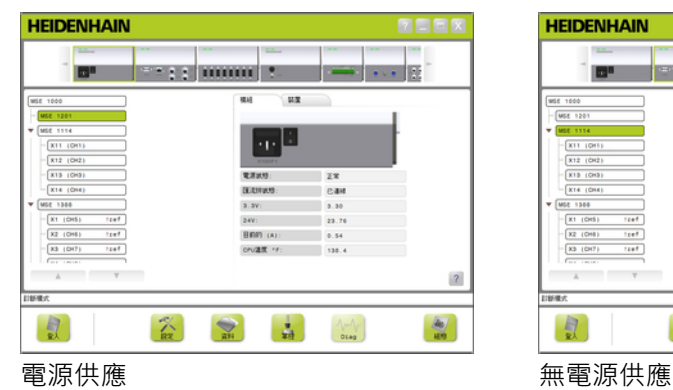

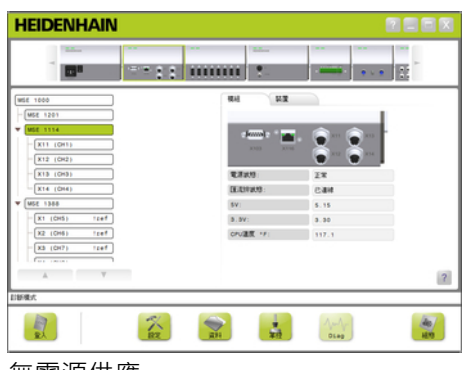

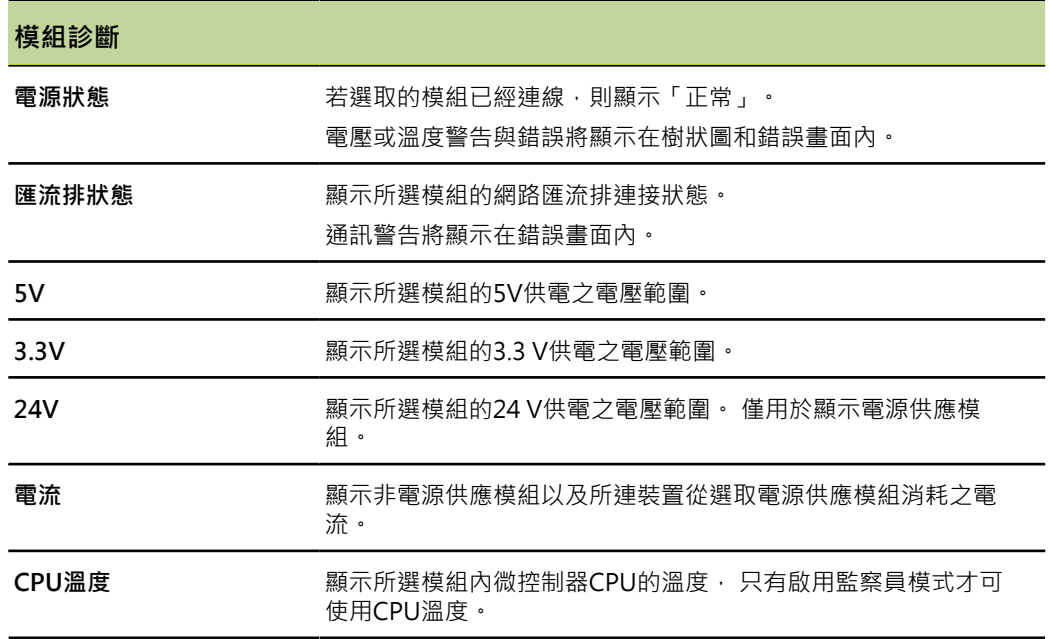

### **12.1.2 裝置診斷**

裝置頁籤顯示連接至所選通道的裝置專屬之診斷資料。

發出警告時,樹狀圖內通道值文字顏色將變成黃色,發生錯誤時,將變成紅色。 通道值 的警告與錯誤必須清除,以便重設為黑色文字。 若警告或錯誤仍舊存在,則通道值文字 顏色會回到黃色或紅色。

裝置診斷可用於以下裝置:

- $1 V_{PP}$
- **EnDat**
- **LVDT**
- 類比

## **1 VPP診斷**

1 Vpp診斷用於確認1 Vpp編碼器正確操作。

1 V<sub>pp</sub>裝置診斷:

- Lissajous圖形 ■ 信號B振幅
- 信號A振幅

信號A對稱  $\overline{\phantom{a}}$ 

信號B對稱 相位角度 m.

1 V<sub>pp</sub>診斷

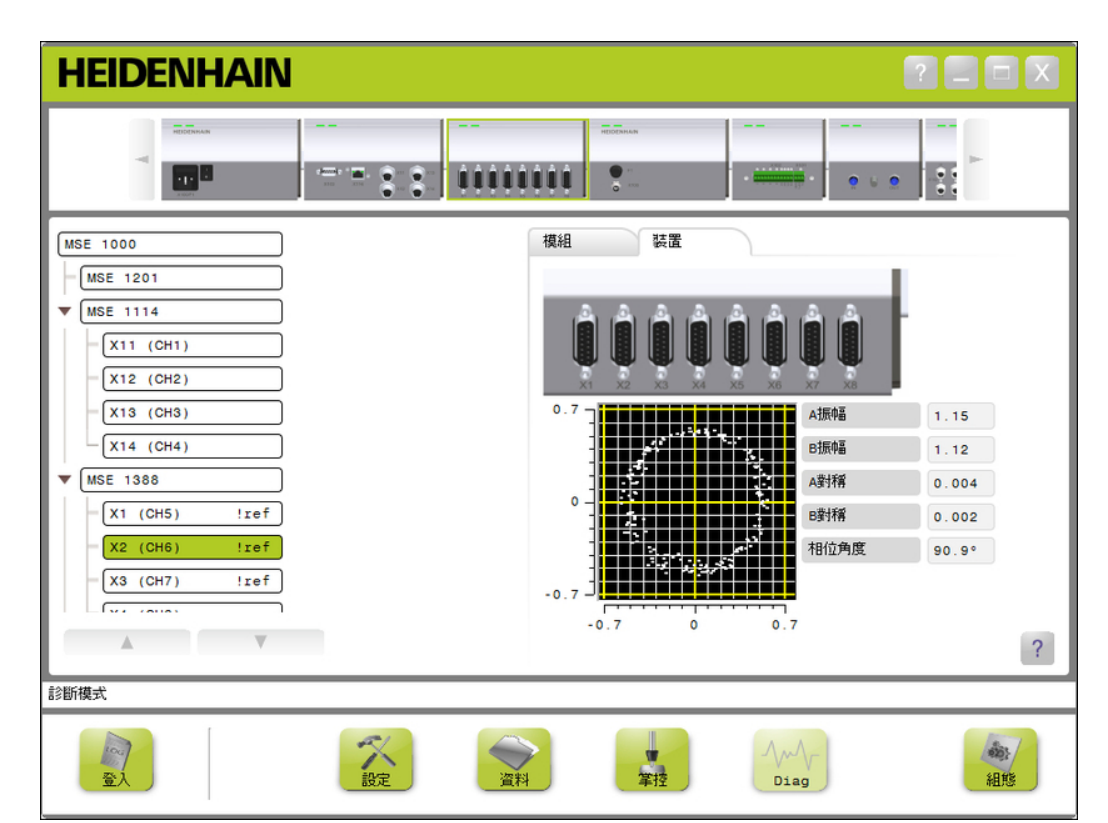

**診斷**

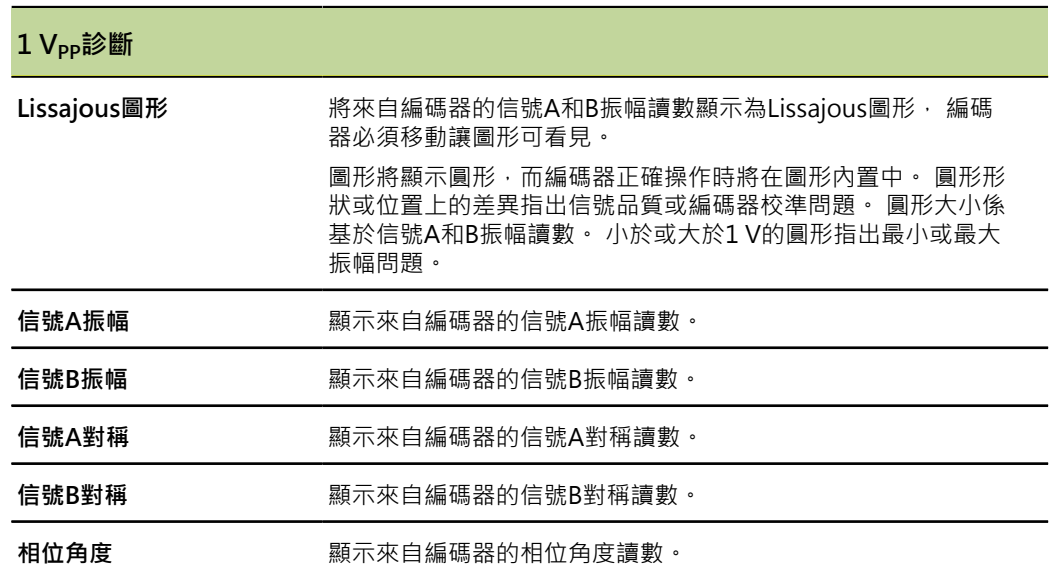

## **EnDat診斷**

EnDat診斷用於確認EnDat編碼器正確操作。

EnDat裝置診斷:

- 警告
- 錯誤
- 功能保留

警告與錯誤 EnDat警告與錯誤畫面用來顯示連線至所選通道的編碼器內存在之任何警告或錯誤。 警告或錯誤的當前狀態以警告或錯誤名稱旁邊有顏色的方框顯示。

顏色編碼:

**綠色:** 所連接編碼器內並無警告或錯誤存在。

**黃色:** 所連接編碼器內有警告存在。

**紅色:** 所連接編碼器內有錯誤存在。

**灰色:** 所連接編碼器並不支援警告或錯誤。

警告指出已經到達或超過編碼器的特定容許誤差,但是位置值正確。 若編碼器內的功能 失效可能導致位置值不正確,則啟動錯誤。

有關EnDat警告與錯誤的額外資訊,請參閱編碼器隨附文件。

EnDat警告與錯誤:

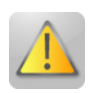

■ 警告

- 頻率已超出
- 溫度已超過
- 調光器保留
- 電池電量過低
- 通過參考點

■ 錯誤 照明單元 信號振幅 ■ 位置錯誤 過量電壓 ■ 電壓不足 過電流 電池故障 **診斷**

#### EnDat警告與錯誤畫面**HEIDENHAIN**  $\Gamma$   $\Box$   $\Box$   $\times$  $- = -1$  $T = 8.8$  (11111111 B. **R**  $\bullet$  $\bullet$  .  $\bullet$  $\Psi$  MSE 1114 模組 装置  $X11$  (CH1)  $\sqrt{X12$  (CH<sub>2</sub>)  $\epsilon$ (amp)  $\epsilon$  =  $\epsilon$  $\sqrt{X13 \t(CH3)}$  $\sqrt{(CH4)}$  $\sqrt{\text{MSE} \cdot 1388}$ 装置: LC 483  $X1$  (CH5)  $!ref]$  $\triangle$ Ø  $x2$  (CH6)  $!ref$ 照明單元 頻率已超過 ٠  $\begin{bmatrix} x3 & (CH7) \end{bmatrix}$  $!ref]$ 信號振幅 × 溫度已超過  $X4$  (CH8) 調光器保留 位置錯誤  $X5$  (CH9) 電池電量過低 過量電壓 n. I. Ξ  $\sqrt{2}$  $\frac{1}{100}$ 行進金書社 電壓不足 **College College**  $A$   $V$  $\overline{\mathcal{L}}$  $\Delta$  $\overline{\mathbf{v}}$ 診断模式 又說 ■<br>掌控 國勤  $\frac{1}{2}$ 組態 Diag

### **功能保留**

功能保留畫面用來顯示絕對軌、增量軌以及位置值成型列圖示。 結果用%顯示。 拖曳指 示器(方框在長條之上)標記最小值。

功能保留範圍:

**綠色範圍:** 輸出信號位於規格之內。

**黃色範圍:** 輸出信號超出規格,但是預期並無計數或計算錯誤。 未產生警報,可能發出 警告。

#### **備註**

黃色範圍指出維修或保養建議。

有關EnDat功能保留的額外資訊,請參閱編碼器隨附文件。

功能保留:

- 絕對軌
- 增量軌
- 位置值

#### 功能保留畫面

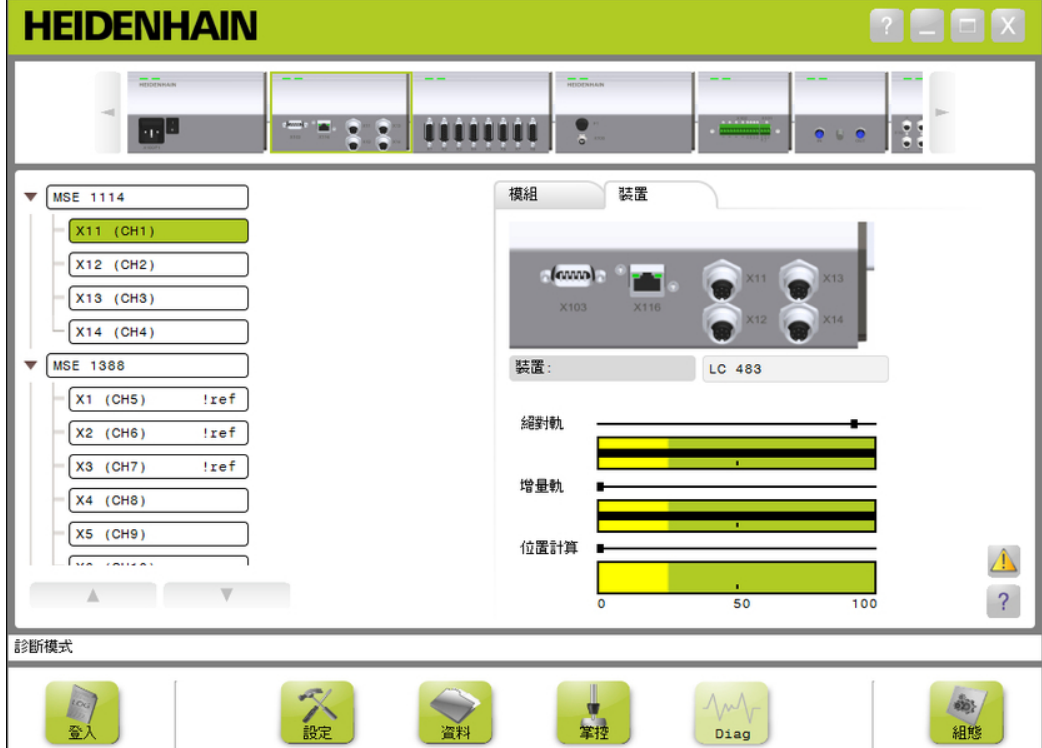

開啟功能保留畫面 要開啟功能保留畫面:

按一下«功能保留»按鍵。

功能保留畫面顯示在內容區域內。

#### **LVDT感應器診斷**

LVDT感應器診斷用來監控LVDT感應器輸出電壓。

LVDT感應器診斷畫面以圖形方式顯示電子設備總共運用多少位置範圍, 圖形的黃色區域 代表總可用範圍的最外面20%。 靠近圖形中央時,具有最好的感應器位置精確度與穩定 度。 LVDT感應器的中央也就是已知的空位置。

LVDT感應器診斷:

■ 感應器輸出

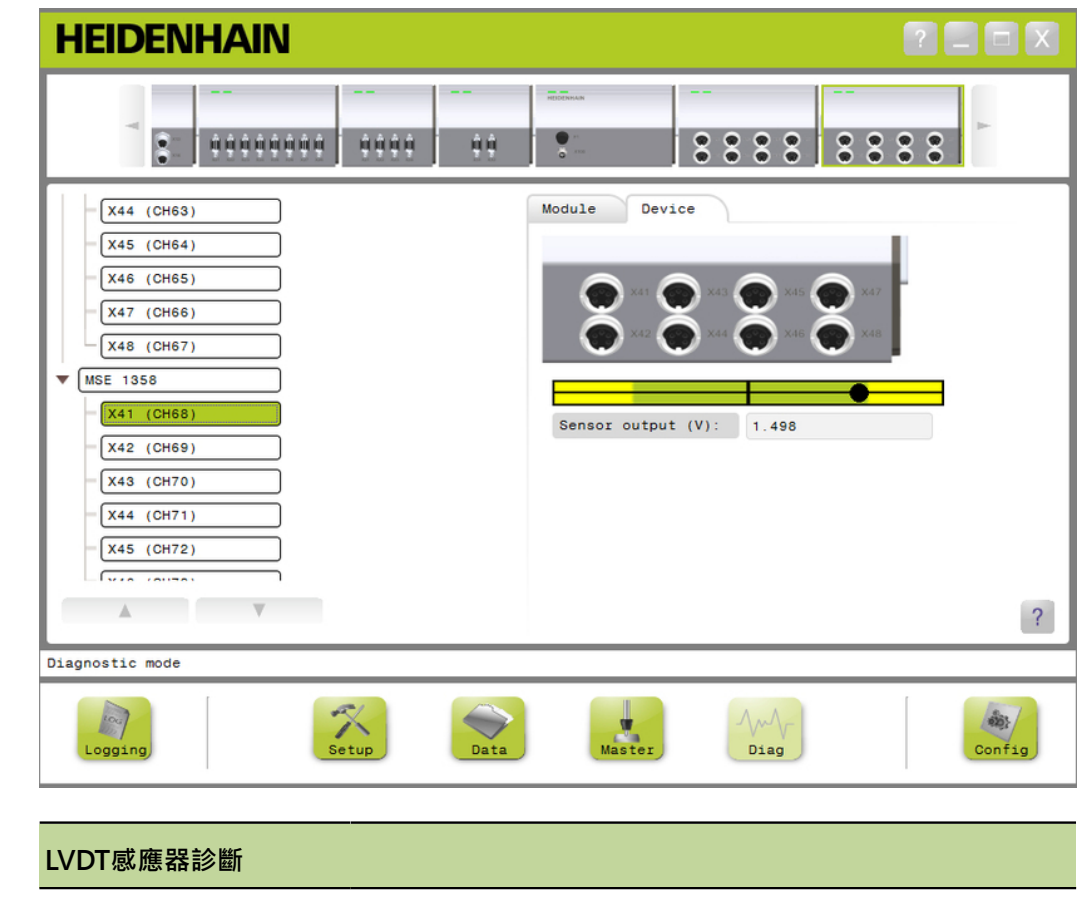

LVDT感應器診斷畫面

感應器輸出(V) 顯示感應器的電壓輸出。

### **類比診斷**

類比診斷用來監控來自類比裝置的類比值,並且顯示轉換單位、比例效果、主控效果以 及裝置所使用的電氣值。

類比診斷:

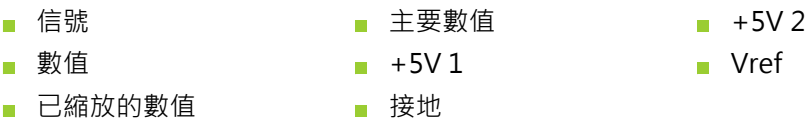

類比診斷

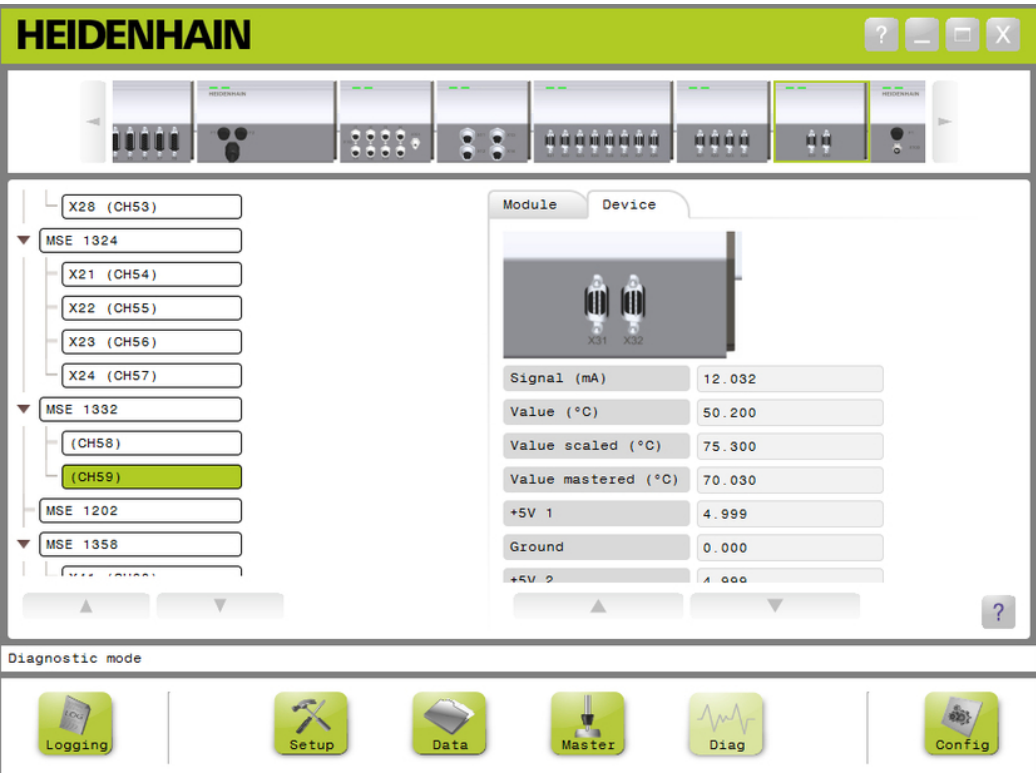

#### **類比診斷**

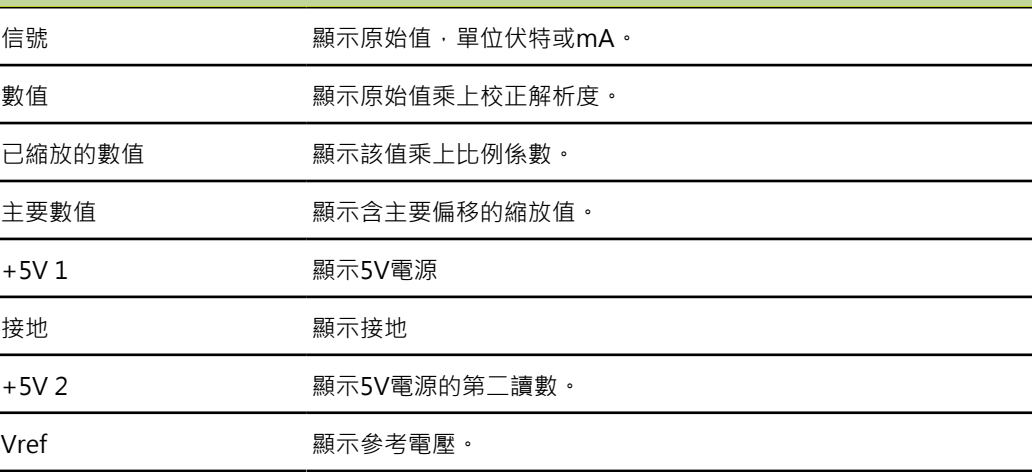

### **12.2 錯誤畫面**

錯誤畫面用於檢視與清除警告與錯誤。 發出警告或錯誤並且訊息區域內的警告或錯誤按 鈕閃爍時,才會出現此畫面。 所有警告與錯誤都顯示在訊息區域內,並且儲存在記錄檔 內。

錯誤畫面選項:

- 檢視警告與錯誤
- 清除警告與錯誤

錯誤畫面

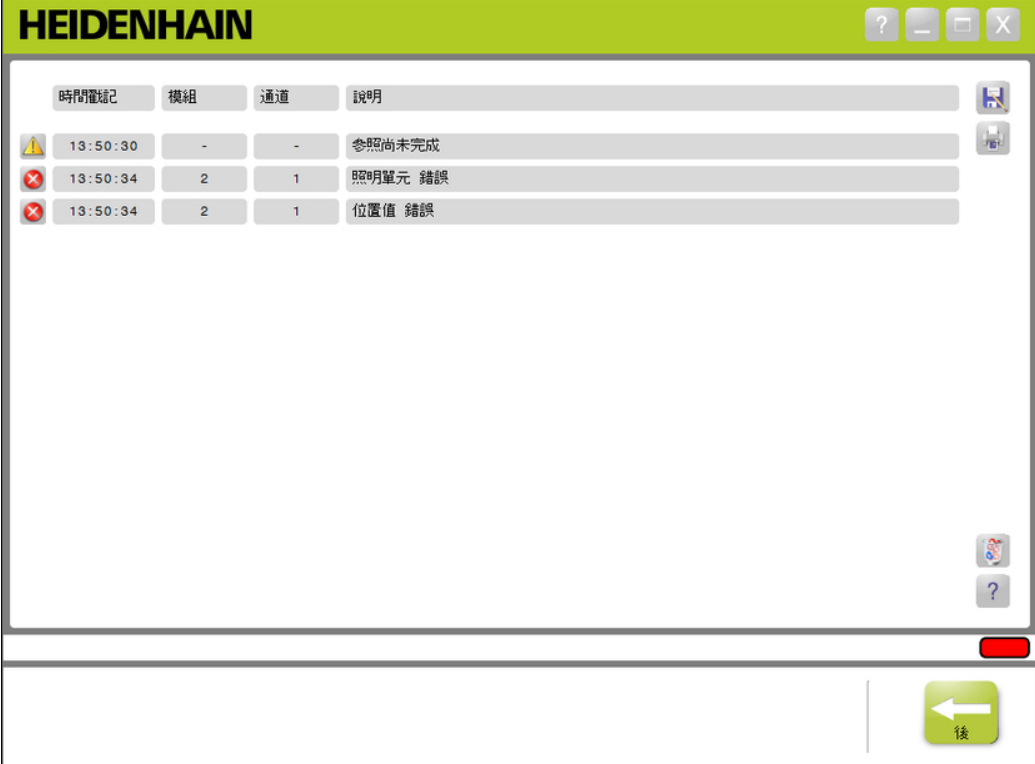

#### **應用程式錯誤**

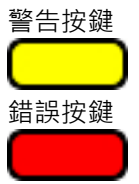

要開啟錯誤畫面:

按一下位於訊息區域內閃爍的«警告»或«錯誤»按鍵。 錯誤畫面顯示在內容區域內。 警告與錯誤列出專屬於產生警告或錯誤的模組與通道之 資訊。

清除警告與錯誤 要清除警告與錯誤:

按一下«刪除所有錯誤»按鍵。 從清單中刪除警告與錯誤。 訊息區域內顯示確認該動作的訊息。

### **12.3 應用程式錯誤**

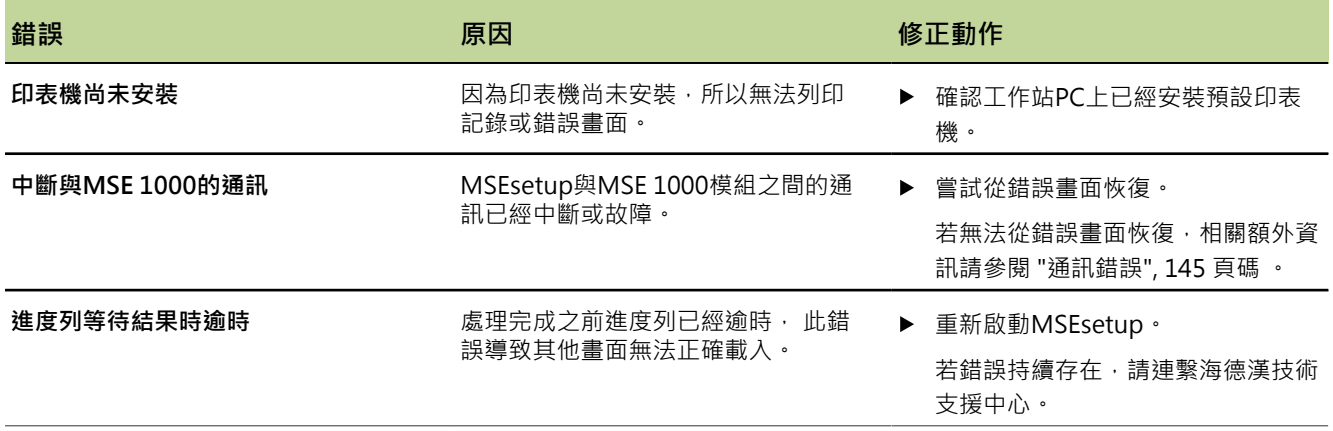

#### **應用程式錯誤**

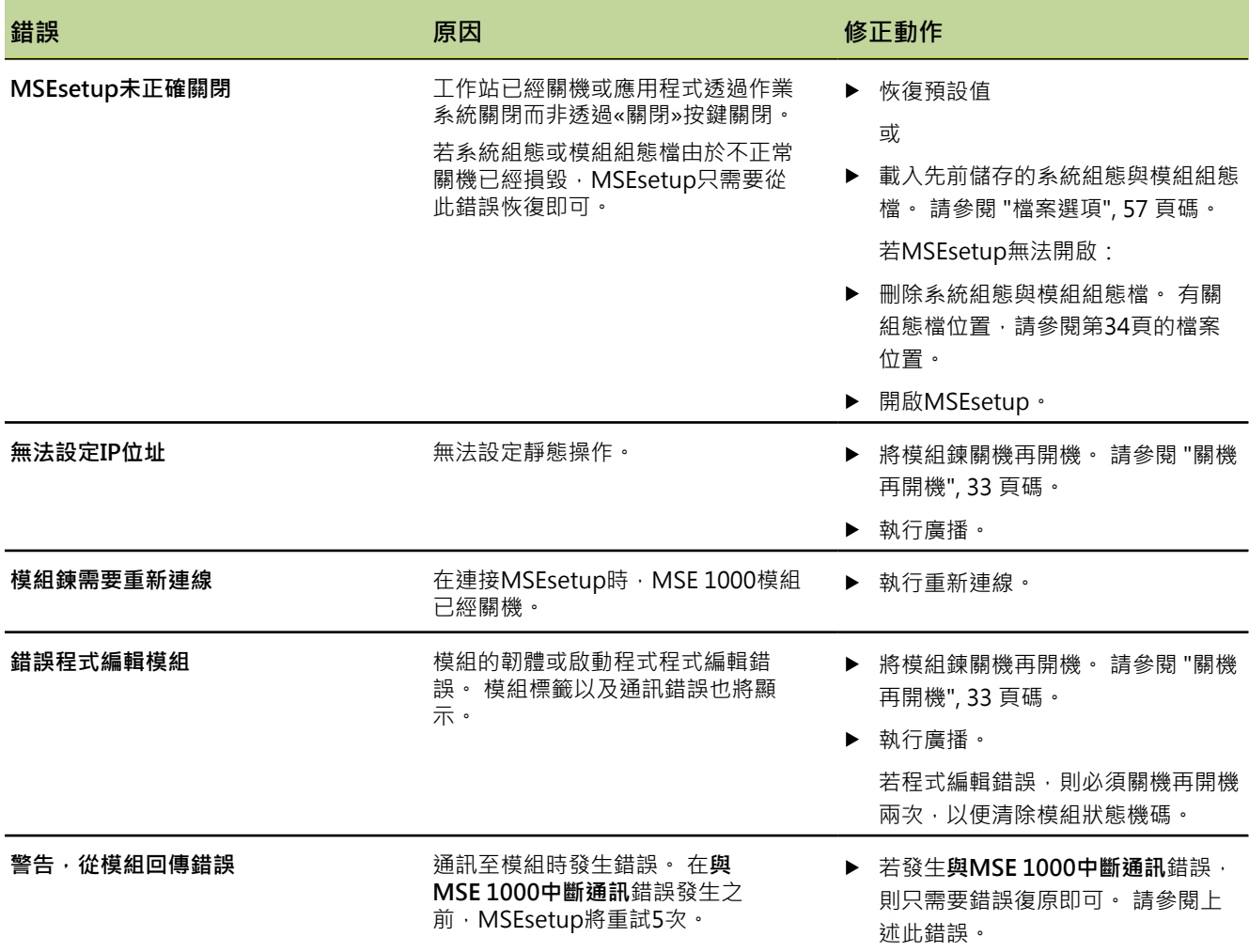

#### **應用程式錯誤**

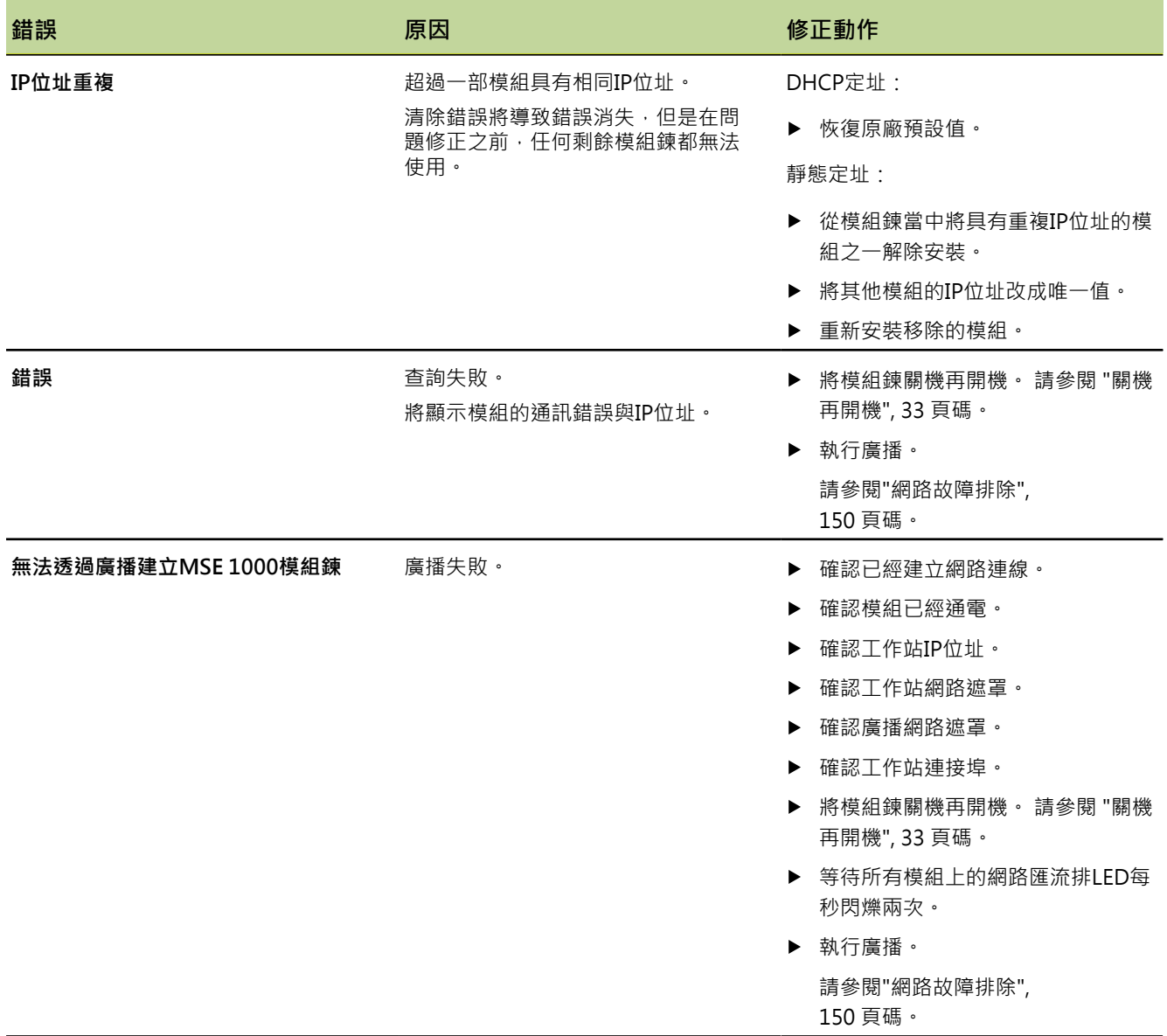

**應用程式錯誤**

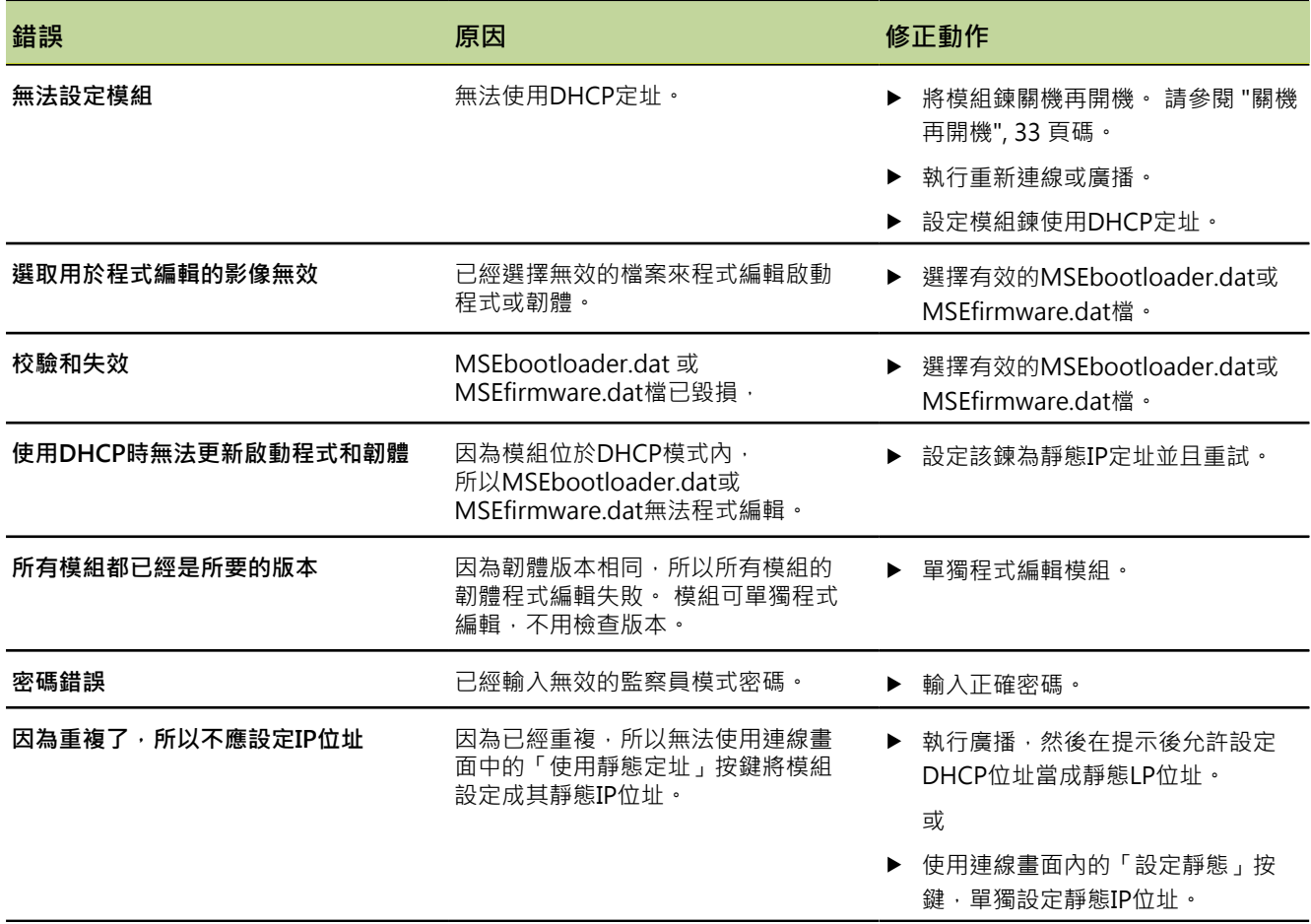

## **12.4 模組警告與錯誤**

在MSE 1000模組內會監控電流、電壓、溫度以及非揮發性記憶體。 警告與錯誤都以錯誤畫面以及相關模組 上電源LED指示燈的狀態來指示。

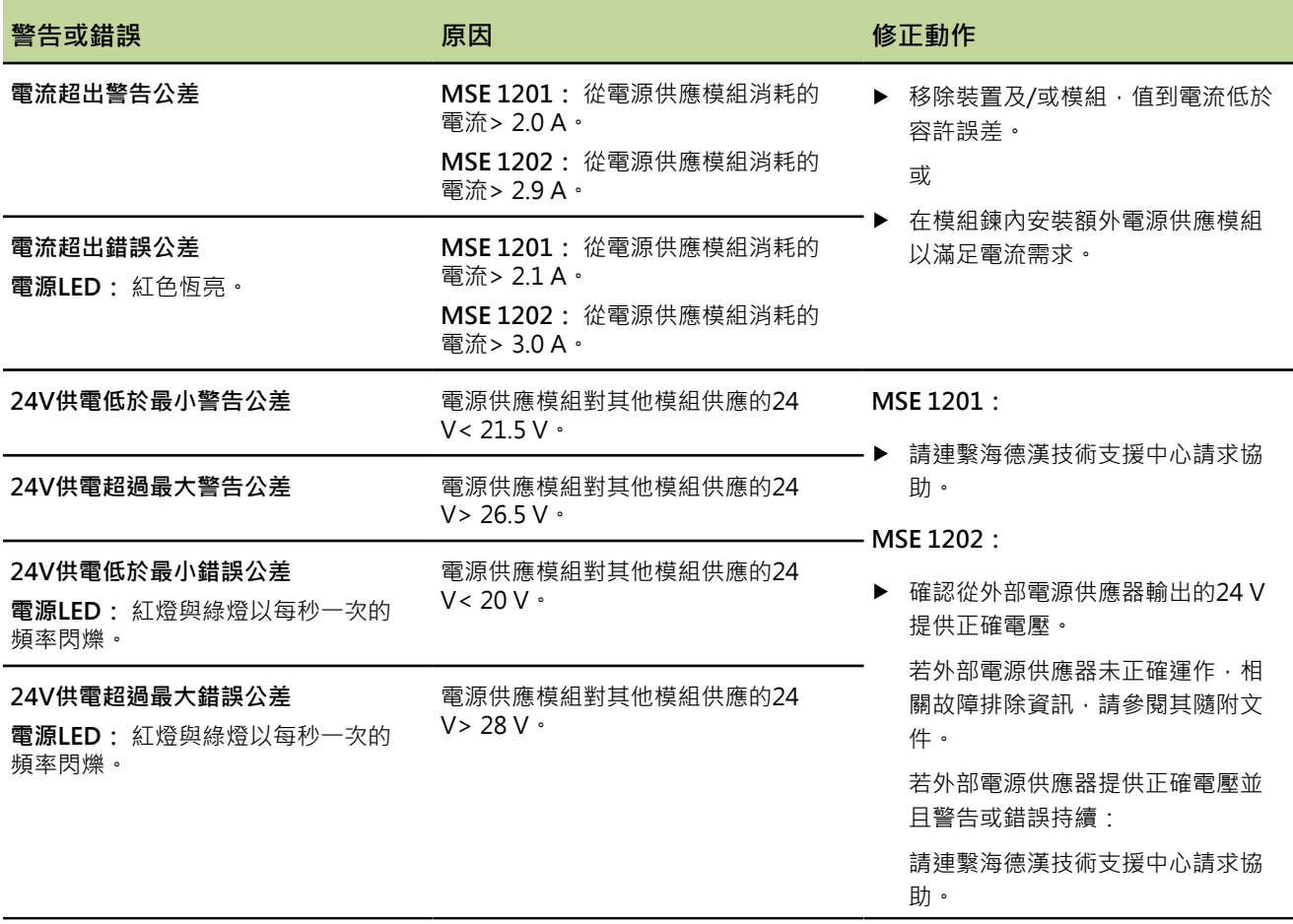

**模組警告與錯誤**

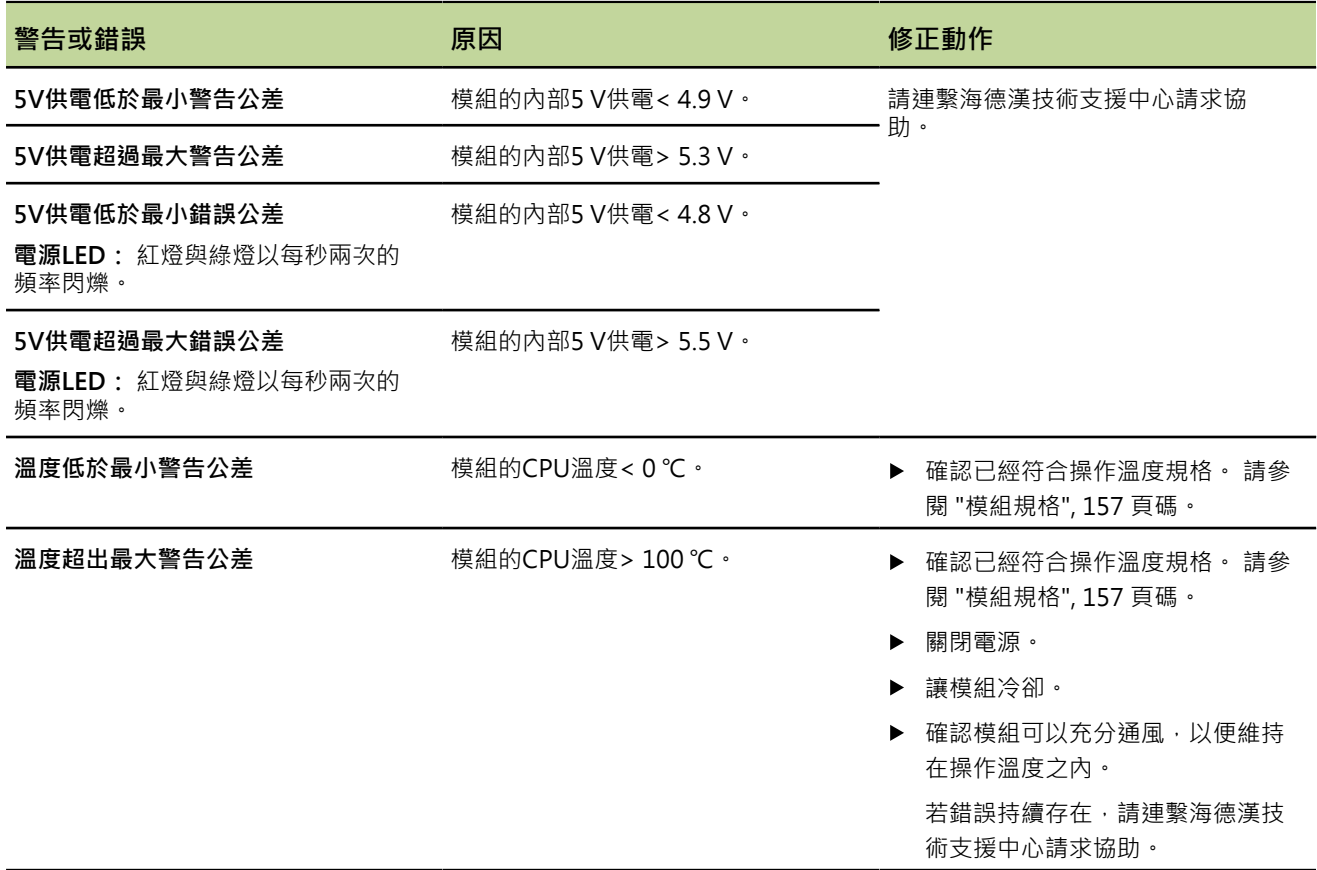

#### **模組警告與錯誤**

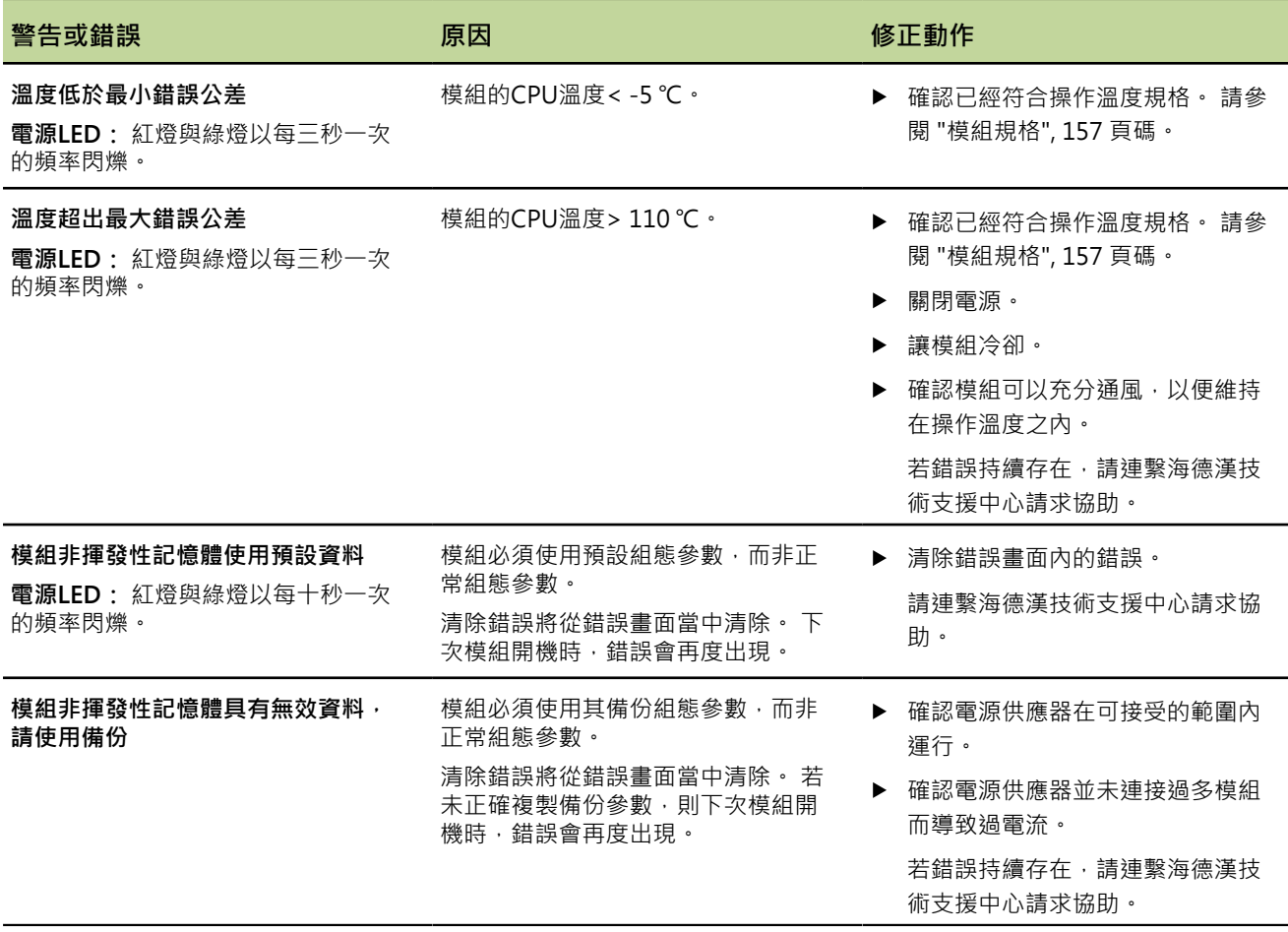
### <span id="page-144-0"></span>**12.5 通訊錯誤**

針對MSEsetup與MSE 1000模組之間的通訊錯誤,將錯誤**與MSE 1000中斷通訊**傳送至錯誤畫面。 記錄畫面 內將顯示實際錯誤以及具有錯誤的模組與通道(若適用)。

若本章節內說明的故障排除程序不成功,有關額外資訊,請參[閱"網路故障排除", 150 頁碼](#page-149-0)。

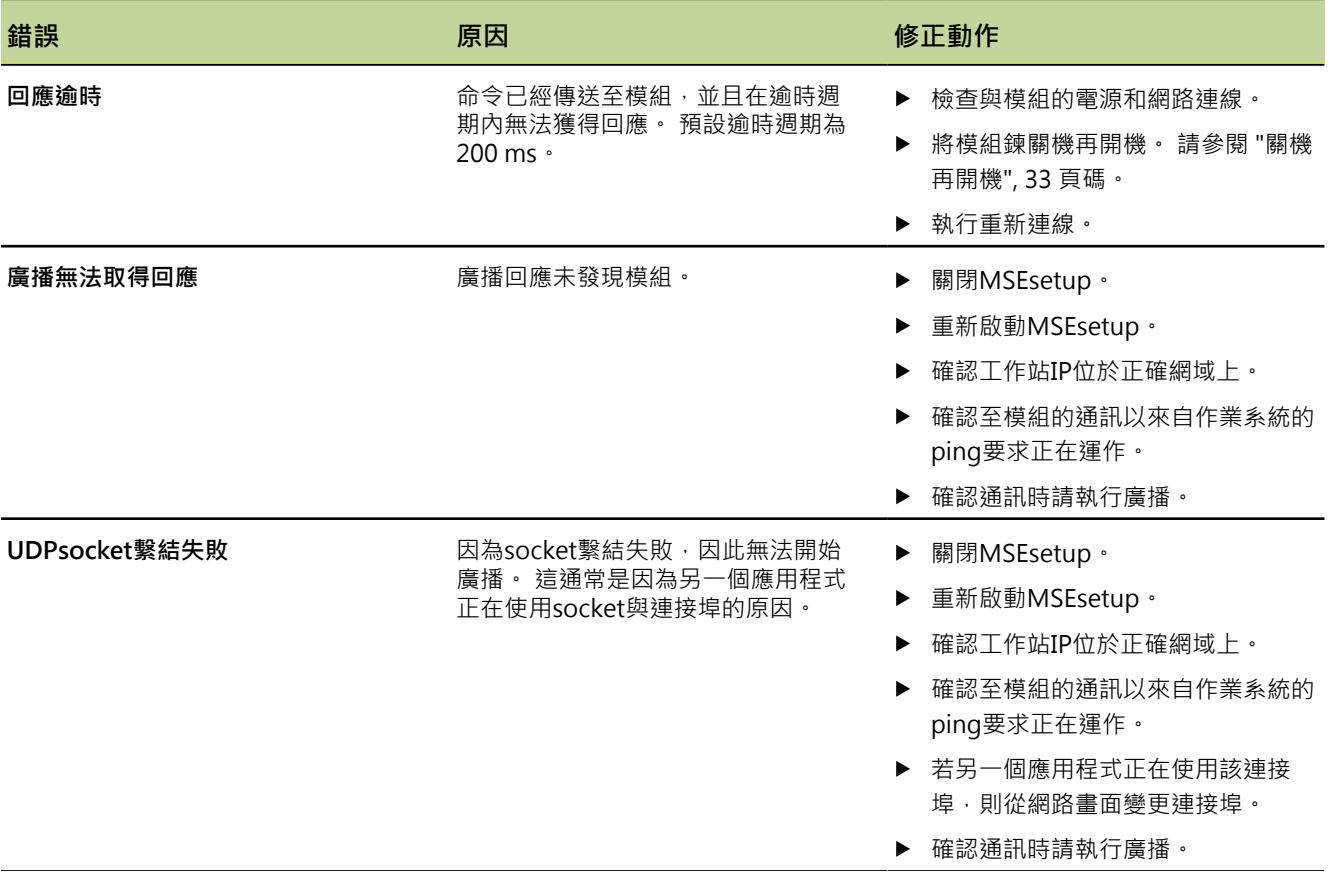

#### **故障排除**

#### **通訊錯誤**

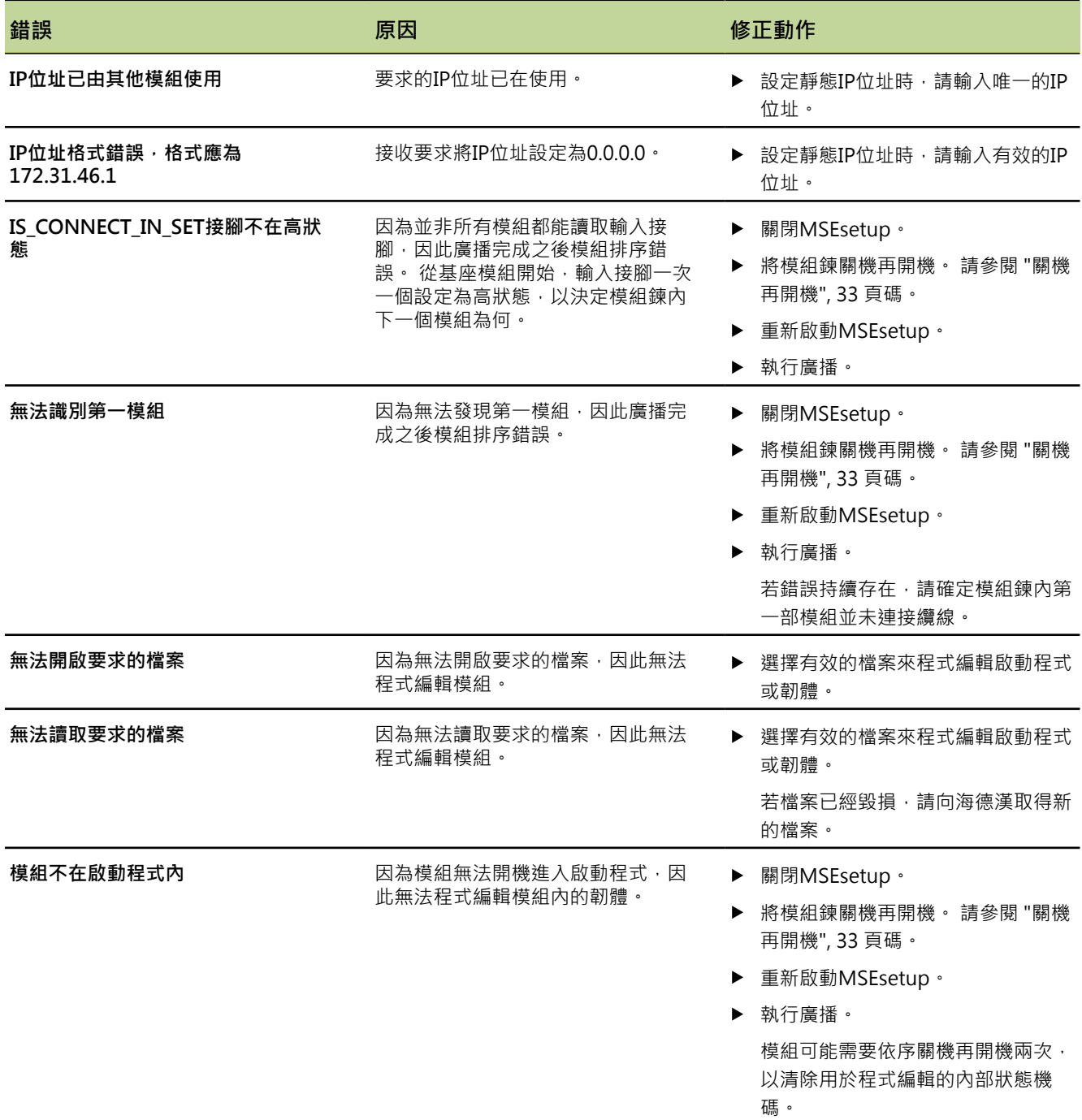

### <span id="page-146-1"></span><span id="page-146-0"></span>**12.6 模組組態檔錯誤**

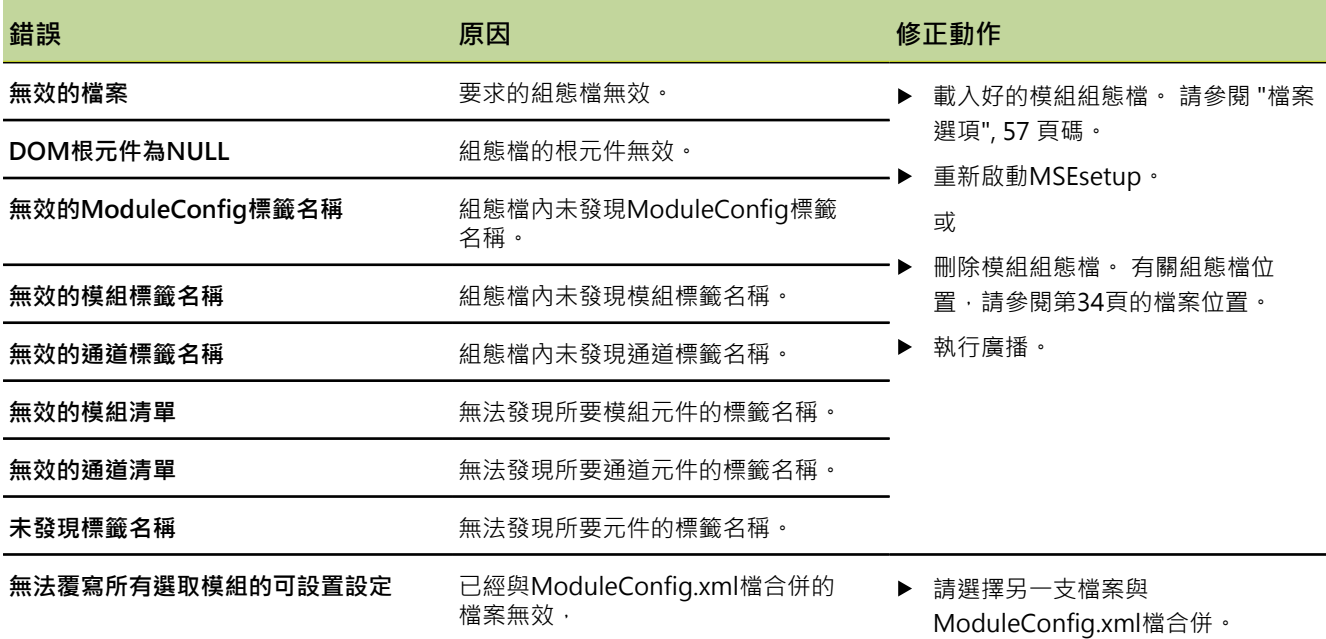

## <span id="page-146-2"></span>**12.7 裝置警告與錯誤**

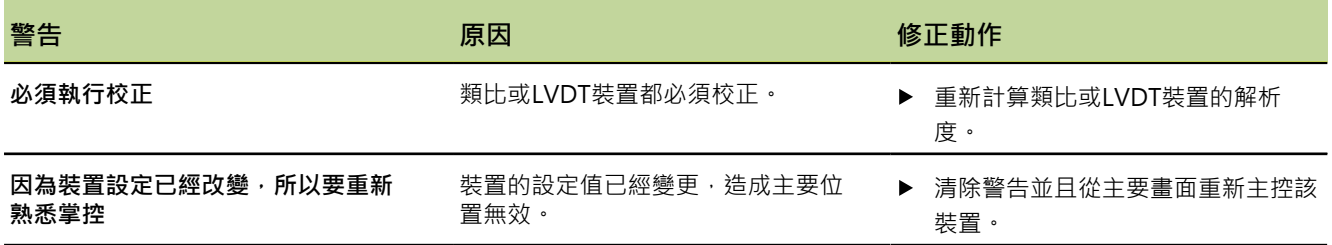

#### **12.8 編碼器警告與錯誤**

[在"錯誤畫面", 137 頁碼](#page-136-0)[與"診斷", 125 頁碼](#page-124-0)之內回報編碼器警告與錯誤。 有關故障排除資訊,請參閱編碼器 隨附文件。

<span id="page-147-1"></span>**參考錯誤**

### <span id="page-147-2"></span>**12.9 模組鍊重新連線警告**

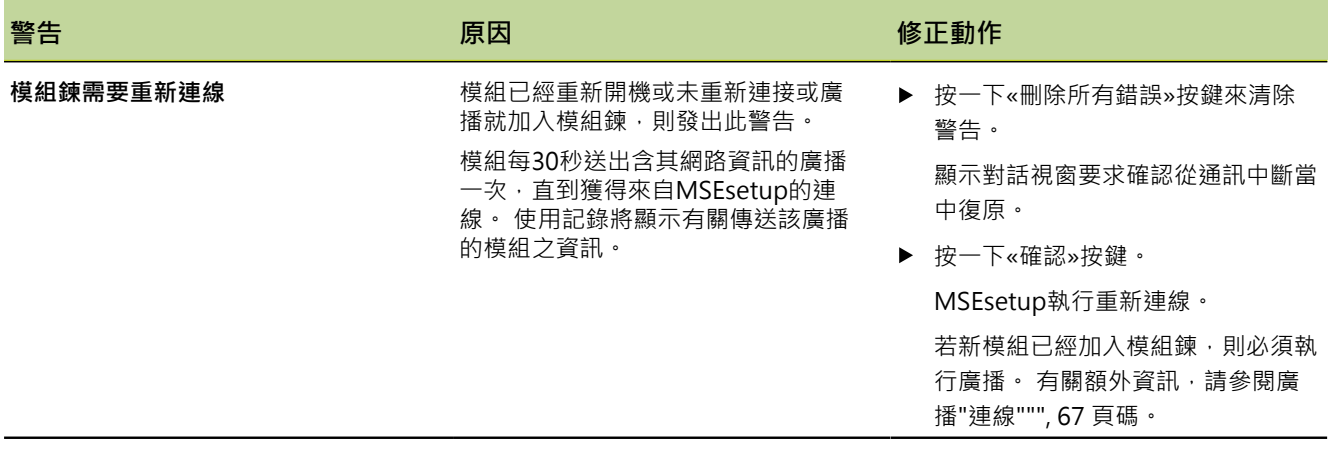

### <span id="page-147-0"></span>**12.10 參照警告**

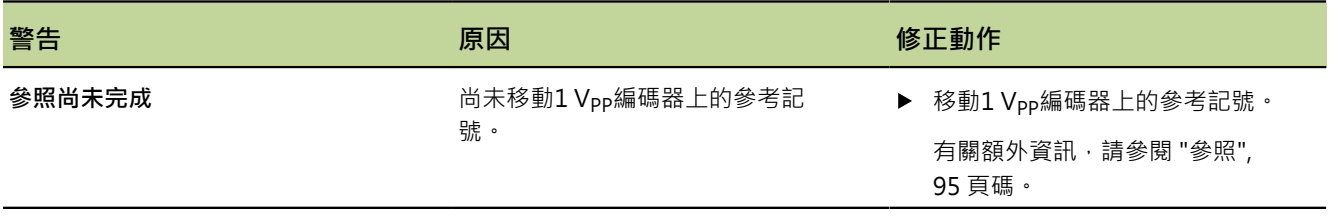

# **12.11 參考錯誤**

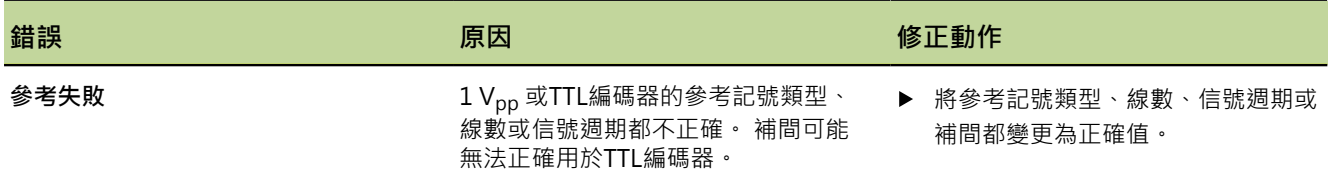

### <span id="page-148-0"></span>**12.12 記錄檔警告與錯誤**

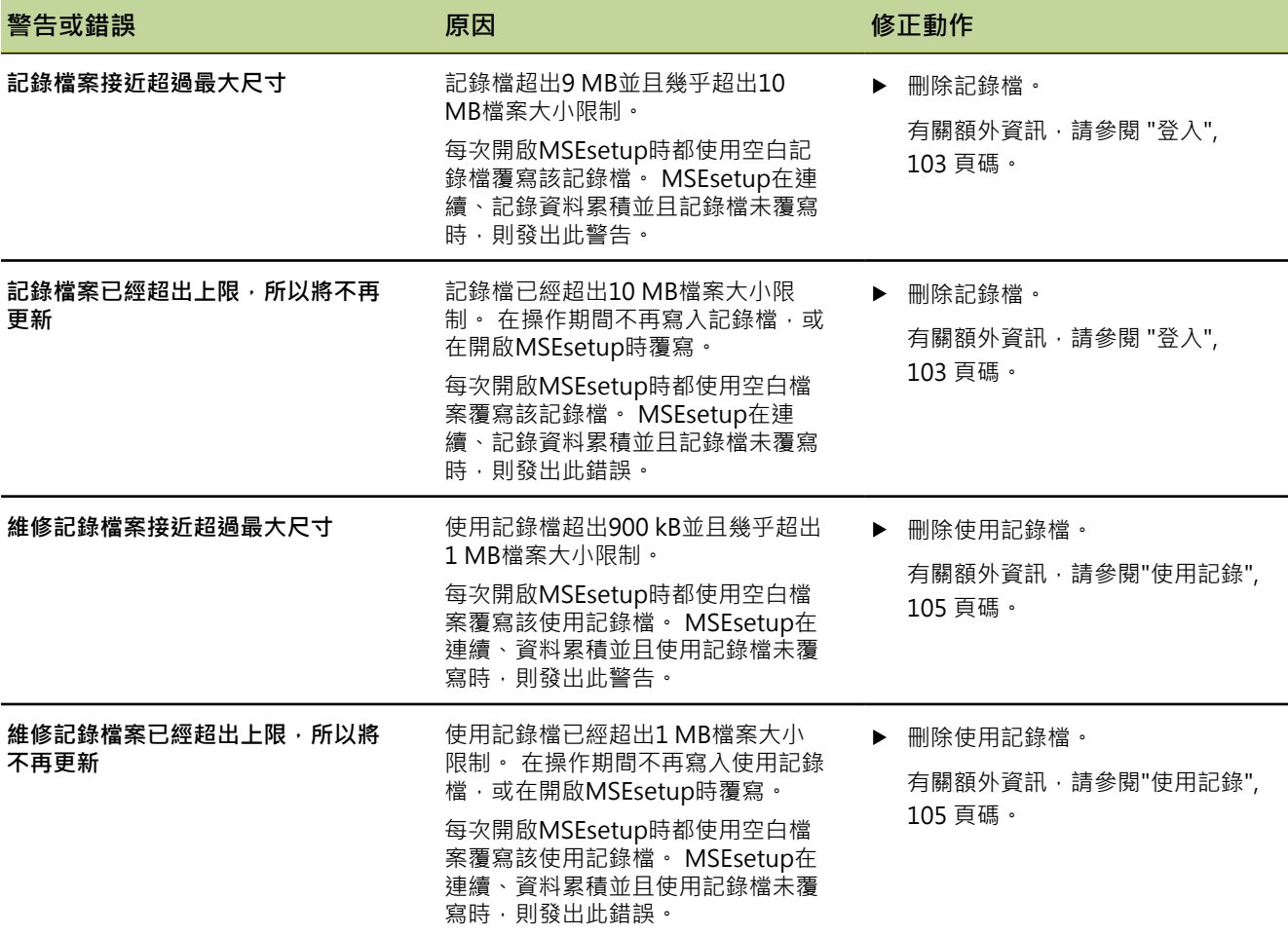

### <span id="page-149-5"></span><span id="page-149-0"></span>**12.13 網路故障排除**

#### **12.13.1 命令行工具**

<span id="page-149-4"></span>Microsoft Windows提供三種命令行工具,這在網路通訊問題故障排除時相當有用。 在 以下說明的程序期間需要使用這些工具:["網路故障排除", 150 頁碼。](#page-149-0) 命令行工具:

- **Netstat**
- **Ping**
- **I**pconfig

<span id="page-149-2"></span>Netstat Netstat可用來顯示目前開啟的IP位址以及連接埠。

要使用Netstat:

- 開啟命令行程式。
- 在命令行內輸入「netstat.exe –noa」。
- 在鍵盤組上按下«Enter»。 顯示IP位址、UDP連接埠以及處理ID。

<span id="page-149-3"></span><span id="page-149-1"></span>Ping Ping可用來測試工作站與MSE 1000模組之間的網路連線。

- 開啟命令行程式。
- ▶ 在命令行內輸入「ping [ip\_address]」。 [ip\_address]為要ping的模組之IP位址。
- 在鍵盤組上按下«Enter»。 若ping成功,將顯示來自要求IP的回覆,含所傳送封包大小以及取得回應耗費的時 間。 若ping不成功,將顯示「Destination host unreachable」或「Destination net unreachable」。

#### **網路故障排除**

<span id="page-150-1"></span>

<span id="page-150-0"></span>Ipconfig Ipconfig可用來顯示所有網路配接器的IP位址、網路遮罩以及預設閘道。

要使用IpConfig:

- 開啟命令行程式。
- 在命令行內輸入ipconfig。
- 在鍵盤組上按下«Enter»。
- ▶ 找出用於連線至MSE 1000模組的網路配接器,並且記錄以下資訊:
	- IP 位址
	- 子網路遮罩
		- 若使用DHCP:
	- 預設閘道
	- 路由器IP位址

#### **12.13.2 基本網路故障排除**

確認電源以及LED > 將工作站、路由器以及模組關機再開機。

- ▶ 確認工作站以及路由器(或合適)上的連結LED亮起。
- ▶ 確認基座模組上的網路匯流排LED亮起。

確認工作站NIC設定值 ▶ 確認工作站NIC的網路設定值設置正確。 有關說明,請參閱PC或NIC隨附文件。 **DHCP IP位址指派:** 設置NIC以便自動獲得IP位址。 **靜態IP位址指派:** 手動設置NIC IP位址以及網路遮罩為所需值。 工作站與模組的子網 路以及網路遮罩必須吻合。

#### **故障排除**

#### **網路故障排除**

- 確認工作站IP設定值 設置用於工作站IP位址以及MSEsetup內網路遮罩的設定值匹配工作站NIC的設定值。
	- ▶ 使用Ipconfig查找工作站NIC的IP位址以及網路遮罩。 請參閱Ipconfig, [151 頁碼](#page-150-0)。
	- 開啟MSEsetup。
	- 開啟連線畫面。 請參閱 ["連線畫面", 63 頁碼](#page-62-0)。
	- ▶ 設定工作站IP和網路遮罩匹配工作站NIC之值。 請參閱 ["工作站IP", 65 頁碼。](#page-64-0)
	- 重新啟動MSEsetup。

#### 確認模組IP設定值 MSE 1000模組子網路與網路遮罩設定值必須匹配適用於工作站IP與網路遮罩之設定值。

- ▶ 開啟記錄畫面。 請參閱 ["登入", 103 頁碼](#page-102-0)。
- ▶ 開啟使用記錄檔 · 請參閱"使用記錄", 105 頁碼 ·
- ▶ 將模組鍊關機再開機。 請參閱 ["關機再開機", 33 頁碼](#page-32-0)。 每一模組的IP位址與網路遮罩會每10秒廣播一次。
- ▶ 確認每一模組的子網路與網路遮罩都匹配工作站子網路與網路遮罩。
- 確認防火牆設定值 若使用防火牆:
	- ▶ 確認防火牆未封鎖通訊。 請參閱 ["防火牆組態", 72 頁碼](#page-71-0)。
- 確認通訊 → 使用Ping工具確認工作站與模組之間的通訊。 請參閱Ping, [150 頁碼。](#page-149-1)

確認跳線纜線 若未使用DHCP路由器(靜態IP位址):

- ▶ 若需要,確認使用RJ-45跳線纜線。 某些NIC不需要使用跳線纜線。 有關額外資訊, 請參閱工作站或NIC隨附文件。
- DHCP路由器組態 若使用DHCP路由器:
	- ▶ 使用IpConfig確認工作站將路由器看成閘道器。
	- ▶ 確認DHCP路由器設定值正確。 請參閱[第73](#page-72-0)頁上的DHCP路由器組態。

#### **12.13.3 從IP位址衝突當中復原**

<span id="page-152-0"></span>若在故障排除期間發現子網路或網路遮罩衝突,則將模組復原成原廠預設定值並且遵 照此處說明的程序,幫助從通訊問題當中復原。

使用DHCP恢復 使用DHCP IP位址指派恢復:

- ▶ 恢復原廠預設值。 請參閱 ["模組鍊", 70 頁碼](#page-69-0)。 恢復原廠預設值會將所有模組設定為使用DHCP定址。 模組將從DHCP路由器獲得IP 位址以及網路遮罩。
- ▶ 使用DHCP設置模組鍊。 請參[閱"使用DHCP設置模組鍊", 73 頁碼。](#page-72-1)

手動恢復 使用靜態IP位址指派恢復:

- ▶ 恢復原廠預設值。 請參閱 ["模組鍊", 70 頁碼](#page-69-0)。 恢復原廠預設值會將所有模組設定為使用DHCP定址。 模組將在等待獲得IP位址與網 路遮罩45秒之後逾時。
- ▶ 手動設置模組鍊。 請參閱 ["手動設置模組鍊", 75 頁碼](#page-74-0)。

# **13 除役**

<span id="page-153-1"></span>**備註**

<span id="page-153-0"></span>請根據當地法規丟棄電子裝置。

#### **13.1 關機**

MSE 1201 (ID 747501-01) MSE 1201 (ID 747501-01)電源供應模組具有電源開關來開啟與關閉電源。 要將系統關機:

▶ 將電源開關切至Off (供電)側,讓系統關機。

MSE 1201 (ID 747501-02)、 MSE 1202 (ID 747502-01) MSE 1201 (ID 747501-02)和MSE 1202 (ID 747502-01)電源供應模組並不具有電源開關 來開啟與關閉電源。 要將系統關機:

關閉系統電源。

#### **13.2 中斷連接電源線**

中斷連接電源線 中斷連接至模組鍊內所有電源供應模組的電源線。

MSE 1201 (ID 747501-01)

- 要中斷連接MSE 1201 (ID 747501-01)電源線:
- ▶ 確認電源開關位於關閉位置。
- 確認電源線尚未插入主電源供應器。
- 從模組正面上的電源接頭**4**拔掉電源線的母頭。

#### **釋放所有模組**

MSE 1201 (ID 747501-02)

MSE 1202 (ID 747502-01) 要中斷連接MSE 1201 (ID 747501-02)電源線:

- 確認未通電。
- 從電源拔除電源線。

要中斷連接MSE 1202 (ID 747502-01)電源線:

- 確認電源線尚未插入主電源供應器。
	- ▶ 逆時鐘方向旋轉接頭, 放鬆M8接頭。
	- ▶ 從模組正面上的電源接頭13拔除電源線接頭。

### **13.3 中斷連接資料介面連接**

中斷連接資料介面連接,不可連接根據獨立MSE 1000系統組態而變, 有關可用連線的額外資訊, 請參閱["資](#page-26-0) [料介面連接", 27 頁碼](#page-26-0)。 要中斷連接資料介面連接:

- ▶ [將資料介面連接](#page-26-0)章節內的說明顛倒,中斷連接所有資料介面連線。
- 拆除所有裝置纜線以及固定配件。

### **13.4 釋放所有模組**

釋放模組 有關釋放模組說明,請參閱 ["釋放模組", 22 頁碼。](#page-21-0)

# **14 技術規格**

<span id="page-155-0"></span>MSE 1000為先進的系統,以非常高精準度與精確度執行生產整合量測。 本說明書內描 述的產品設計僅供室內使用。請依照操作說明安裝MSE 1000組件, 而固定、安裝、保 養以及操作只能由合格人員執行。

#### <span id="page-156-0"></span>**14.1 模組規格**

 $\overline{\mathbf{i}}$ 

#### 請參閱 ["功率消耗計算範例", 18 頁碼。](#page-17-0)

# **MSE 1201, MSE 1202: 電源供應模組**

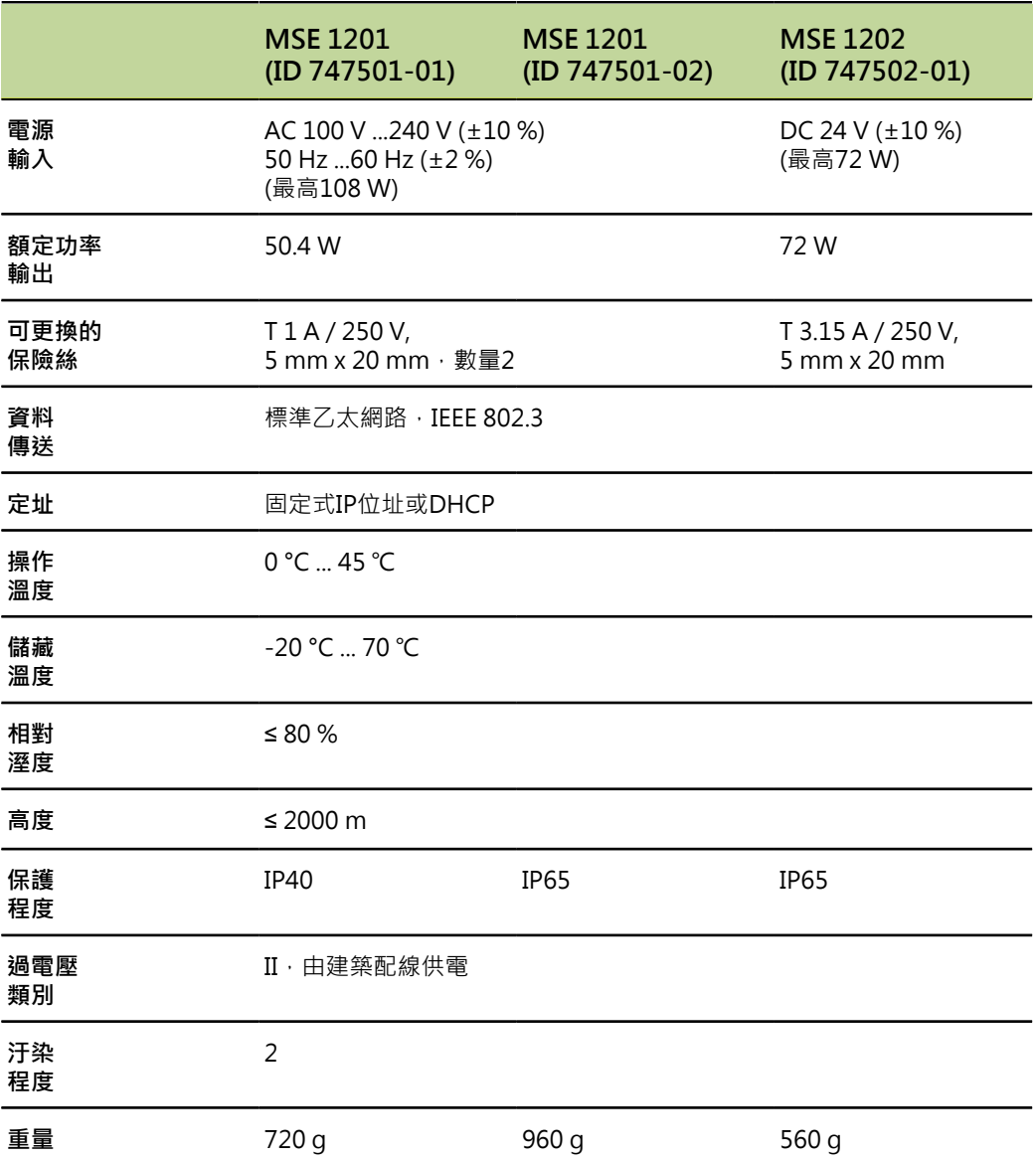

### **MSE 1110, MSE 1310: EnDat模組**

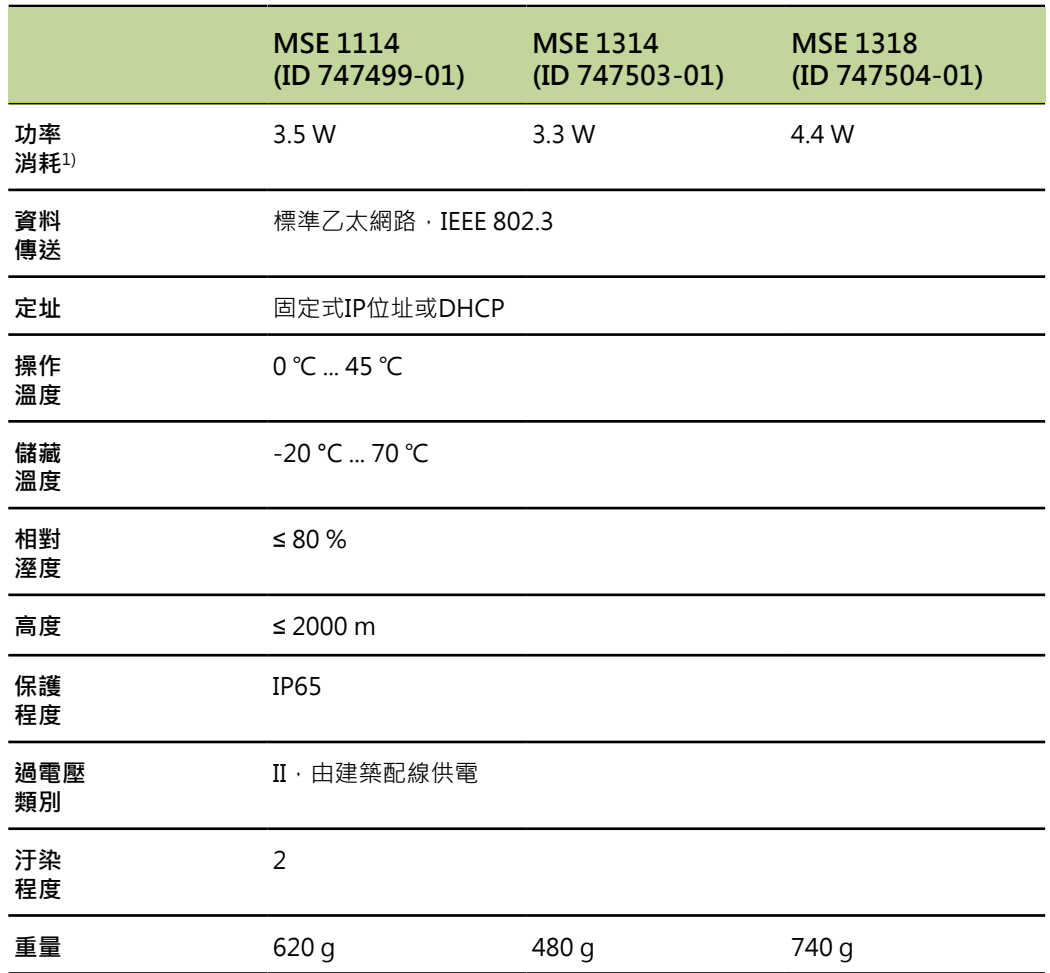

1) 模組的功率需求。連接的長度儀和編碼器都必須另外考量。

### **MSE 1120, MSE 1320: TTL模組**

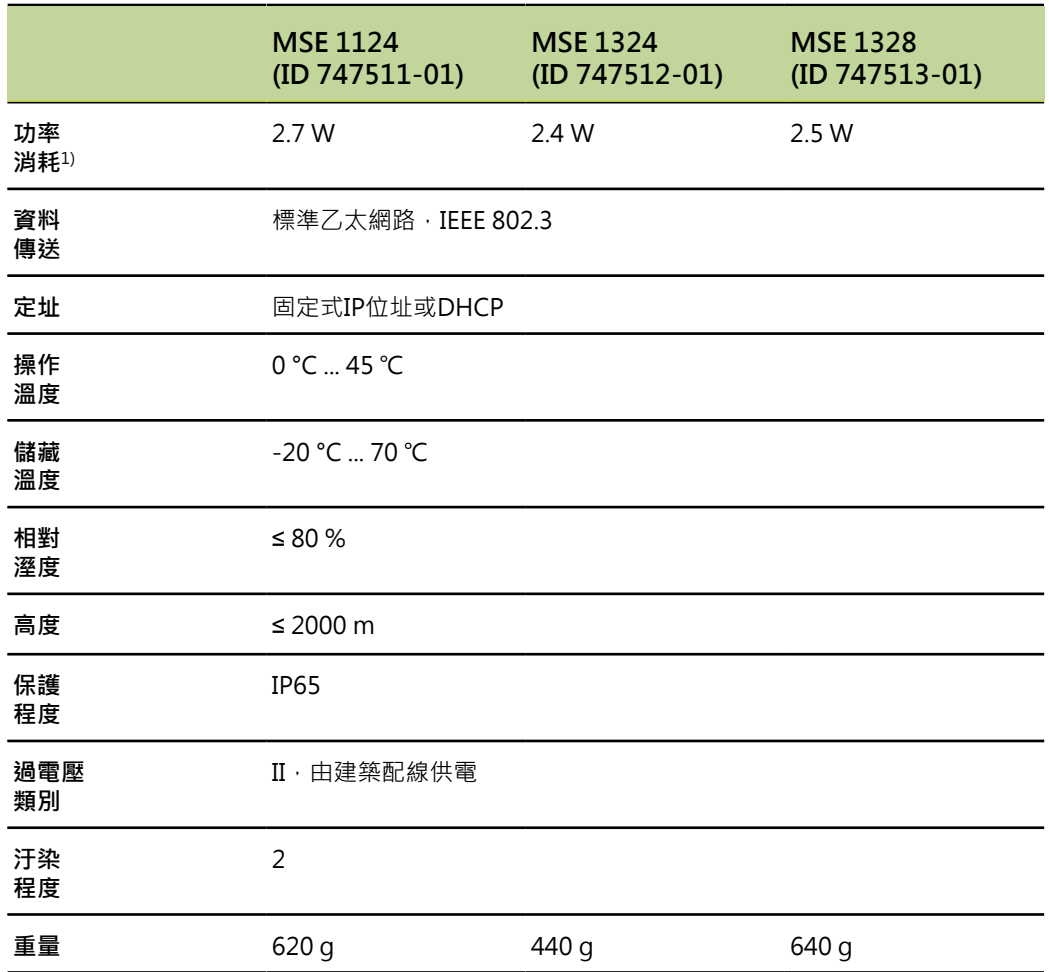

1)模組的功率需求。 連接的長度儀和編碼器都必須另外考量。

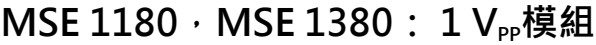

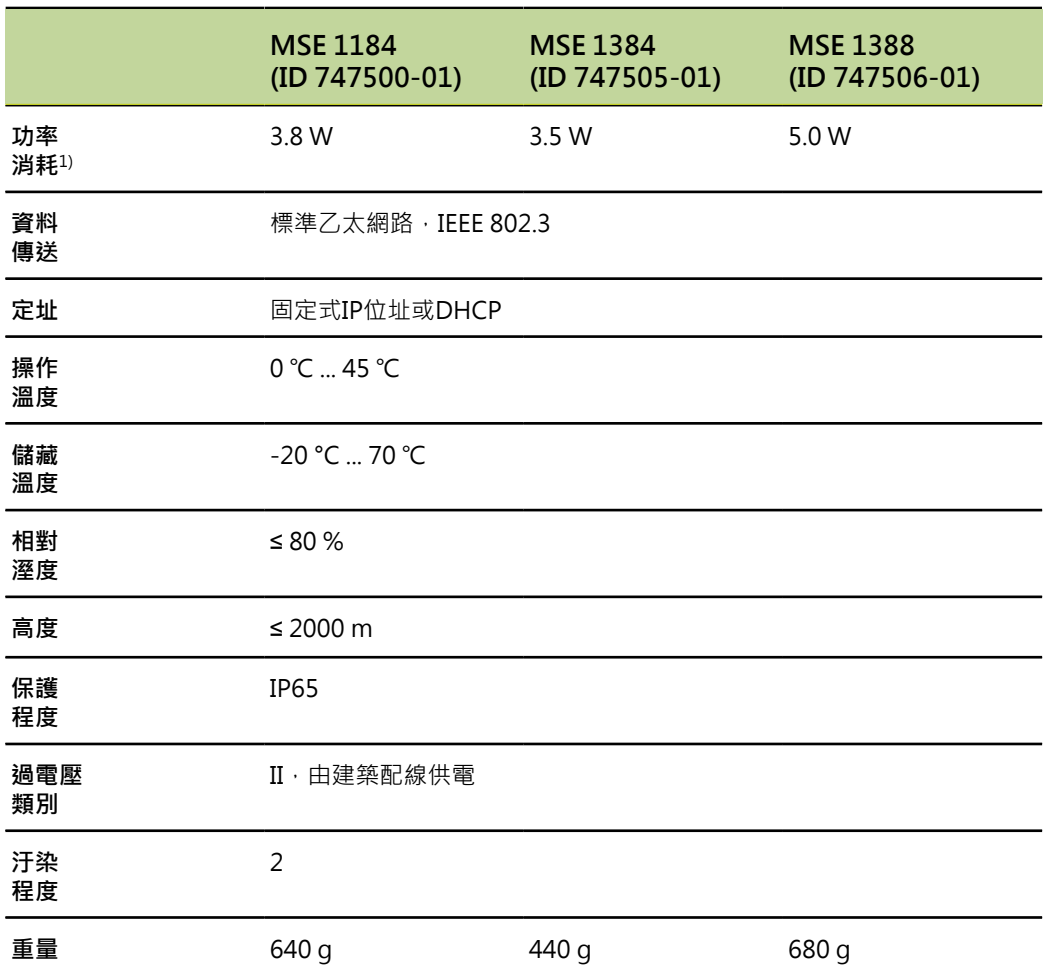

1) 模組的功率需求。連接的長度儀和編碼器都必須另外考量。

# **MSE 1400, MSE 1500: I/O與壓縮空氣模組**

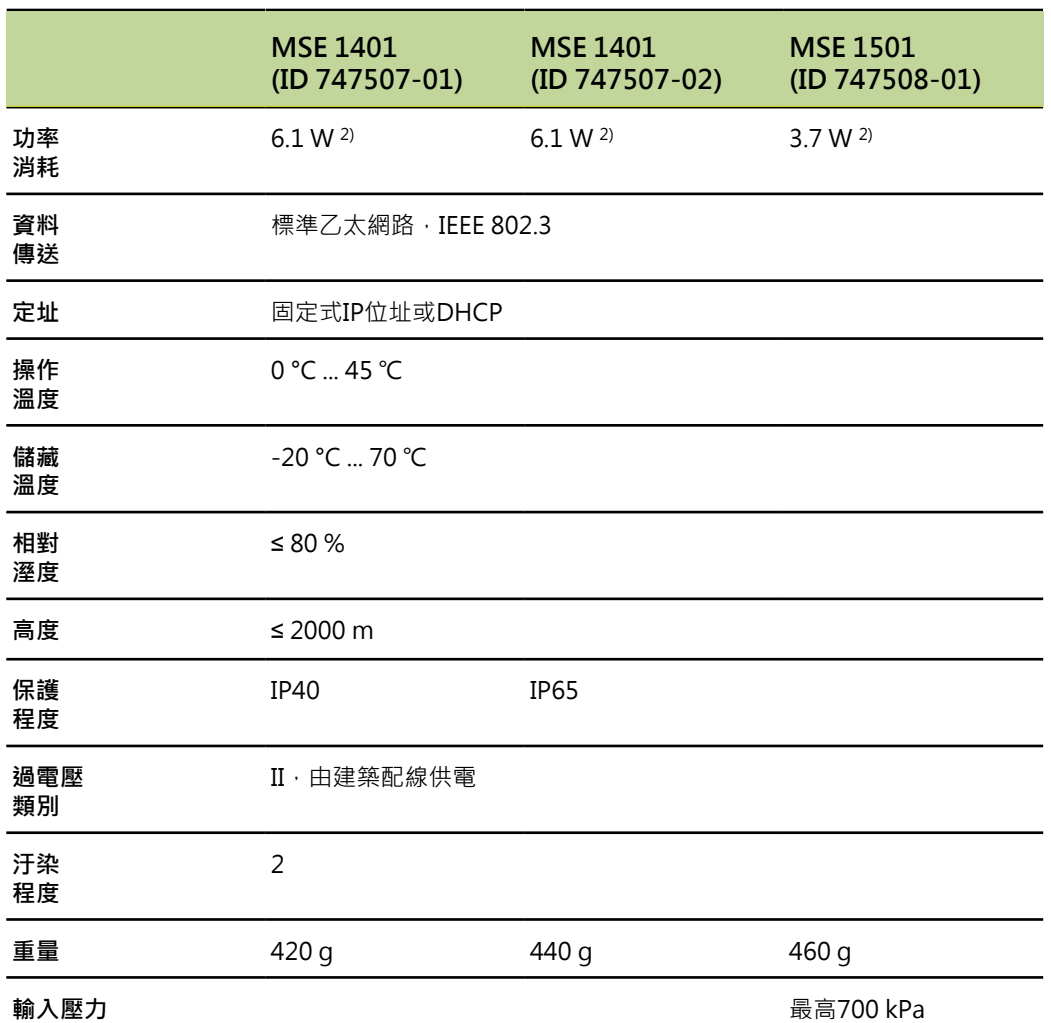

1) 模組的電源需求包含內部供應的主動式輸入與輸出。 請參[閱"切換式輸入",](#page-168-0) [169 頁碼和](#page-168-0)["繼電器輸出", 169 頁碼。](#page-168-1) 2) 在啟用情況下。

#### **MSE 1332, MSE 1358: 類比與LVDT模組**

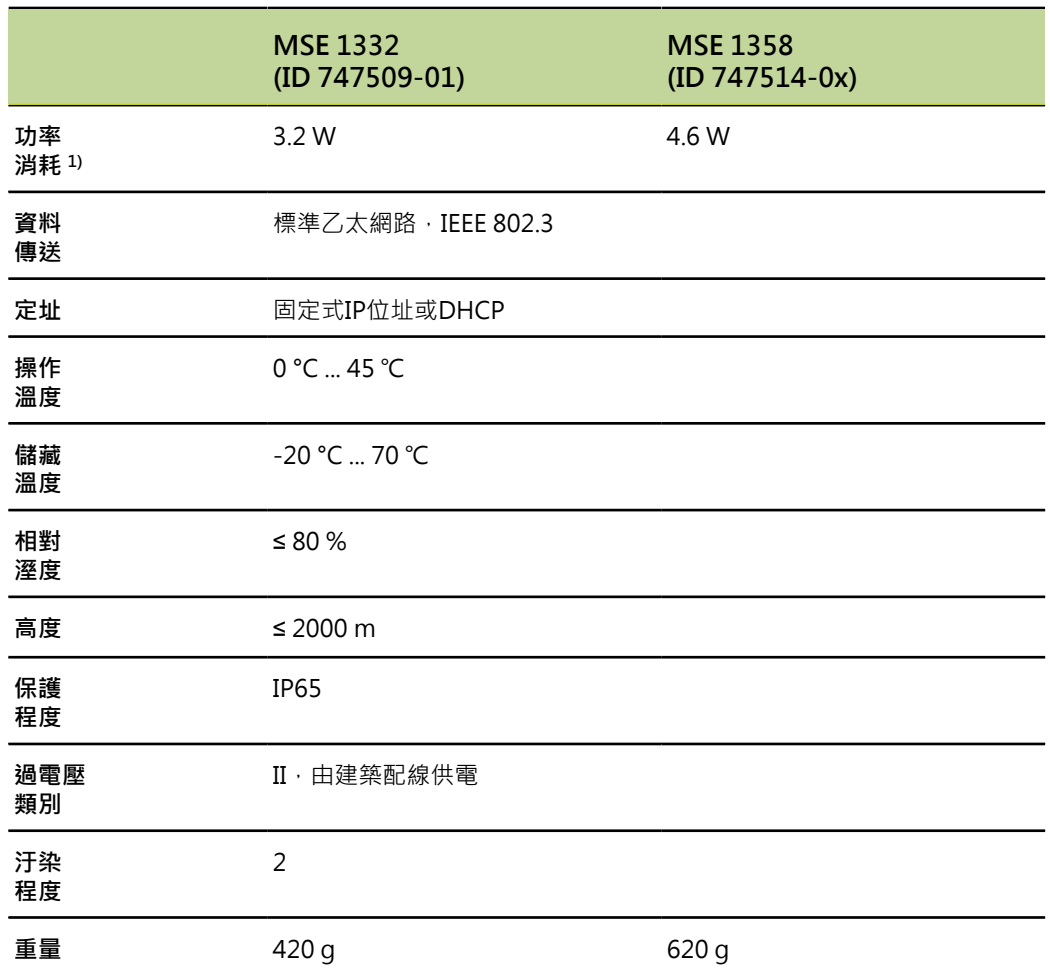

1)模組的電源需求包含內部供應的主動式輸入與輸出。 請參閱 ["切換式輸入", 169 頁碼](#page-168-0) 和 ["繼電器輸出", 169 頁碼](#page-168-1)。

2) 在啟用情況下。

#### <span id="page-162-0"></span>**14.2 工作站需求**

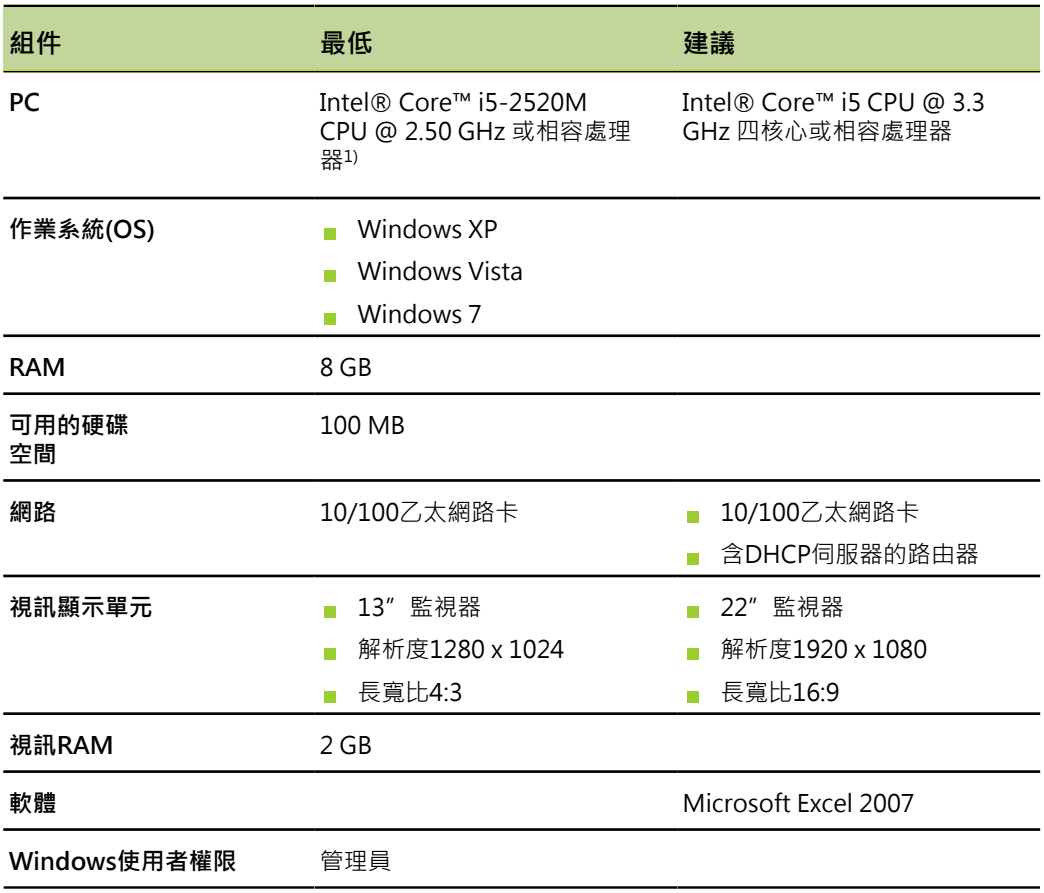

1) 系統的量測資料傳輸率絕大多數取決於PC處理器的效能。 有關動態量測, 需要使用具 備適當效能規格的PC。

<span id="page-163-0"></span>**尺寸**

# **14.3 尺寸**

模組

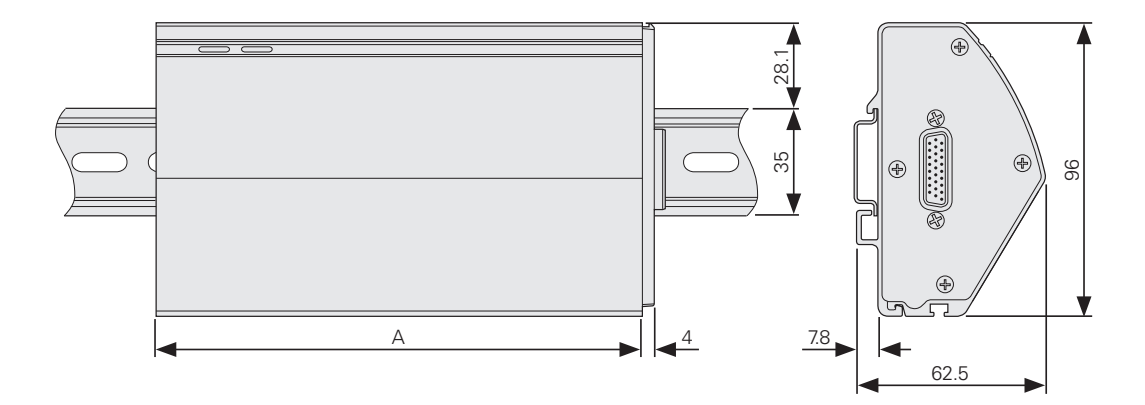

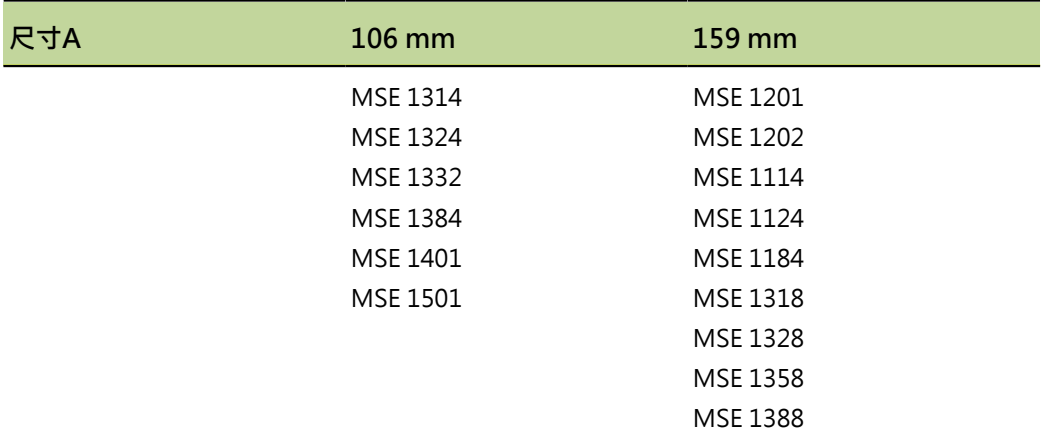

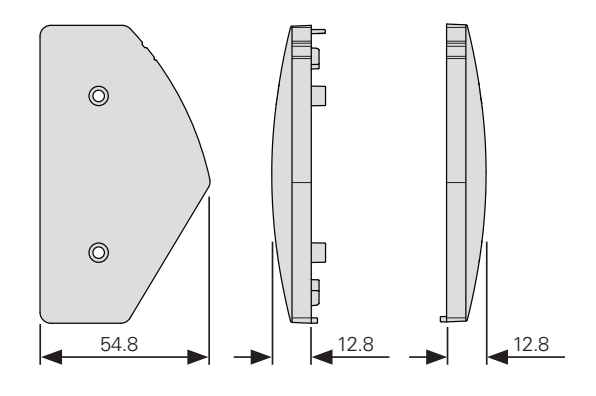

端蓋

#### <span id="page-164-0"></span>**配件**

**14.4 配件**

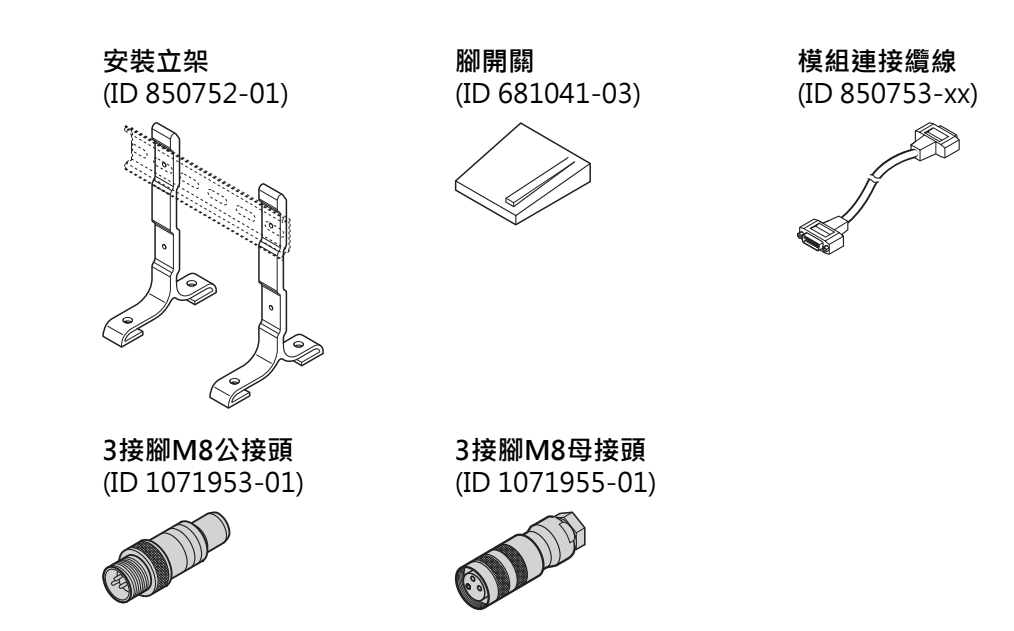

有關額外資訊請參閱配件隨附說明文件。

### <span id="page-165-0"></span>**14.5 接頭接腳指派**

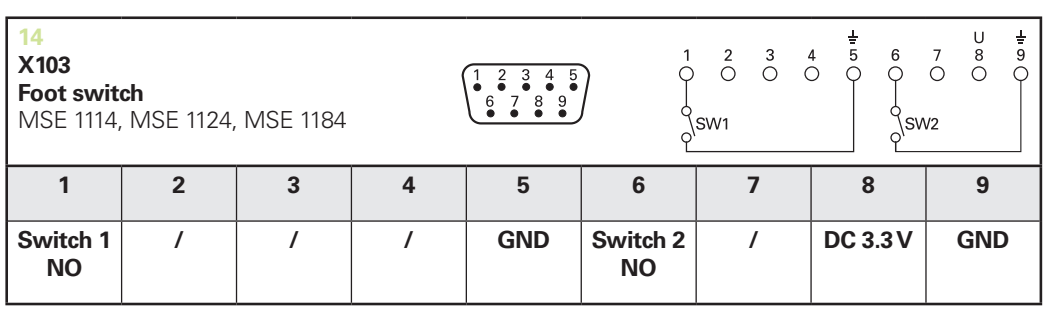

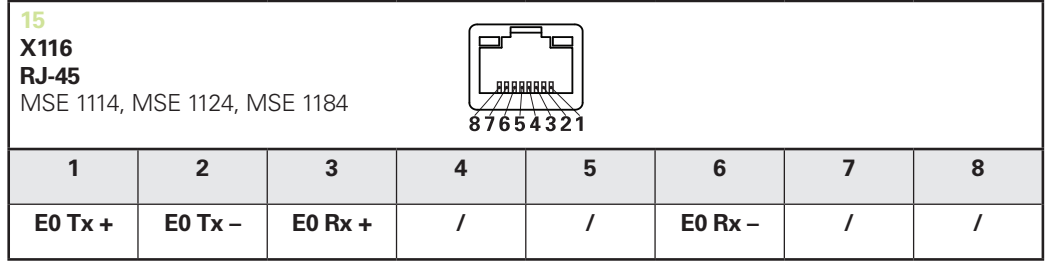

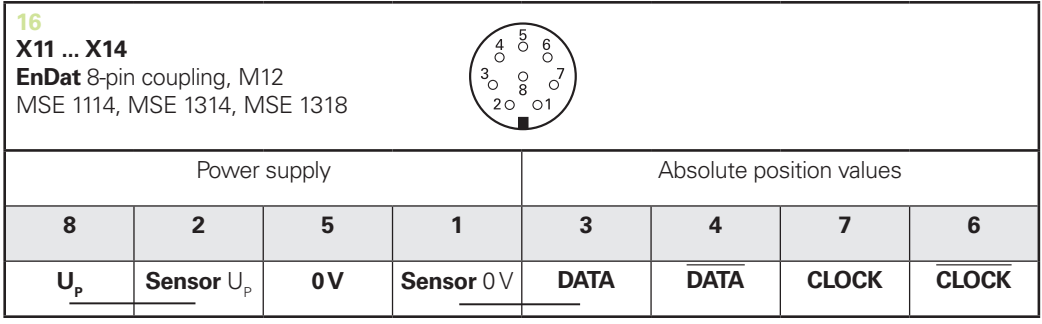

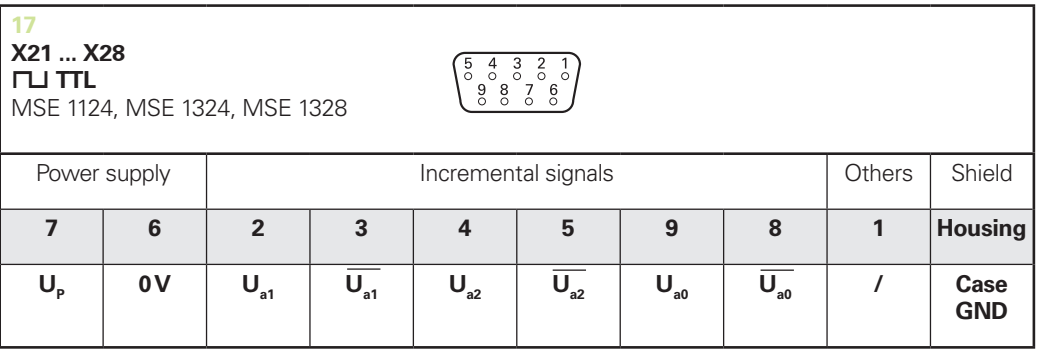

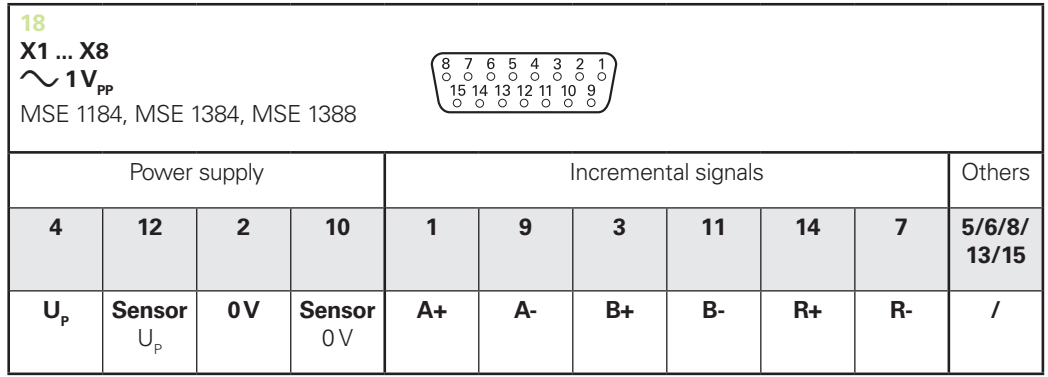

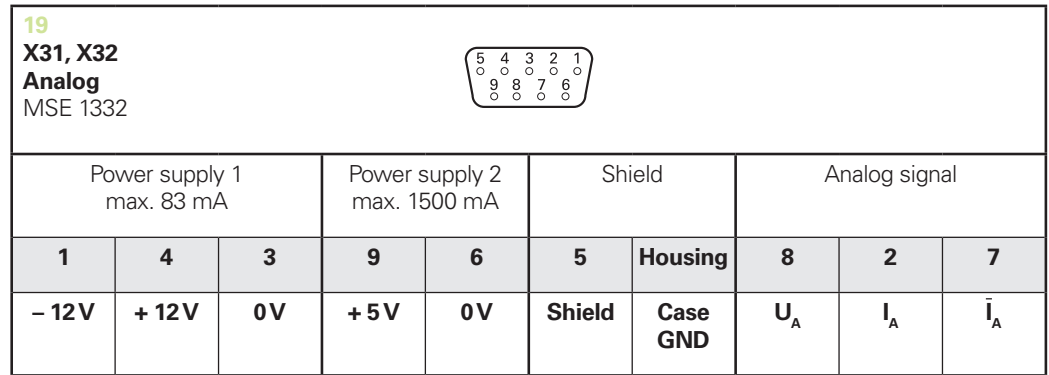

 $U_a$ : Analog voltage signal – 10 V to + 10 V;  $I_a$ : Analog current signal 4 to 20 mA **Cable shield** connected to housing

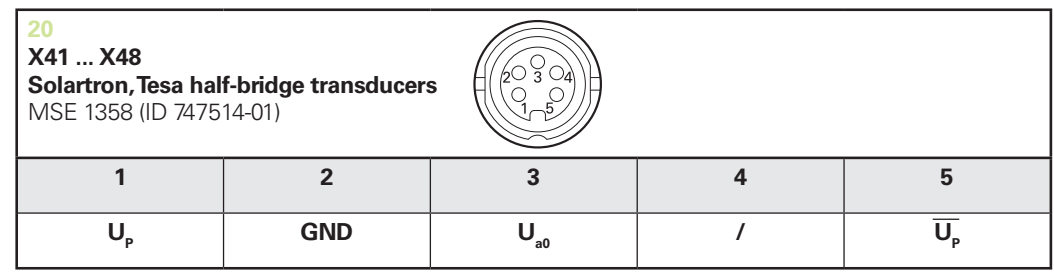

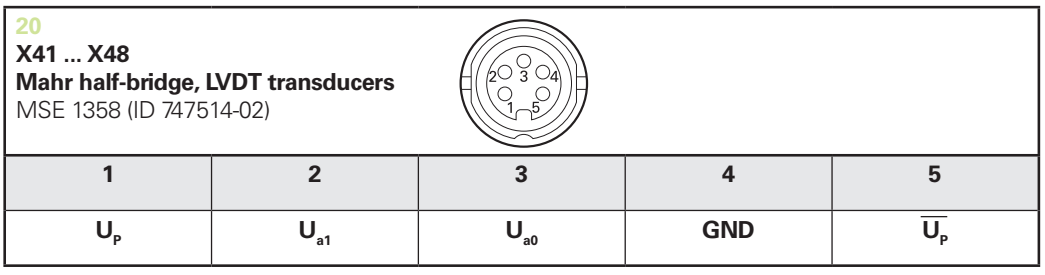

**U<sub>so</sub>:** for use with half-bridge transducer

**U<sub>21</sub>:** for use with LVDT transduce

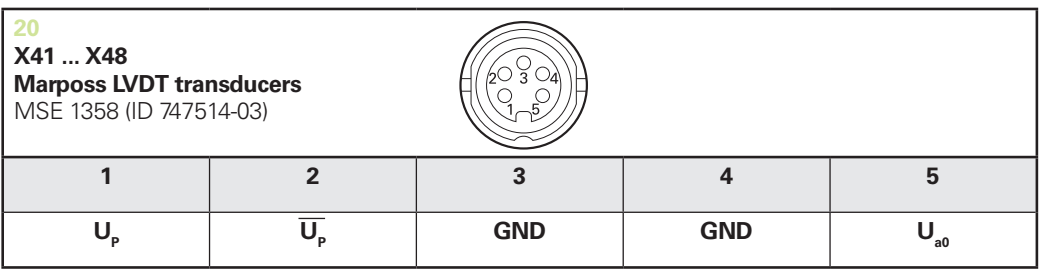

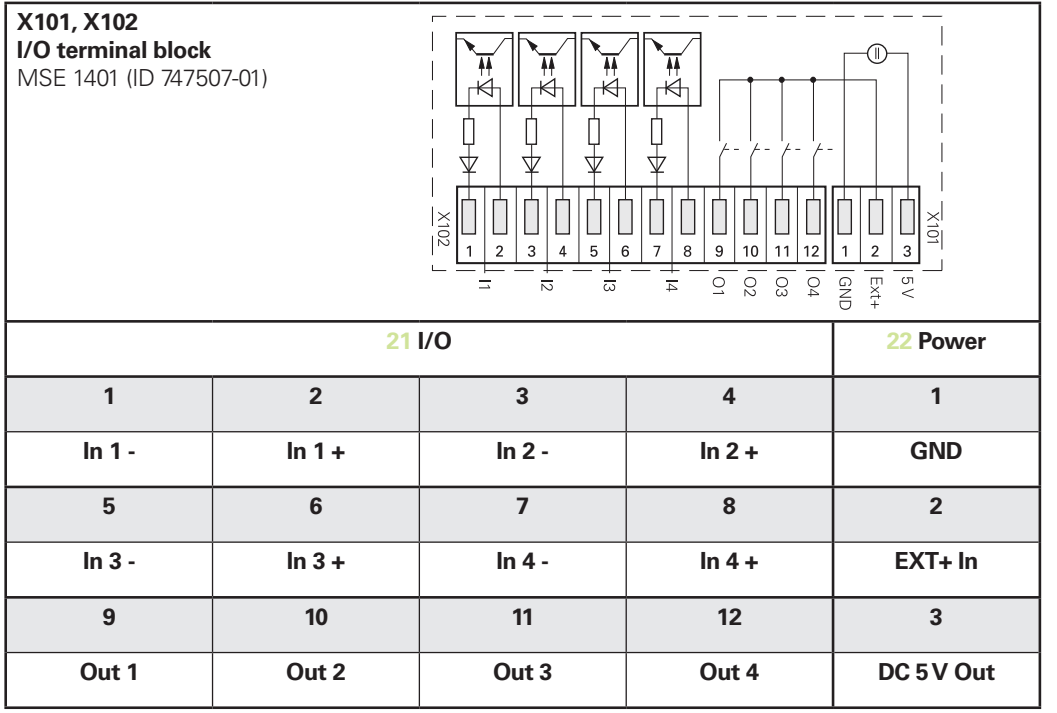

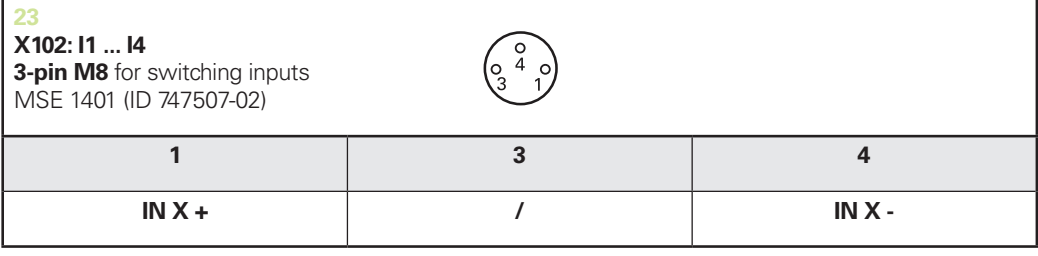

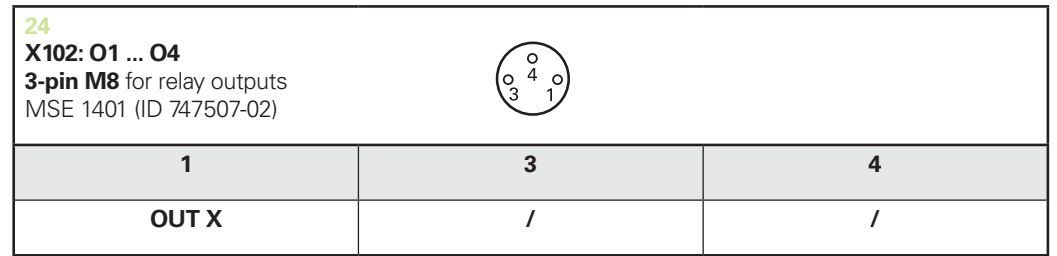

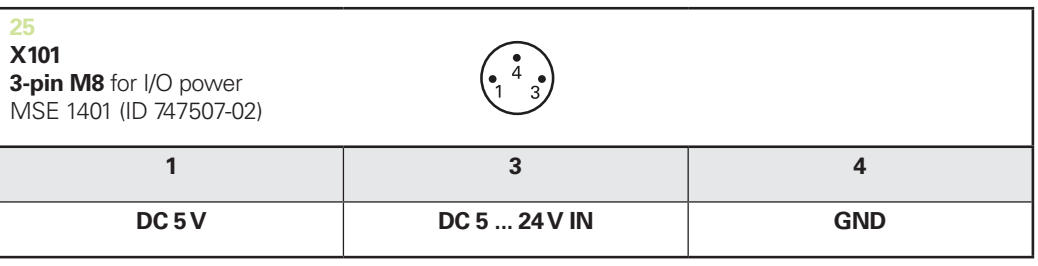

<span id="page-168-2"></span>**切換式輸入**

#### <span id="page-168-3"></span><span id="page-168-1"></span>**14.6 繼電器輸出**

#### **規格**

U<sub>L</sub>≤ 30 V DC/AC **內部DC 5 V 外部電源**  $I<sub>L</sub>$ ≤ 0.05 A  $GND$  $t<sub>D</sub>≤ 25 ms$  $\bigcirc$  $\bigcirc$ 木 木  $\sqrt{2}$  $Ext+$  $Ext+$ 

 $+5V$ 

### <span id="page-168-0"></span>**14.7 切換式輸入**

**規格**  $0 V \le U_L \le 1.5 V$ 4.5  $V$  ≤ U<sub>H</sub> ≤ 26 V  $I<sub>L</sub>≤ 25 mA$  $t_{min}$ ≥ 100 ms

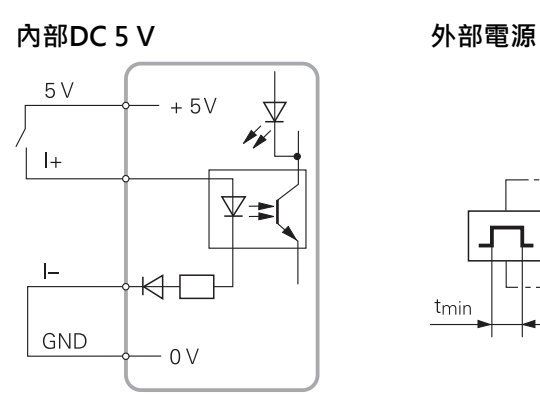

 $\vert +$ ⊻  $\overline{\mathbb{A}}$  $\vdash$  $t_{min}$ 

#### 索引 15

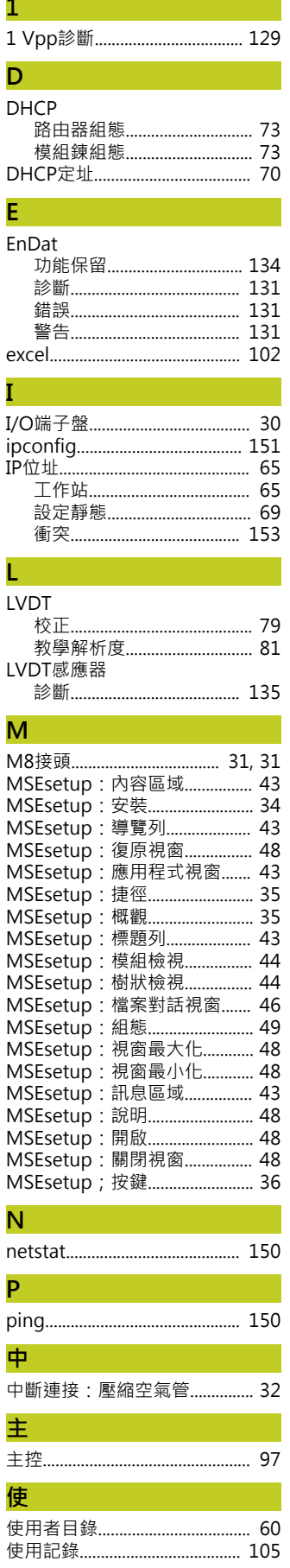

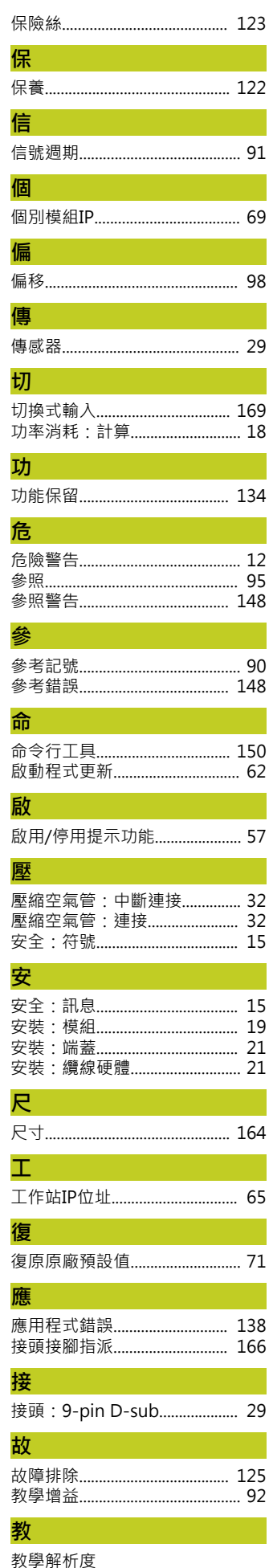

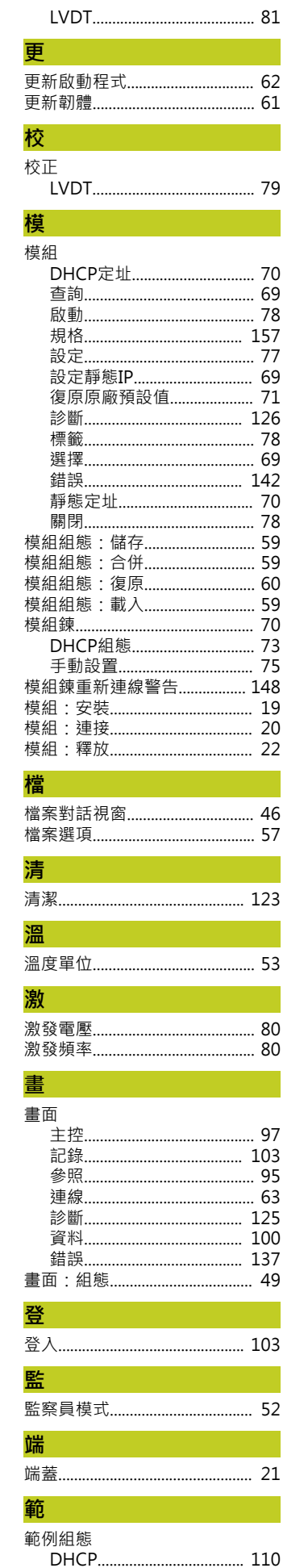

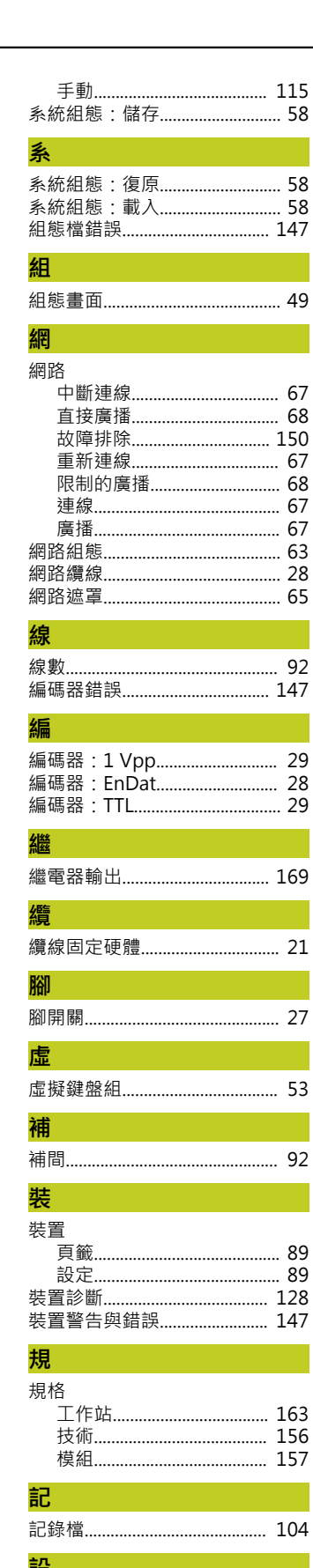

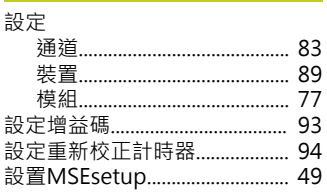

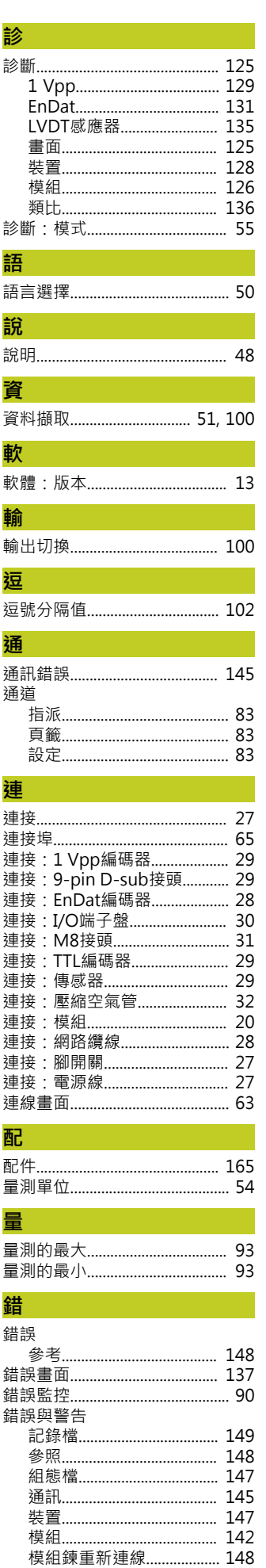

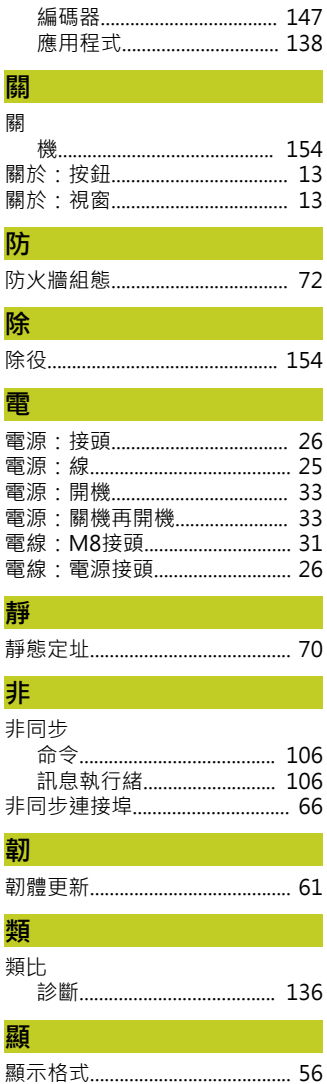

# **HEIDENHAIN**

#### **DR. JOHANNES HEIDENHAIN GmbH**

Dr.-Johannes-Heidenhain-Straße 5 83301 Traunreut, Germany <sup>2</sup> +49 8669 31-0  $FAX$  +49 8669 5061 E-mail: info@heidenhain.de

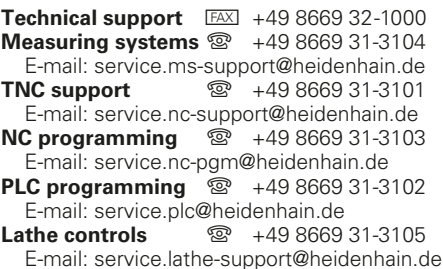

**--**